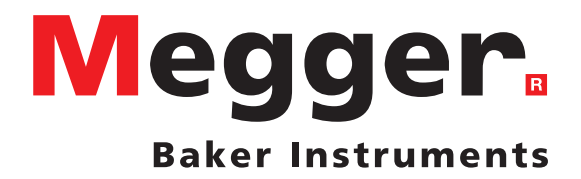

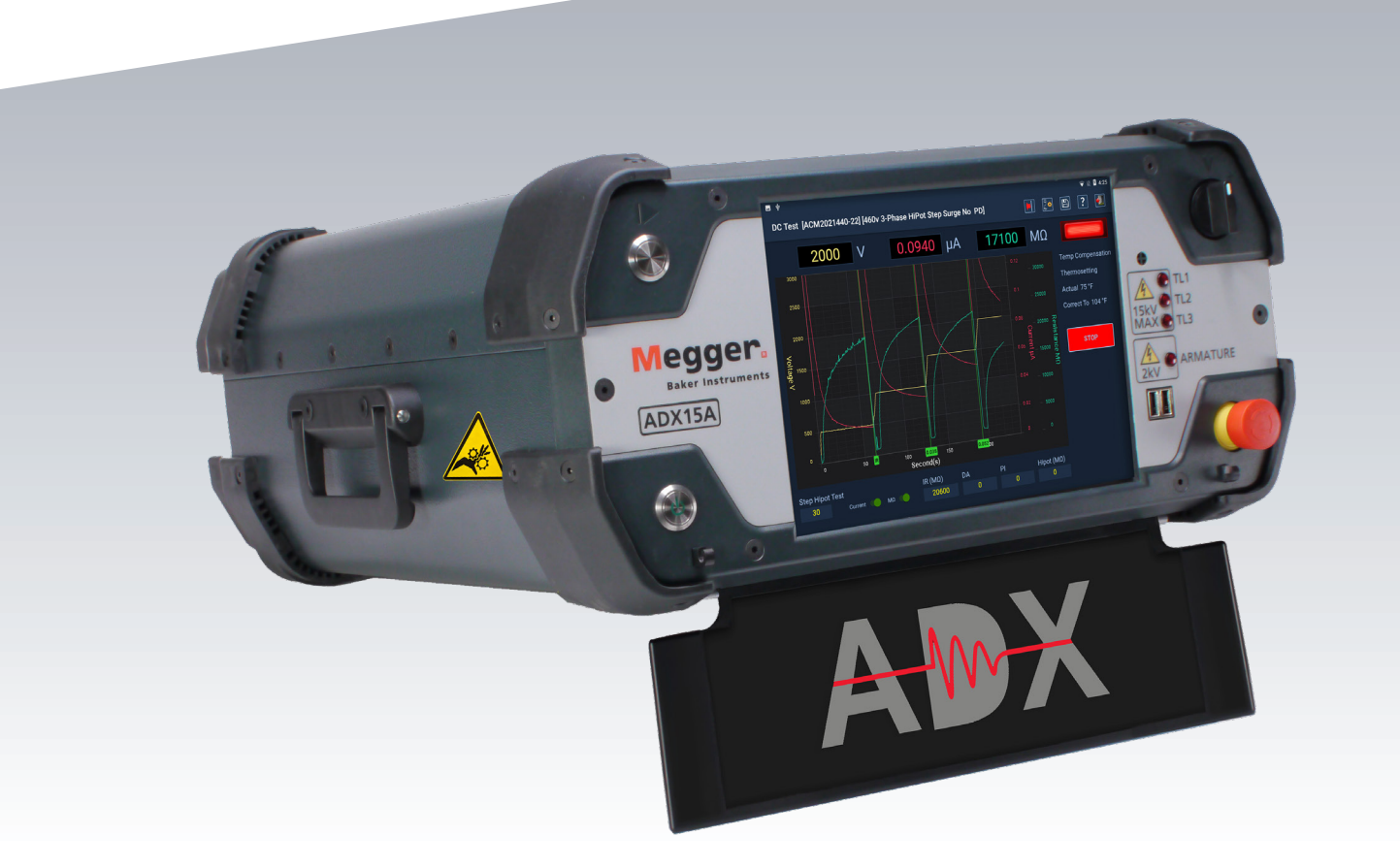

# Megger Baker ADX Equipo de medida de diagnóstico automatizado

*Guía de referencia rápida*

# Megger Baker ADX Equipo de medida de diagnóstico automatizado *Guía de referencia rápida*

Número de referencia: 87626 Revisión: V1 Fecha de publicación: 13 jun 2022 Copyright © 2022 Megger Baker Instruments Todos los derechos reservados.

### **Megger Baker Instruments**

4812 McMurry Avenue Fort Collins, Colorado 80525 USA Telephone: +1 970-282-1200 800-752-8272 (USA Only) Fax: 1-970-282-1010 Email: baker.sales@megger.com baker.tech-support@megger.com Web: https://us.megger.com or https://us.megger.com/support/customer-support

La información que figura en el presente manual se considera correcta. No obstante, Megger Baker Instruments no asume ninguna responsabilidad derivada del uso de dicha información, así como de la infracción de cualquier derecho de patente u otros derechos de terceros. En virtud de los derechos de patente de Megger Baker Instruments no se concede ninguna licencia implícitamente ni de ningún otro modo.

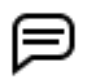

AVISO: Queda prohibida la reproducción parcial o total del presente documento de cualesquiera formas, como fotocopias, fotografías, mediante registro electrónico, grabación en vídeo, publicación en formato de facsímil, etc., sin permiso expreso por escrito de Megger Baker Instruments. Megger Baker Instruments no asume ninguna responsabilidad de los daños derivados del uso del presente producto.

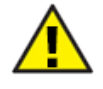

 Lea detenidamente y comprenda en su totalidad el contenido de la presente guía antes de efectuar la instalación de este producto. De no seguirse las instrucciones y medidas de seguridad indicadas en el presente manual, pueden sufrirse lesiones graves y producirse daños en el producto y otros equipos, además de averías en el sistema. Conserve la presente guía en un lugar seguro y a mano para consultarla posteriormente.

Este equipo se ha sometido a ensayos y se ha determinado que cumple los límites relativos a dispositivos digitales de la Clase A de conformidad con el Apartado 15 de las directrices de la FCC. Estos límites se han diseñado para ofrecer una protección razonable contra interferencias dañinas con el equipo en caso de utilizarse en su instalación. Este equipo genera, utiliza y puede emitir energía de radiofrecuencia y, de no instalarse y usarse de conformidad con las instrucciones del manual del producto, puede provocar interferencias con las comunicaciones de radio. Si este equipo produce interferencias dañinas, el usuario deberá eliminarlas.

### **Normas eléctricas y de calibración**

Todas las normas de Megger Baker Instruments, bien cuentan con certificación directa, bien disponen de certificación trazable conforme al Instituto Nacional de Ciencia y Tecnología, anteriormente Oficina Nacional de Normas (National Bureau of Standards) de Estados Unidos. Para obtener más información sobre tareas de calibración, póngase en contacto con Megger Baker Instruments.

### **Devolución del equipo**

Antes de devolver cualquier equipo o componente a Megger Baker Instruments, deben seguirse las siguientes instrucciones:

- 1. Póngase en contacto con un representante local de Megger Baker Instruments llamando al +34 91 616 5496. Facilite al representante una descripción completa del motivo de la devolución, incluidas todas las tareas de diagnóstico y solución de problemas que se hayan llevado a cabo. Proporcione el modelo y número de serie específicos del instrumento, junto con la versión de software utilizada.
- 2. El equipo devuelto a Megger Baker Instruments debe embalarse de tal forma que llegue a la fábrica sin daños durante el transporte.
- 3. Para las reparaciones que no estén cubiertas por la garantía, el servicio de Megger Baker Instruments indica un coste estimado que deberá autorizar antes del envío.

#### **Adquisición de Baker Instruments por parte de Megger**

Megger Group Limited, empresa fabricante de equipos de medida eléctricos y equipos de medición para aplicaciones de corriente, adquirió la compañía Baker Instruments del grupo SKF en agosto de 2018.

Baker Instruments lleva más de 50 años siendo el líder del sector de las mediciones en motores eléctricos, cuenta con una de las mejores marcas y disfruta de una posición excelente. Por tanto, los productos antiguos portarán las marcas de Baker Instruments o SKF, a los que Megger prestará servicio y asistencia en lo sucesivo.

#### **Marcas comerciales**

Megger® es una marca comercial registrada de Megger Group Limited.

EAR+™, Pulse-to-Pulse EAR+™ y Line-to-Line EAR+™ son marcas comerciales de Megger Group Limited.

PowerDB™ es una marca comercial de PowerDB, Inc., una filial de Megger Group Limited.

Realm™ es una marca comercial de MongoDB, Inc.

Android™ y el logotipo de Android son marcas comerciales de Google LLC.

Todas las demás marcas comerciales son propiedad de sus respectivos propietarios.

### **Declaración de conformidad UE**

Megger Baker Instruments declara que el equipo descrito a continuación cumple con todos los requisitos de salud y seguridad aplicables de la Directiva sobre la armonización de las legislaciones de los Estados miembros en materia de comercialización de material eléctrico destinado a utilizarse con determinados límites de tensión 2014/35/UE, la Directiva EMC 2014/30/UE y la Directiva RoHS 2011/65/UE.

Para obtener las declaraciones de conformidad UE completas de Megger Baker Instruments, visite https://megger.com/ company/about-us/legal/eu-dofc

## Índice

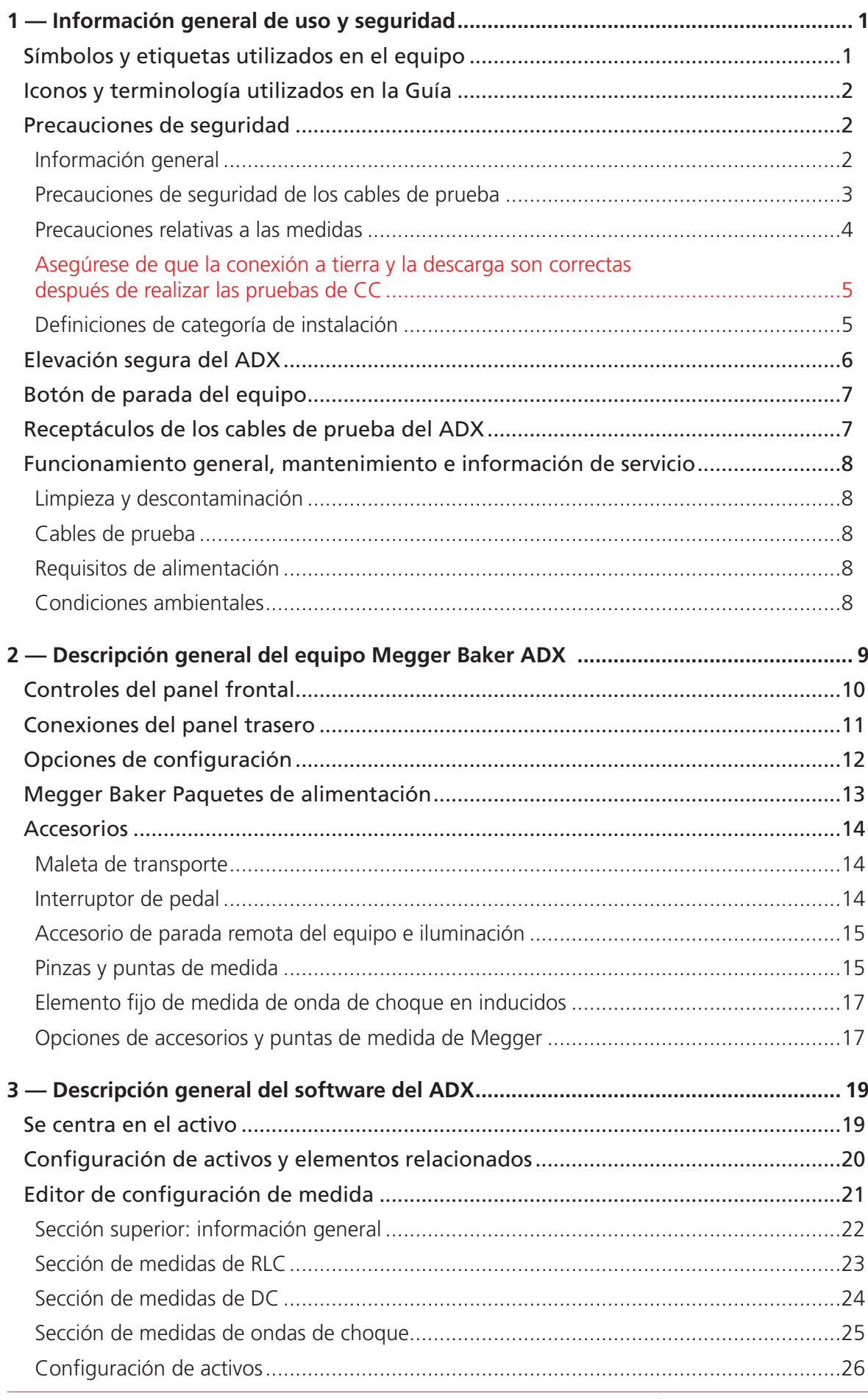

#### Índice

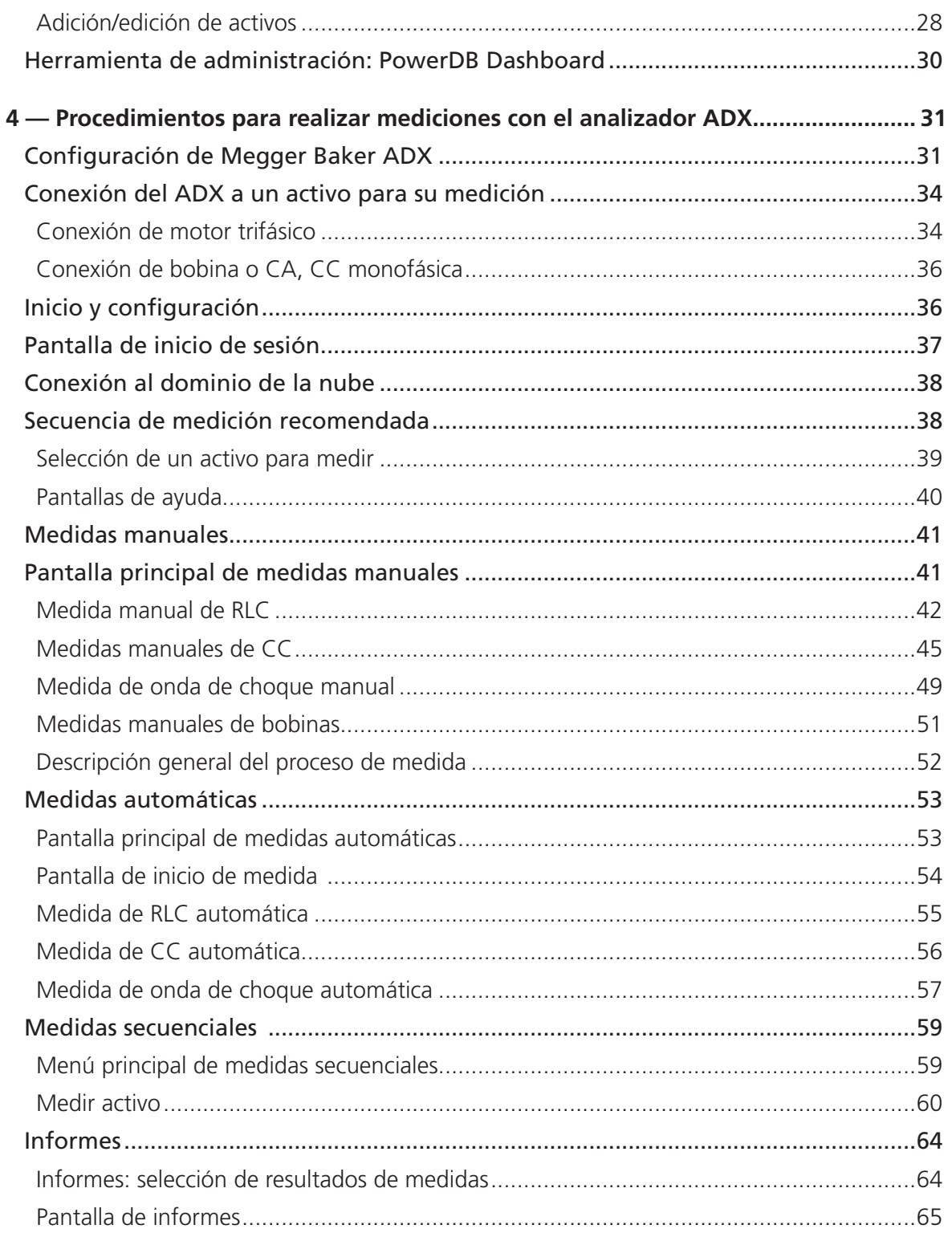

### <span id="page-6-0"></span>1 — Información general de uso y seguridad

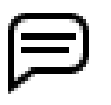

NOTA: Las diferentes regiones utilizan los términos "tierra" y "conexión a tierra" para describir la conexión de puesta a tierra unipotencial de seguridad. Ambos aparecen en el texto de este capítulo, mientras que "conexión a tierra" se utiliza en toda la guía.

### **Símbolos y etiquetas utilizados en el equipo**

**Tabla 1:** *Símbolos y etiquetas utilizados en el equipo.*

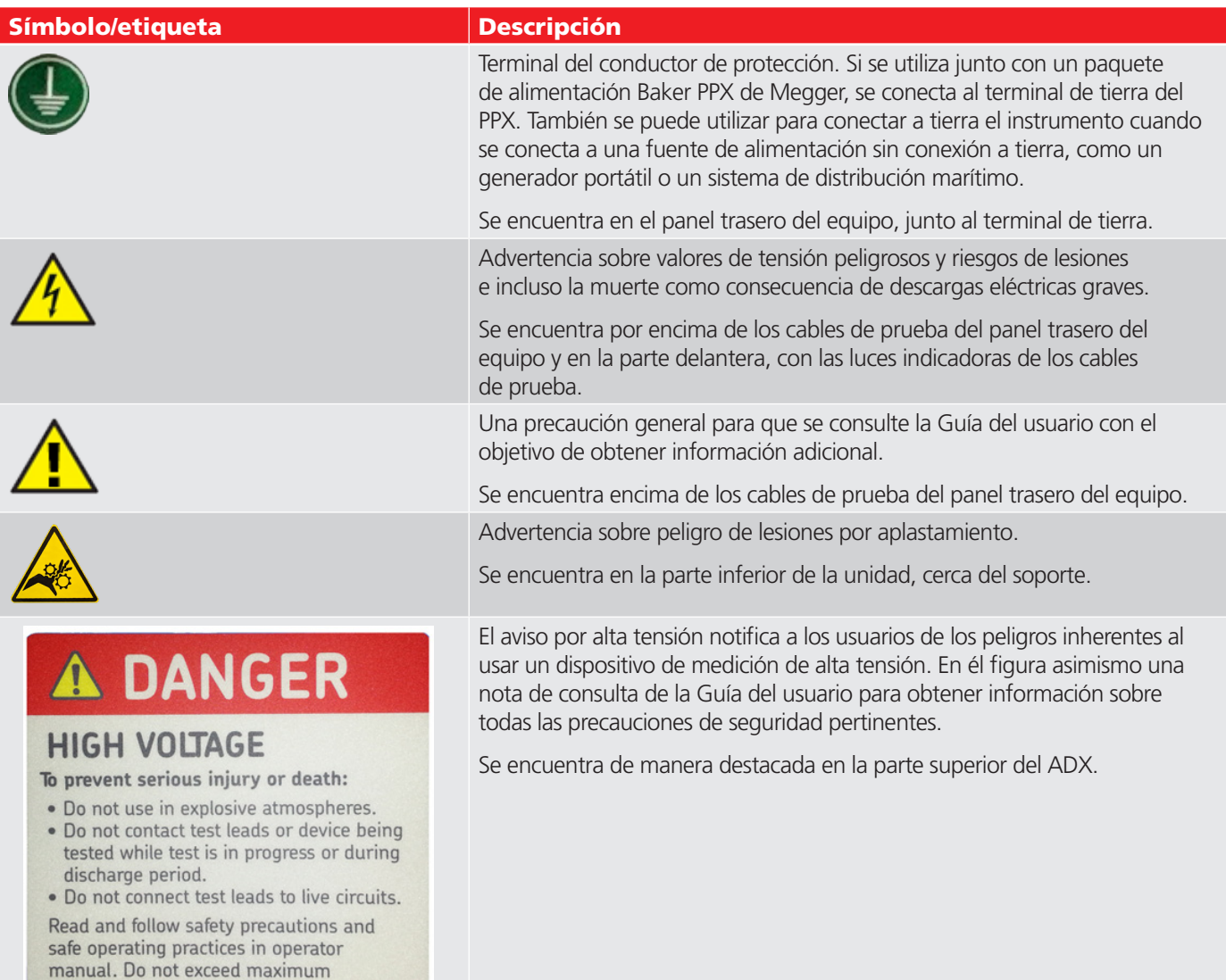

operating capabilities of this instrument.

### <span id="page-7-0"></span>**Iconos y terminología utilizados en la Guía**

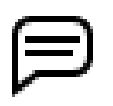

NOTA: Proporciona información adicional que ayuda al lector a utilizar o comprender el equipo o el sujeto. Las notas no están relacionadas con la seguridad y pueden colocarse antes o después del texto asociado.

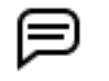

AVISO: Indica información sobre el uso del producto que pueda dar lugar a dificultades para utilizarlo, pérdida de datos o daños menores en el equipo si no se tiene en cuenta.

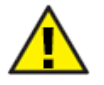

PRECAUCIÓN: Avisa al lector de una situación peligrosa con posibilidad de lesiones de leves a moderadas o daños materiales, o de daños moderados a graves en el producto si no se sigue un proceso especificado.

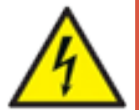

**ADVERTENCIA: Avisa al lector de situaciones que pueden representar un peligro serio para el personal. Se suele utilizar para notificar a los usuarios que deben seguir las precauciones de seguridad para evitar el riesgo de lesiones o la muerte por descarga eléctrica grave.**

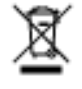

Un aviso específico para informar a los usuarios de la eliminación correcta de la unidad. Se suele presentar de la siguiente manera: AVISO: No deseche el equipo en los medios normales de eliminación de residuos.

### **Precauciones de seguridad**

Lea y siga todas las medidas y prácticas de seguridad de uso indicadas en este manual. Las advertencias y precauciones deben leerse y comprenderse antes del uso. Guarde estas advertencias para su posterior consulta.

- El equipo se ha diseñado para realizar mediciones únicamente en conductores sin tensión y aislados. No cuenta con protección para evitar conexiones accidentales a circuitos con tensión.
- Solo podrán utilizar el equipo personas competentes que hayan recibido la formación adecuada con los procedimientos de uso formales y la autorización pertinente.
- En esta formación se debe proporcionar información clara sobre los peligros que supone el uso del equipo, así como sobre los procedimientos de uso formales y la autorización pertinente a fin de proteger al personal de posibles lesiones.
- No exceda las capacidades de funcionamiento máximas del medidor ADX o de los paquetes de alimentación.
- El límite máximo seguro de una conexión de medición es el del componente nominal menor del circuito de medición formado por el equipo, los cables de prueba y los accesorios (si procede).

La información general sobre seguridad del presente documento está destinada tanto al personal operario como al personal de mantenimiento. En el presente manual encontrará advertencias y precauciones concretas donde proceda.

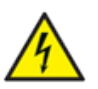

**ADVERTENCIA: De no seguirse las medidas de seguridad siguientes, pueden sufrirse lesiones e incluso la muerte como consecuencia de descargas eléctricas graves.**

### *Información general*

- Se recuerda a los usuarios de este equipo y a sus empleadores que la legislación local de salud y seguridad requiere que se realicen valoraciones de riesgo óptimas de todos los trabajos eléctricos para identificar posibles fuentes de peligros y riesgos de lesiones.
- Utilice siempre con esta unidad únicamente el cable de alimentación suministrado por Megger Instruments. No sustituya este cable por ningún otro cable de alimentación.
- El ADX tiene un peso de hasta 19,5 kg (45 lb). Se recomienda que lo levanten dos personas. Desconecte los cables de prueba y cierre la cubierta frontal antes de mover el ADX.
- Este producto no es intrínsecamente seguro para su uso en entornos explosivos. No lo utilice en un entorno explosivo.
- La protección provista por el equipo puede verse afectada si no se utiliza de la manera especificada por el fabricante.
- <span id="page-8-0"></span> No utilice el equipo si alguna de sus partes está dañada o si su funcionamiento es incorrecto. Inspeccione visualmente la unidad antes de cada uso para confirmar que funciona correctamente.
- NO abra ni desmonte el equipo. El equipo no contiene piezas sustituibles por el usuario. Encargue todas las tareas de mantenimiento al servicio de asistencia de Megger.
- Utilice el equipo de seguridad adecuado que requiera su organización, incluidos guantes para alta tensión, protección ocular, barreras, señales de advertencia, luces de advertencia, y dispositivos de parada del equipo.
- El equipo solo se debe usar en interiores. No lo utilice en condiciones de humedad.
- **Conexión a tierra del producto:** Los dispositivos descritos en el presente manual se conectan a tierra por medio del conductor de tierra del cable de alimentación. Para evitar descargas eléctricas, conecte el cable de alimentación a una toma debidamente cableada y puesta a tierra antes de conectar los cables de prueba del producto.
- Es necesario apagar el circuito que se va a medir, desenergizarlo, aislarlo de forma segura y comprobar que está apagado antes de realizar las conexiones de medida.
- Asegúrese de que los circuitos adyacentes también están desenergizados, protegidos de conexiones accidentales y adecuadamente aislados del equipo que se está midiendo.
- No deje el equipo desatendido mientras esté en uso.
- No utilice el equipo si hay indicios de fugas de aceite en su interior.
- Limpie el equipo con un paño humedecido con agua. Asegúrese de que el equipo está seco antes de utilizarlo.
- Antes de conectar los cables, inspeccione visualmente los receptáculos de los cables de prueba para asegurarse de que no haya cuerpos extraños en el interior.

#### *Precauciones de seguridad de los cables de prueba*

- Con este equipo solo debe utilizar cables de alimentación, cables de prueba y accesorios autorizados de Megger.
- Asegúrese de que todos los cables de prueba, sondas y pinzas estén en buen estado. Asegúrese de que están limpios y de que no tienen ningún aislamiento roto o agrietado antes de su uso.
- Sustituya aquellos cables de prueba que estén defectuosos, dañados o averiados por componentes autorizados de fábrica a fin de garantizar que puedan utilizarse con total seguridad y conservar los valores de rendimiento indicados en las especificaciones. Con este equipo solo debe utilizar cables de prueba autorizados de Megger.
- Asegúrese de mantener las manos detrás de la protección de dedos, incluidas las sondas y pinzas.
- El límite máximo seguro de una conexión de medición es el del componente nominal menor del circuito de medición formado por el equipo, los cables de prueba y los accesorios.
- Asegúrese de que los cables de prueba, las pinzas u otros accesorios no estén energizados antes de conectarlos al dispositivo sometido a medida (DUT).
- No coloque nada en los receptáculos de los cables de prueba en ningún momento, a excepción de las pinzas tipo banana de los cables de prueba, cuando realice conexiones para la medición. Inspeccione siempre los receptáculos antes de cada uso para asegurarse de que no tengan cuerpos extraños.
- Después de conectar los cables de prueba al DUT, tienda los cables de forma segura entre el DUT y el medidor ADX de manera que no suponga un riesgo de tropiezo ni interferencia con el proceso de medición.
- No enrolle el cable de prueba sobrante en el ADX o cerca de él, ni cerca de otros equipos que puedan verse afectados por interferencias electromagnéticas.
- La colocación de cables de prueba enrollados en la parte superior de la unidad puede dañar el ADX y afectar a los resultados de la medición.
- Los cables de prueba proporcionan aislamiento básico para la tensión nominal. No toque los cables de prueba, las pinzas ni las sondas mientras haya tensión en el circuito de medición.
- No conecte los cables de prueba a la fuente de alimentación eléctrica ni a circuitos con tensión.
- La protección proporcionada por los cables de prueba puede verse afectada si no se utiliza de la forma especificada por el fabricante.
- Los cables de prueba se pueden limpiar con un paño humedecido con agua. Asegúrese de que los cables están secos antes de utilizarlos.

#### <span id="page-9-0"></span>*Precauciones relativas a las medidas*

- Cuando realice mediciones desde los interruptores, compruebe que se han colocado todos los bloqueos adecuados y que se ha realizado la conexión correcta a los puntos de medida del activo que se va a medir. Evite la conexión a un sistema activo adyacente durante la medición confirmando con los equipos de medida adecuados que el circuito del activo que se va a medir no tiene tensión.
- Durante las medidas no deben tocarse las conexiones del circuito, las partes conductivas expuestas ni otros componentes de metal de la instalación o del equipo sometido a medida.
- Se recomienda que las tareas se lleven a cabo por dos personas solo si estas llevan los equipos adecuados (por ejemplo, el dispositivo de parada remota del equipo) y si se adoptan las medidas de seguridad pertinentes, de forma que ambos operarios conozcan en todo momento las condiciones en las que se llevan a cabo.
- Deben saber qué medida se está efectuado y cuándo se está efectuando. Por ejemplo, no lleve a cabo ajustes en los cables de prueba mientras esté pisando un interruptor de pedal. Los cables tendrán tensión y pueden provocar descargas eléctricas graves.
- En los motores de arranque mediante condensador o sistemas con descargadores de impulso o condensadores de factor de potencia, desconecte todos los condensadores del circuito de medición antes de efectuar la medición.
- $\blacksquare$  La capacitancia máxima que puede cargar el equipo es de 1,0 μF.
- Después de medir las cargas capacitivas, y antes de la desconexión, asegúrese de que la medida haya terminado y de que la carga se haya descargado de forma segura (y protegido de la absorción dieléctrica en caso necesario).
- Nunca intente efectuar una medición en un devanado tanto con los cables de la unidad de host como con los del paquete de alimentación conectados al devanado. De hacerlo, se producirán daños en el medidor.
- Mantenga al personal no autorizado fuera de la zona de medida.
- No permita que ninguna persona con un marcapasos u otro dispositivo médico implantado activo entre en la zona de medida durante la medición.
- La correa de conexión a tierra de seguridad incluida debe utilizarse para conectar el terminal de conexión a tierra específico de la parte posterior del equipo a la conexión a tierra de seguridad.
- No utilice ningún dispositivo para bloquear el interruptor de pedal o el botón de medida del panel frontal en el estado ENCENDIDO. El operario debe mantener físicamente los controles de medida manuales tal y como se han diseñado.
- Conecte el interruptor de pedal (si se va a utilizar) antes de seleccionar cualquier pantalla de MEDIDA.
- En caso de que se produzca una pérdida total de alimentación del sistema durante la medición, incluida la batería de reserva, asegúrese de que la carga se descarga por completo de forma segura.
- En caso de pérdida de control, el equipo se puede apagar de forma segura pulsando el botón de encendido durante cinco segundos.

### <span id="page-10-0"></span>*Asegúrese de que la conexión a tierra y la descarga son correctas después de realizar las pruebas de CC*

Al finalizar cualquier prueba de CC descrita en este documento, el dispositivo sometido a medida (DUT) no debe considerarse seguro al tocarlo o manipularlo hasta que se haya descargado completamente y se haya conectado a tierra firmemente.

Cuando el DUT se haya descargado por completo y la tensión del medidor se haya reducido a cero, el DUT debe estar firmemente conectado a tierra.

*La conexión a tierra debe mantenerse en su lugar hasta que la carga absorbida se disipe por completo.* Si se retira la conexión a tierra antes de que transcurra el tiempo suficiente, puede acumularse una tensión de recuperación, lo que supone un peligro para el personal que podría tocar el DUT.

Para máquinas de mayor tamaño (más de 2300 voltios), se recomienda un tiempo de conexión a tierra mínimo de dos horas o cuatro veces la duración de la prueba de CC, lo que sea mayor, para garantizar una disipación de energía suficiente. En máquinas más pequeñas, cabe aplicar un tiempo menor. Sin embargo, el usuario debe estar convencido de que no existe ningún riesgo de seguridad antes de que alguien toque o manipule el DUT.

El ADX proporciona una ruta de conexión a tierra suficiente para la descarga del devanado mientras los cables de prueba están conectados al devanado y a la conexión a tierra/bastidor. Si es necesario retirar los cables de prueba antes de que haya transcurrido el tiempo de descarga total, se debe conectar un equipo de puesta a tierra secundario entre el DUT y la conexión a tierra de la estación antes de retirar los cables de prueba. Cuando se realiza una conexión a tierra adecuada, el medidor se puede desconectar de forma segura del DUT.

En la norma IEEE Std 95™-2002 se proporcionan descripciones detalladas de los problemas de seguridad, junto con directrices para descargar y conectar a tierra correctamente el dispositivo sometido a medida. Consulte esta norma para asegurarse de que comprende completamente el proceso y los pasos adecuados que debe seguir para garantizar la seguridad de todo el personal del área de servicio.

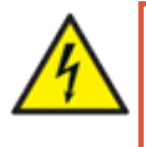

**ADVERTENCIA: PELIGRO POR PÉRDIDA DE LA CONEXIÓN A TIERRA. Si se pierde la conexión a tierra de seguridad, todos los componentes conductivos al alcance del usuario (incluidos los mandos de todo tipo que pueden contar con aislamiento) suponen peligro de descarga eléctrica.**

### *Definiciones de categoría de instalación*

CAT IV - categoría de medición IV: equipos conectados entre la fuente de alimentación eléctrica de baja tensión y el cuadro de distribución.

CAT III - categoría de medición III: equipos conectados entre el cuadro de distribución y las tomas de corriente.

CAT II - categoría de medición II: equipos conectados entre las tomas de corriente y los equipos del usuario.

El equipo de medición se puede conectar de manera segura a circuitos que tengan el valor nominal marcado o inferior.

### <span id="page-11-0"></span>**Elevación segura del ADX**

El Baker ADX de Megger pesa hasta 19,5 kilogramos (45 libras). Se recomienda que lo levanten dos personas, cada una de las cuales utilizará una de las asas integradas en el lateral de la unidad. Siga las prácticas estándar y los procedimientos de seguridad cuando levante la unidad.

Retire los cables de prueba, el cable de alimentación y todos los accesorios antes de levantar la unidad para evitar riesgos de tropiezos. La cubierta frontal también debe estar en su lugar durante el movimiento para proteger la pantalla.

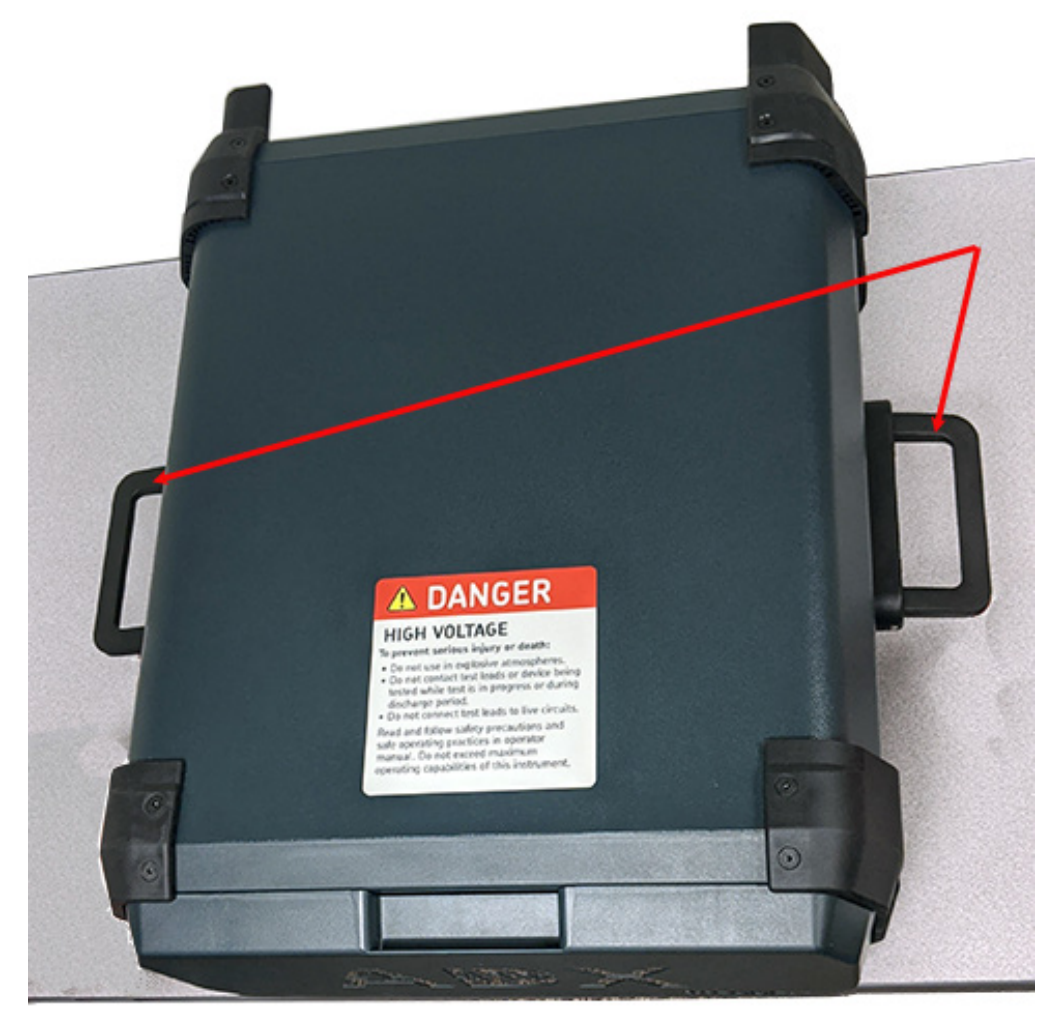

## Use handles-2-person lift

**Fig. 1:** *Elevación segura del Baker ADX de Megger.*

### <span id="page-12-0"></span>**Botón de parada del equipo**

El medidor Baker ADX de Megger está equipado con un botón rojo de parada del equipo (E-Stop) situado en el panel frontal de la unidad. Utilícelo para detener rápidamente una medida y apagar los circuitos de alta tensión de la unidad durante la prueba de CC y onda de choque.

El botón de parada del equipo estará bloqueado en su posición correspondiente hasta que se retraiga manualmente girándolo hacia la derecha.

Aparece un icono de advertencia en la pantalla del ADX que indica el bloqueo, y la interfaz de usuario se desactiva hasta que se restablece el botón de parada del equipo. *La alimentación del ADX no se apaga.*

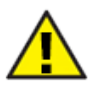

PRECAUCIÓN: Cuando está activado, el botón de parada del equipo desactiva solo los circuitos de alta tensión de la unidad. No apaga ni desconecta toda la alimentación del ADX. Una vez iniciada, una prueba de RLC no se detendrá al pulsar el botón de parada del equipo. Se debe tener cuidado al manipular la unidad y el dispositivo sometido a medida, incluso cuando se activa la parada del equipo.

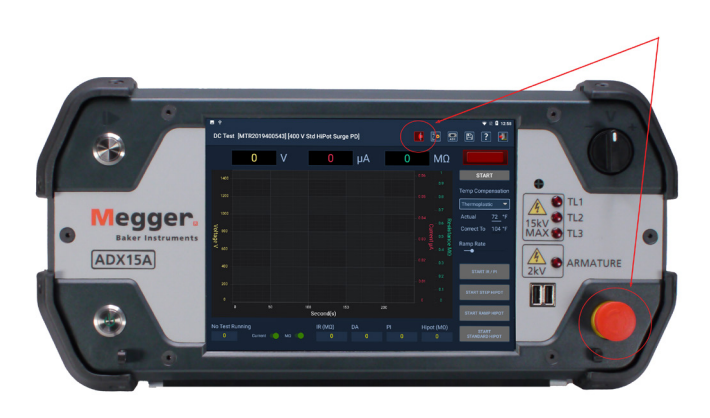

**Fig. 2:** *Baker ADX de Megger en el que se muestra el botón de parada del equipo.*

### **Receptáculos de los cables de prueba del ADX**

Antes de conectar los cables de prueba a los receptáculos del panel posterior con cada uso, abra la cubierta de cada receptáculo para inspeccionar el interior y asegurarse de que no haya entrado ningún objeto extraño en ellos.

Inspeccione también los extremos de los cables para asegurarse de que se encuentran en buen estado de funcionamiento y de que no faltan piezas ni están dañados.

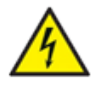

**ADVERTENCIA: No introduzca nunca en los receptáculos objetos diferentes a los cables de prueba de Megger. La inserción de otros objetos en los receptáculos puede provocar lesiones o la muerte por descarga eléctrica grave.**

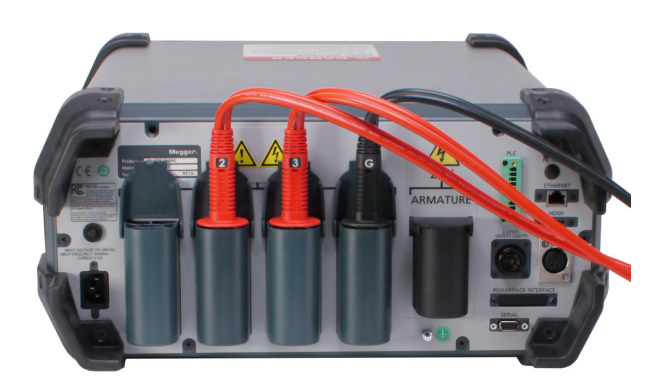

**Fig. 3:** *Inspeccione los receptáculos y los hilos de los cables de prueba antes de cada uso.*

### <span id="page-13-0"></span>**Funcionamiento general, mantenimiento e información de servicio**

#### *Limpieza y descontaminación*

Mantenga la unidad limpia y en un entorno seco. Para limpiar la unidad, apague y desenchufe el equipo. Límpiela con un paño limpio humedecido con agua. No la sumerja en agua ni utilice otros productos de limpieza o disolventes. Para limpiar la pantalla, utilice un paño suave humedecido con agua y páselo por la superficie con suavidad.

### *Cables de prueba*

Cables de prueba de alta tensión tipo Kelvin con valor nominal para 16 kV CC. Los cables se pueden utilizar en cualquier modelo ADX.

Consulte la *Guía del usuario del Baker ADX de Megger* para conocer las especificaciones técnicas completas de la unidad y todos los accesorios.

Los cables de prueba se pueden limpiar con un paño humedecido con agua. Asegúrese de que los cables están secos antes de utilizarlos.

### *Requisitos de alimentación*

Conecte la unidad a una fuente de alimentación de CA con conexión a tierra mediante el cable de alimentación de CA proporcionado.

Los requisitos de alimentación de la unidad son 90-264 V CA, 47-63 Hz con un consumo de corriente de CA máximo de 2,5 A.

Un interruptor de restablecimiento manual protege la unidad.

#### *Condiciones ambientales*

- La unidad se ha sometido a pruebas y se ha determinado apta para utilizarse a altitudes de hasta 3000 m (9842 pies).
- Este medidor puede utilizarse únicamente a temperaturas de 5-40 °C (41-104 °F).
- Esta unidad puede utilizarse con un valor máximo de humedad relativa del 80 % a temperaturas de hasta 31 °C (88 °F), que se reduce hasta una humedad relativa del 50 % a 40 °C (104 °F).
- Esta unidad está pensada para utilizarse en una categoría de instalación II y en un entorno con un grado de polución II.

### <span id="page-14-0"></span>2 — Descripción general del equipo Megger Baker ADX

Los medidores Megger Baker ADX ofrecen un conjunto completo y a la vez modular de herramientas de medición de motores de alta tensión, en un sistema compacto, ligero y fácil de usar. Estos medidores realizan:

- Medidas de resistencia, inductancia y capacitancia de baja tensión.
- Medidas de ángulo de fase y factor de disipación/factor de calidad de baja tensión.
- Medidas de resistencia del aislamiento (IR)/megaohmios, absorción dieléctrica (DA) e índice de polarización (PI).
- Medidas de alto potencial (Hipot) (tensión estándar, de rampa y de paso).
- Medidas de onda de choque.
- Medidas en inducidos y bobinas de baja impedancia.
- Medidas de onda de choque en inducidos y bobinas.

Los medidores Megger Baker ADX son compatibles con los paquetes de alimentación Baker PP y PPX de Megger para mediciones de muy alta tensión.

El ADX dispone de una variedad de nuevos accesorios, incluidas opciones de cables de medida, y luces de seguridad LED externas y cajas de parada de equipos actualizados.

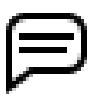

NOTA: Para garantizar el pleno cumplimiento de la norma IEC 61010-1:2010, el ADX utiliza únicamente accesorios actuales que cumplan o superen los requisitos de la norma. Los equipos y accesorios antiguos no son compatibles.

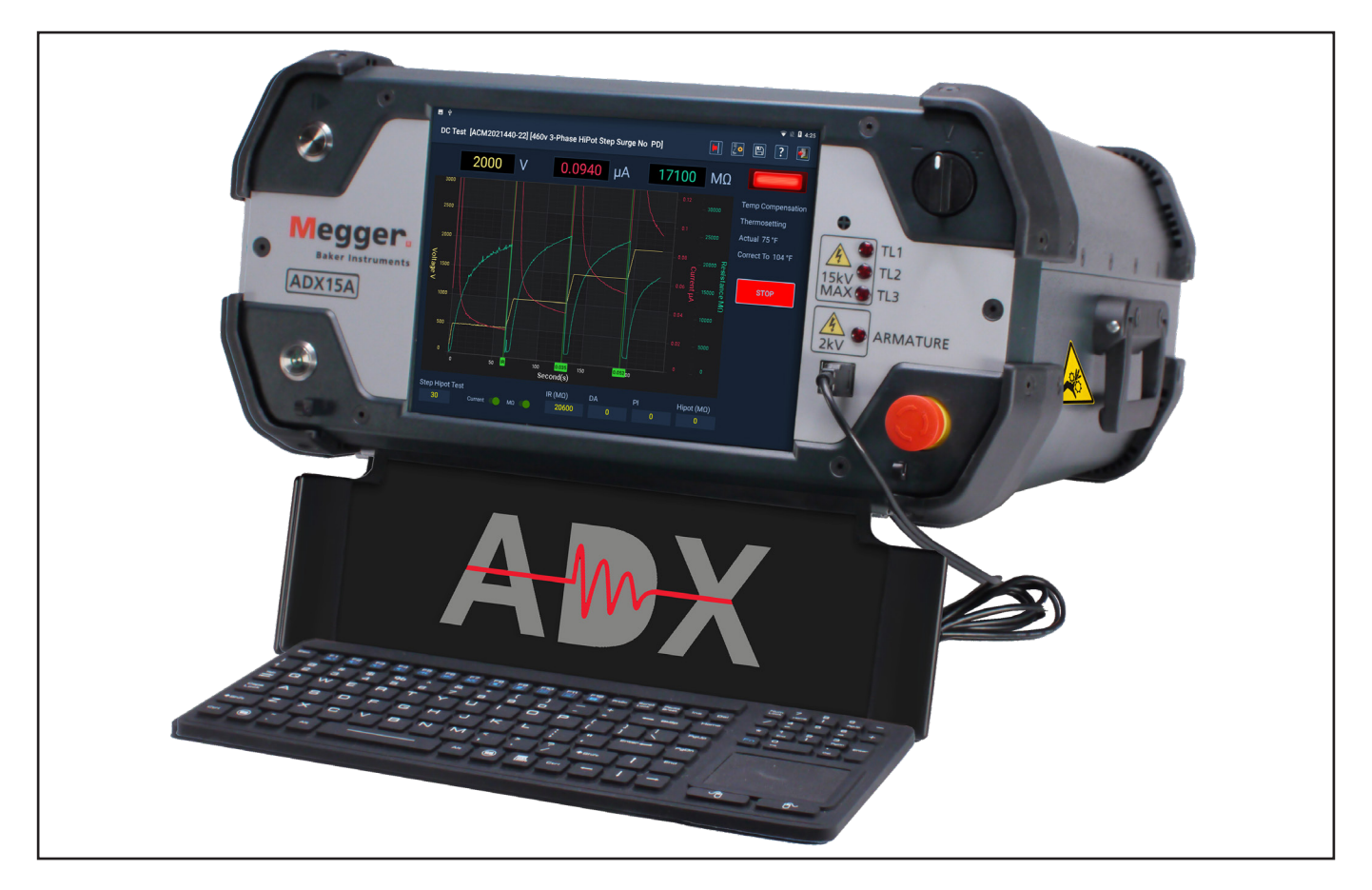

**Fig. 4:** *Megger Baker ADX15A.*

### <span id="page-15-0"></span>**Controles del panel frontal**

Todos los medidores Megger Baker ADX disponen de una pantalla táctil de gran tamaño de 10,4 pulgadas con una interfaz gráfica de usuario. La interfaz cuenta con un diseño lógico con iconos táctiles de gran tamaño que facilitan el uso.

Las unidades se suministran con un botón PTT (Pulsar para medir), que se utiliza durante las medidas manuales de bobina y un interruptor de rampa de salida de tensión variable para aplicar tensión durante las medidas de onda de choque, bobina y CC.

En la esquina inferior derecha, un botón de parada del equipo de fácil acceso corta rápidamente la alimentación de los circuitos de alta tensión de la unidad durante las mediciones de CC y onda de choque cuando es necesario.

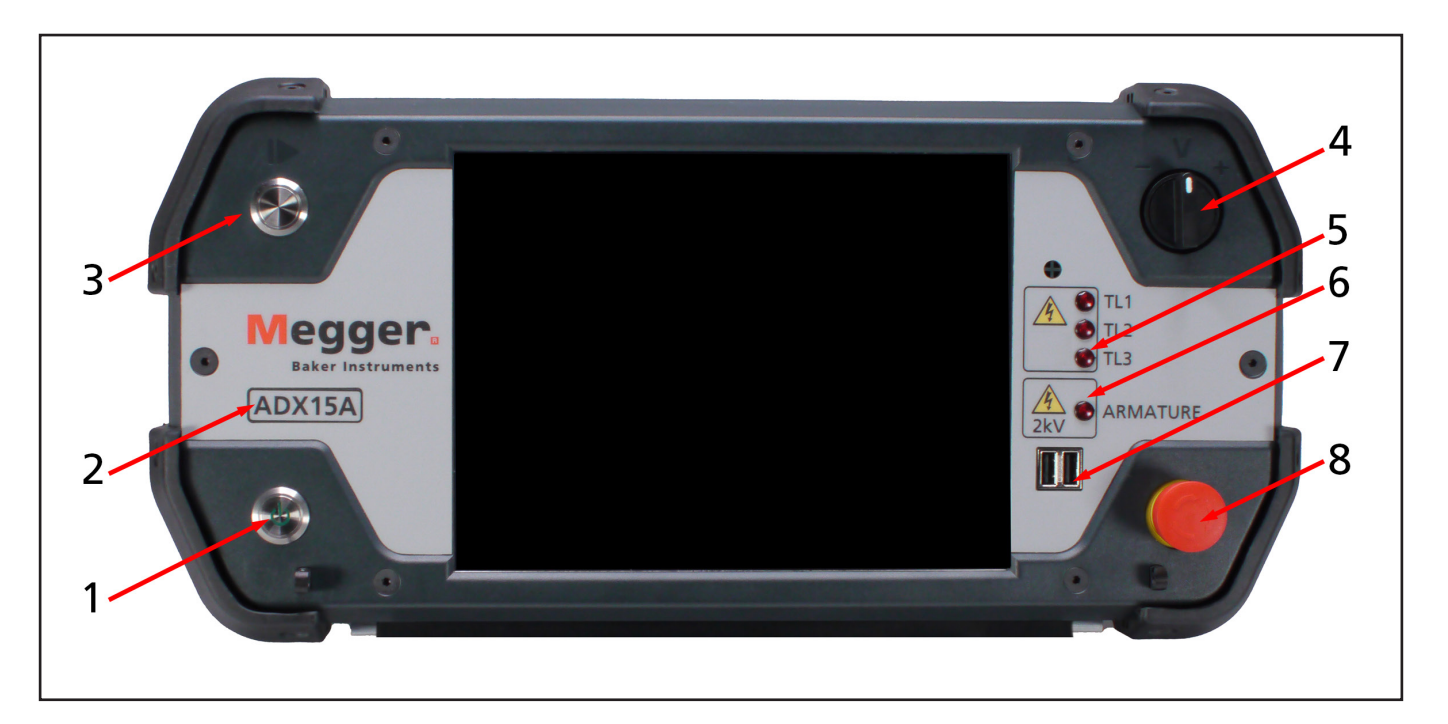

#### **Fig. 5:** *Controles y funciones del panel frontal: ADX15.*

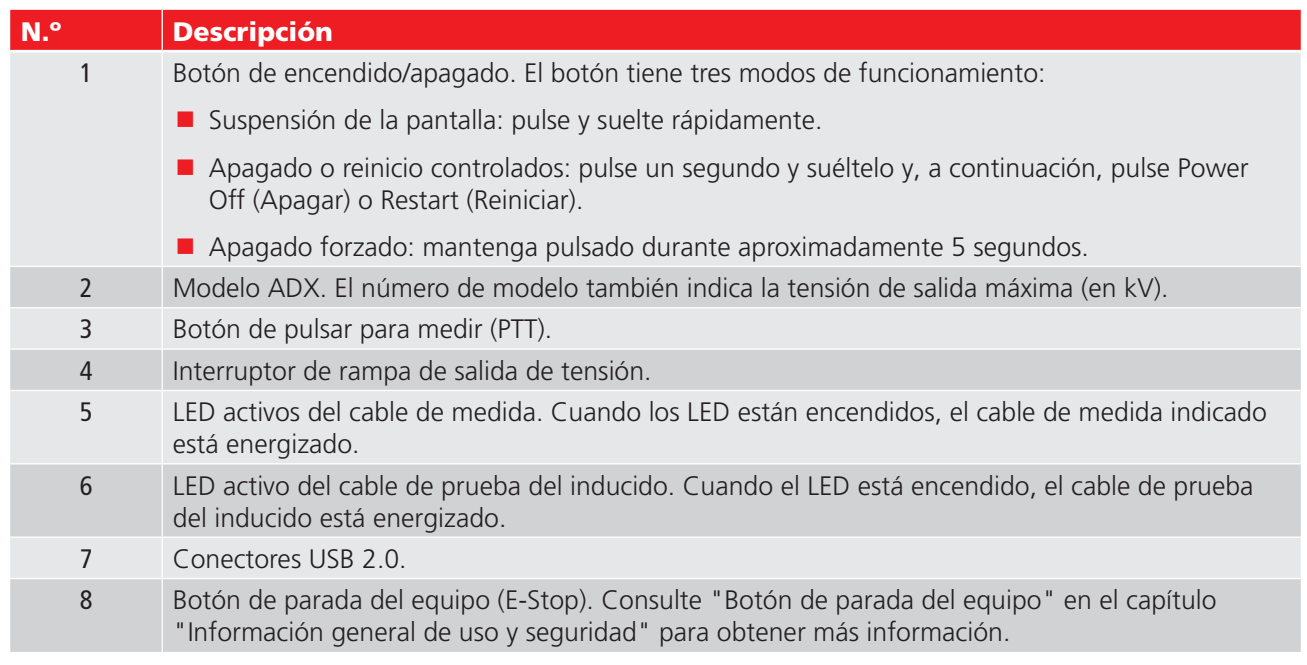

### <span id="page-16-0"></span>**Conexiones del panel trasero**

14 13 12 ARMATURE GND  $TL<sub>2</sub>$  $TL<sub>3</sub>$  $TL<sub>1</sub>$ 11 10  $\mathcal P$ q  $\overline{8}$ 5 4 3 6

En la siguiente imagen se indican los componentes y conexiones de la parte trasera del ADX.

**Fig. 6:** *Conexiones del panel trasero; ADX15A.*

| N. <sup>o</sup>          | <b>Descripción</b>                                                                                                    |
|--------------------------|----------------------------------------------------------------------------------------------------|
| 1                        | Botón de reinicio del interruptor.                                                                                                    |
| $\overline{\phantom{a}}$ | Receptáculo de alimentación de entrada de A/C.                                                                                                    |
| 3                        | Receptáculos para cables de medida rojos (3x). Los cables de medida están etiquetados para<br>facilitar el emparejamiento y la conexión correcta entre los receptáculos y el dispositivo sometido a<br>medida.                                                                                                    |
| $\overline{4}$           | Receptáculo para toma de tierra (1x).                                                                                                    |
| 5                        | Receptáculo de medida del inducido (en este espacio solo para ADX15A).                                                                                                    |
| 6                        | Espárrago de conexión a tierra de seguridad/del paquete de alimentación.                                                                                                    |
| $\overline{7}$           | Conector para funciones de parada remota del equipo (E-Stop)/luces de seguridad. El conector de<br>luces de stop y seguridad del equipo está cubierto por un conector Jumper de stop y tapa cuando<br>no se utilizan los accesorios externos. Consulte la Guía del usuario de ADX para obtener más<br>información. |
| 8                        | Conexión RS-485.*                                                                                                    |
| 9                        | Conector para interfaz del paquete de alimentación (opcional).                                                                                                    |
| 10                       | Conector para interruptor de pedal.                                                                                                    |
| 11                       | Conector de salida HDMI: muestra la salida de la pantalla del ADX a un monitor externo.                                                                                                    |
|                          | Asegúrese de que el monitor externo que se está utilizando está conectado al conector HDMI del<br>panel posterior antes de iniciar la aplicación del ADX.                                                                                                    |
| 12                       | Conector Ethernet.                                                                                                    |
| 13                       | Conector de calibración de DP.*                                                                                                    |
| 14                       | Conector adaptador RLC: el adaptador es un accesorio opcional para los modelos ADX estándar;<br>incluido con ADX15A.                                                                                                    |

*\* Estos elementos no tienen actualmente ninguna funcionalidad y están reservados para la futura implementación de características. En algunas unidades, se pueden instalar tapones en lugar de estos elementos.*

### <span id="page-17-0"></span>**Opciones de configuración**

La serie Megger Baker ADX incluye cinco modelos que se indican en la siguiente tabla.

Los modelos estándar ADX están disponibles en salidas de 4, 6, 12 y 15 kV.

El ADX15A dispone de un transformador de baja impedancia integrado que añade capacidad de medición de bobinas e inducido de baja impedancia.

Todos los modelos se pueden ampliar con opciones de medición de RLC ampliadas.

La capacidad de salida del ADX se puede ampliar hasta 40 kV utilizando paquetes de alimentación Baker de Megger.

#### **Tabla 2:** *Modelos ADX con opciones disponibles.*

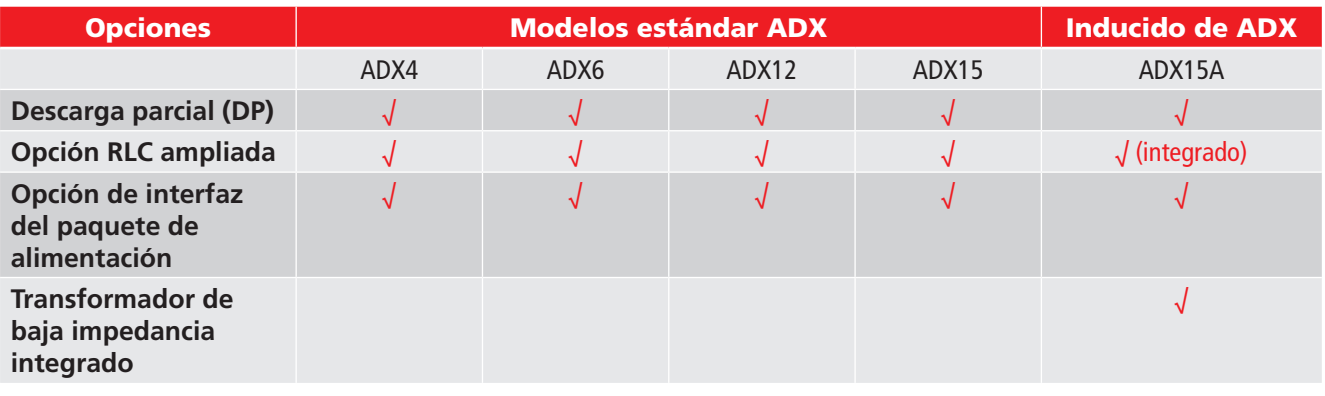

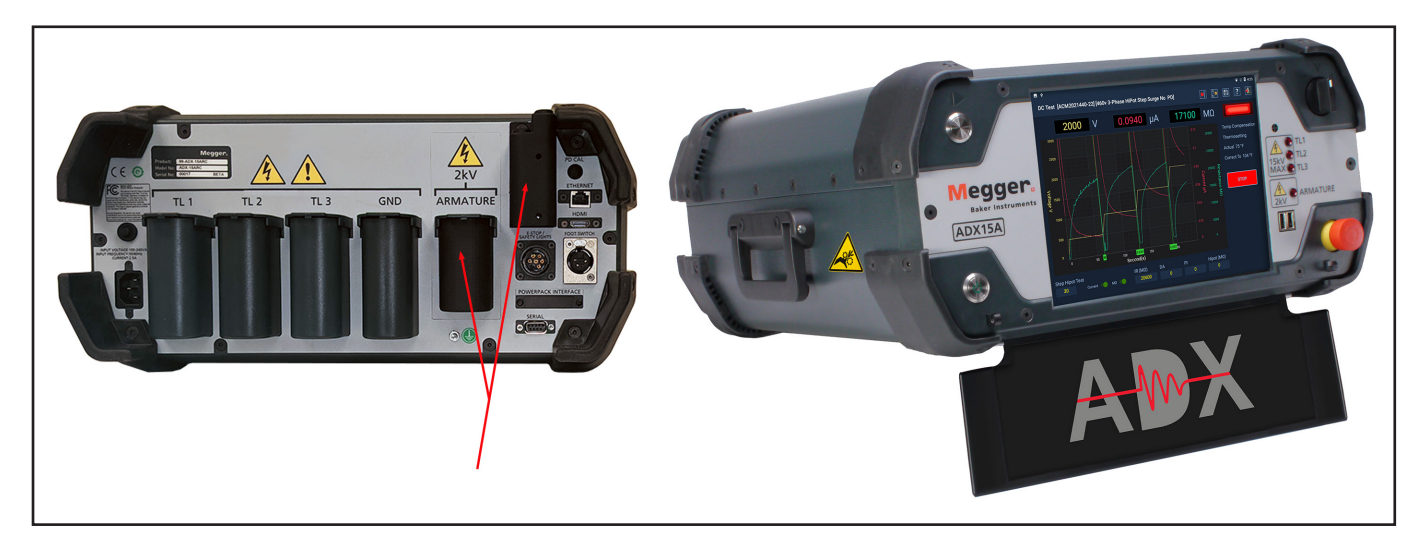

**Fig. 7:** *ADX15A con transformador de baja impedancia* integrado *y adaptador RLC para pruebas de bobinas y armaduras.*

### <span id="page-18-0"></span>**Megger Baker Paquetes de alimentación**

Los Megger Baker paquetes de alimentación son generadores de pulsos de alta potencia que sirven para efectuar medidas en devanados de alta tensión de gran envergadura. Rangos de salida de 2000 a 40 000 voltios como máximo (Baker PPX30: 30 kV; Baker PPX40: 40 kV).

Para los modelos ADX estándar con el paquete de alimentación opcional, puede añadir la funcionalidad de medición de bobinas e inducidos de baja impedancia al host mediante un Megger Baker paquete de alimentación con transformadores de impedancia integrados (PP85 o PPX30A).

La salida de los paquetes de alimentación de la serie PP se controla mediante un transformador variable y depende de una tensión de la línea de entrada estable y adecuada. La salida de la serie PPX se controla mediante una fuente de alimentación de alta tensión regulada con precisión; la salida no depende de la tensión de la línea entrante.

Estas unidades realizan medidas de ondas de choque y de Hipot de CC cuando se utilizan con el Megger Baker ADX como host para la recopilación de datos. Incorporan un monitor de suministro para garantizar un funcionamiento seguro a partir de una fuente debidamente conectada a tierra. Además, también se incluyen cables de medida de 60 kV de capacidad nominal.

El tiempo de subida de la tensión es de 100-200 nanosegundos, por lo que los paquetes de alimentación cumplen la norma IEEE 522-2004 y la norma IEC 34-15 para la medición en devanados y bobinas de motores.

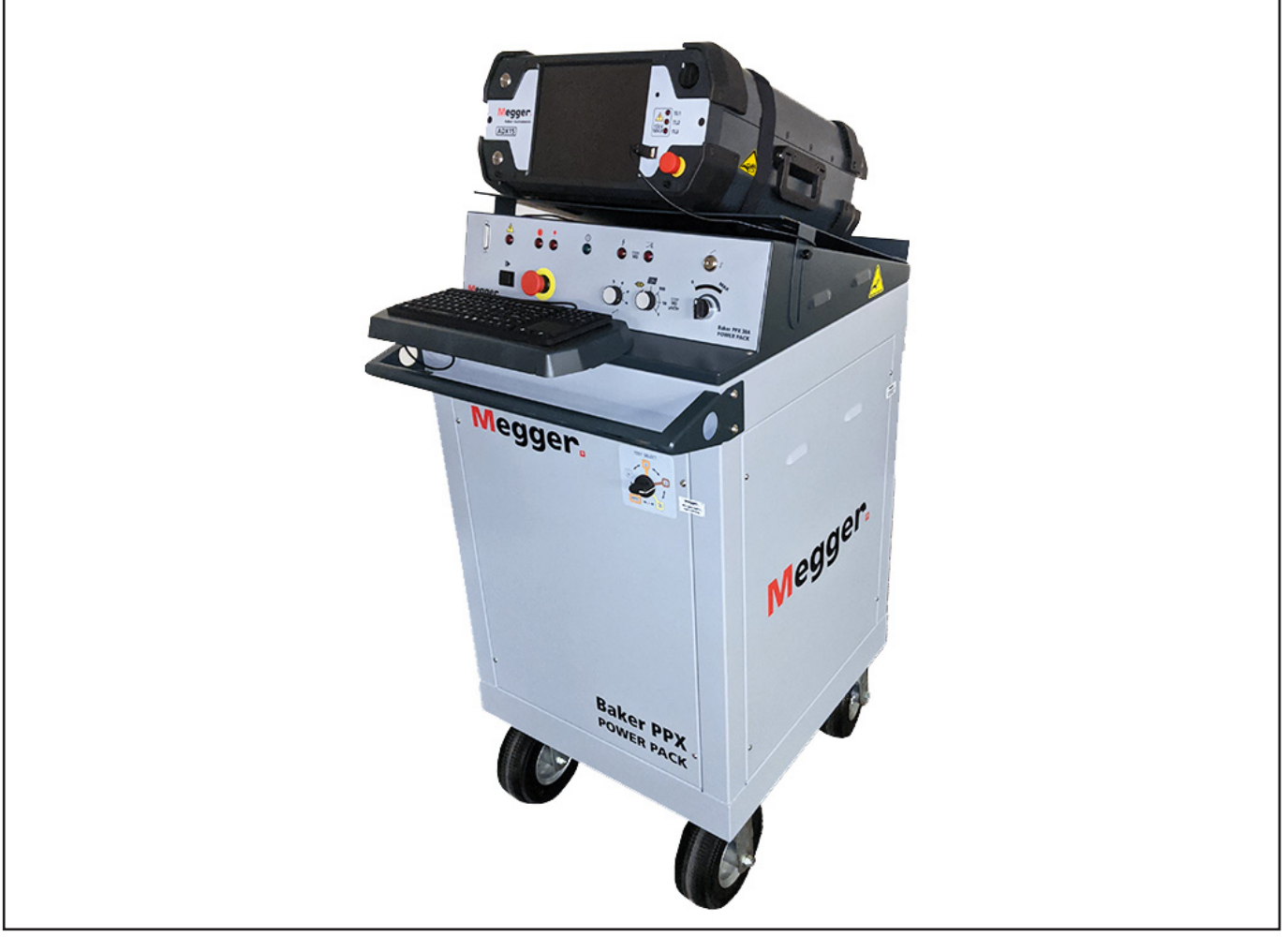

**Fig. 8:** *ADX15 emparejado con Megger Baker PPX30A.*

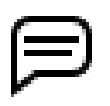

AVISO: Para obtener instrucciones de configuración y conocer los procedimientos de medida con paquetes de alimentación, consulte la *Guía de usuario de los paquetes de alimentación Baker de Megger* adecuada.

### <span id="page-19-0"></span>**Accesorios**

### *Maleta de transporte*

El ADX se suministra con un paquete lateral blando para almacenar cables de medida y otros accesorios más pequeños.

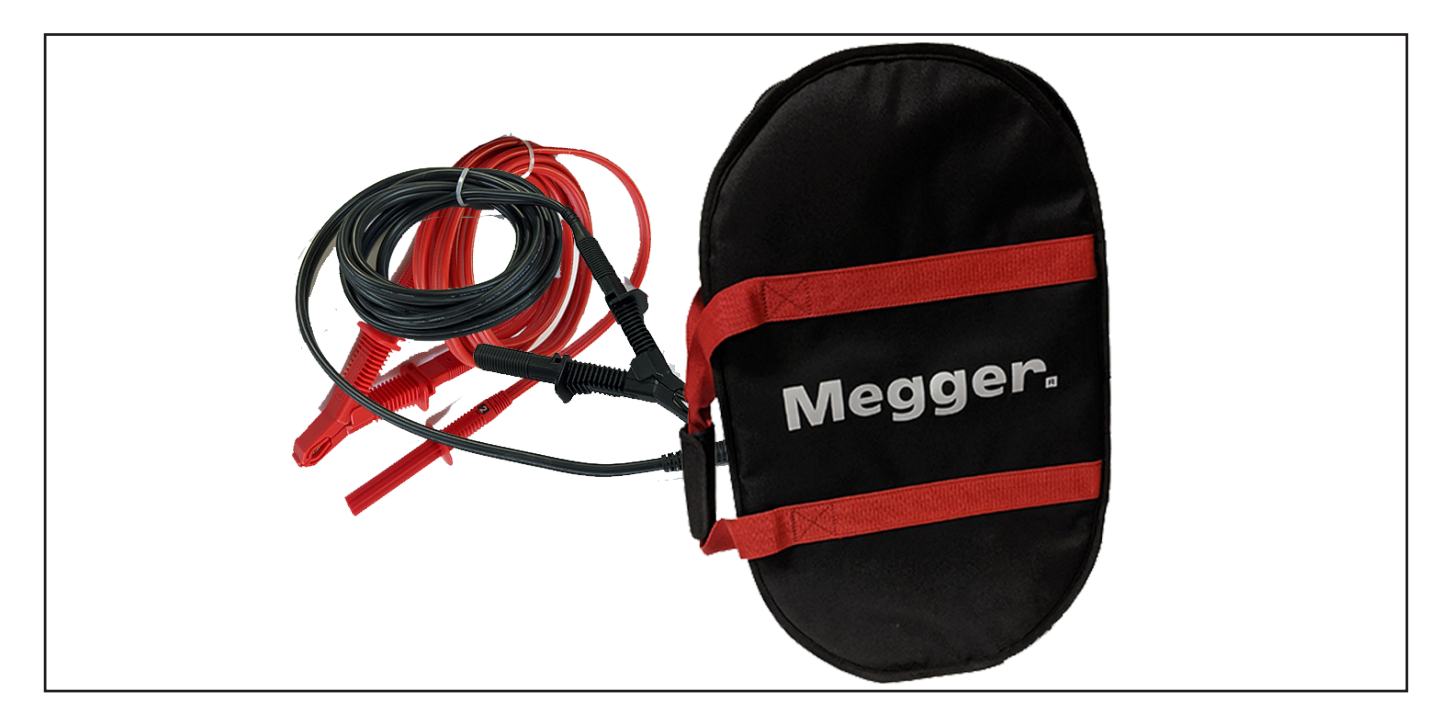

#### **Fig. 9:** *Estuche de transporte con lateral blando para cables de medida y accesorios más pequeños.*

También está disponible un estuche rígido que protege el equipo sensible durante el transporte con una carcasa rígida totalmente forrada de espuma. El maletín tiene un asa extensible y ruedas para facilitar su transporte.

### *Interruptor de pedal*

Puede conectar el interruptor de pedal (opcional) a la unidad Baker ADX de host o a unidades auxiliares; funciona en paralelo con el botón de inicio (PTT). El interruptor de pedal permite usar la unidad sin las manos y proporciona al usuario diversas opciones en lo que a posición de manejo respecta.

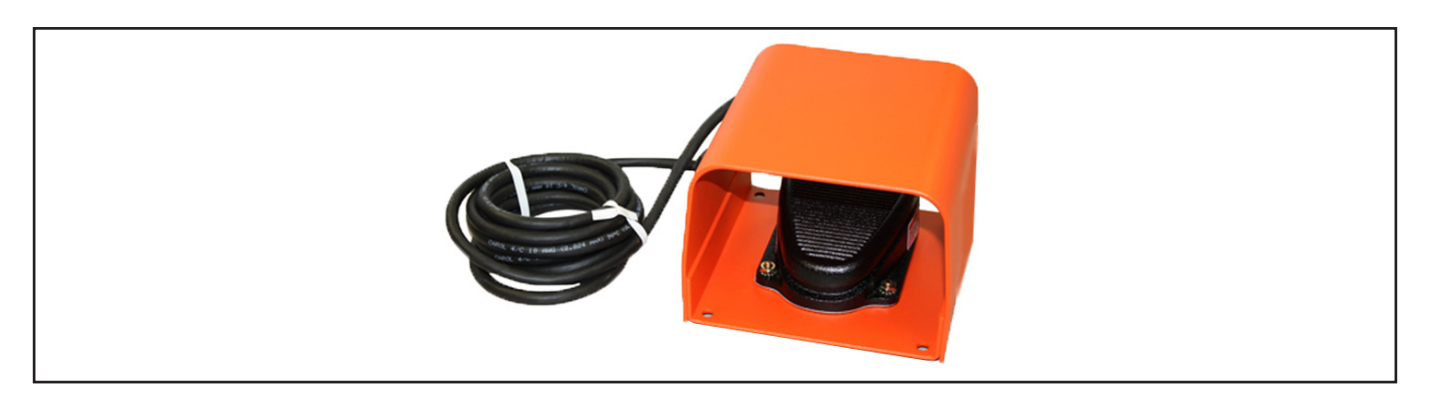

**Fig. 10:** *Accesorio del interruptor de pedal.*

### <span id="page-20-0"></span>*Accesorio de parada remota del equipo e iluminación*

Los accesorios de luces indicadoras de estado de medida (TSIL) remotas y de botón de parada del equipo de luces indicadoras de estado de medida (TSIL-ES) remotas muestran a los operarios y testigos presenciales cuándo se está aplicando alimentación a un dispositivo sometido a medida. La parada remota del equipo se utiliza para detener las mediciones de alta tensión en caso de emergencia.

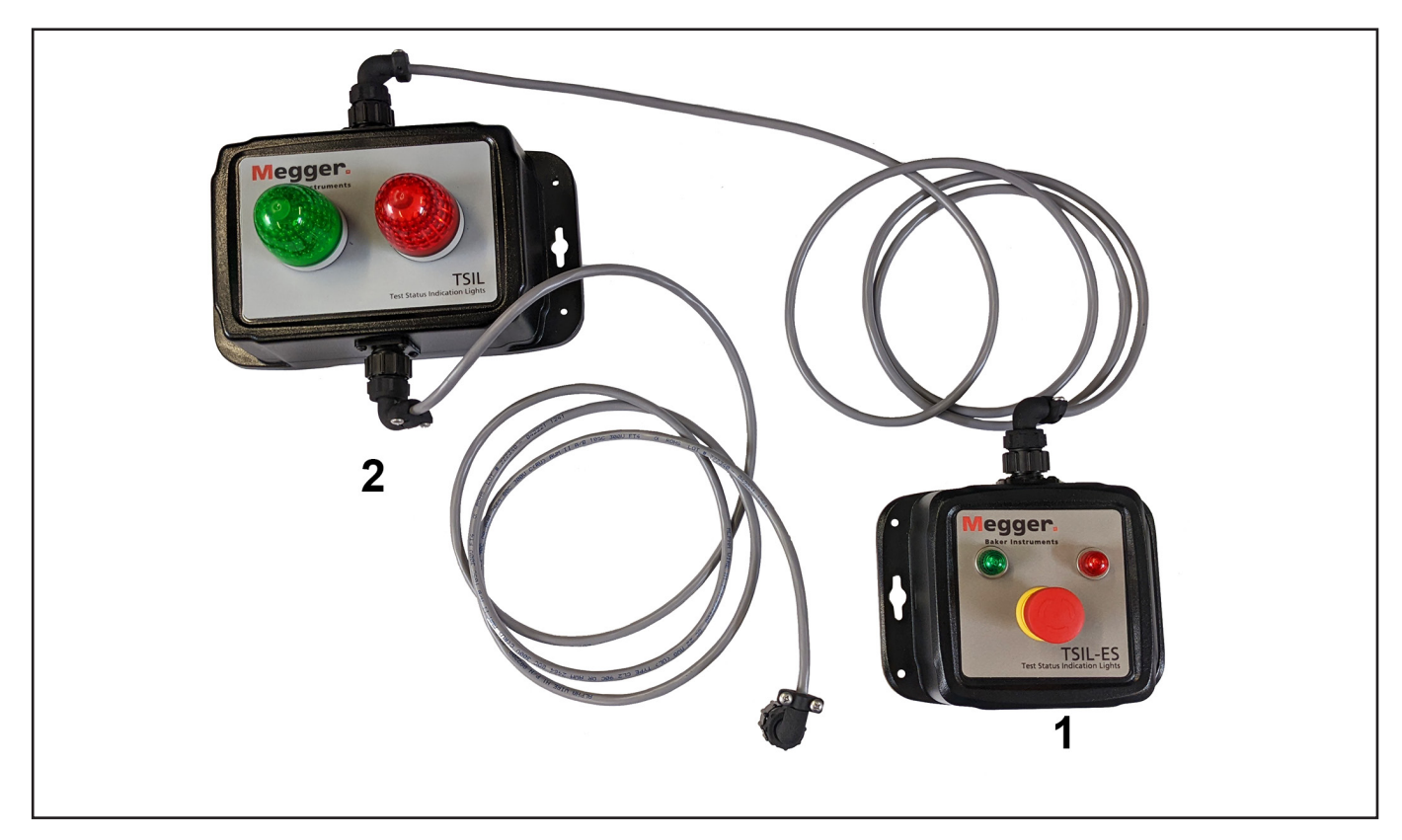

**Fig. 11:** Accesorio de parada remota del equipo e iluminación.

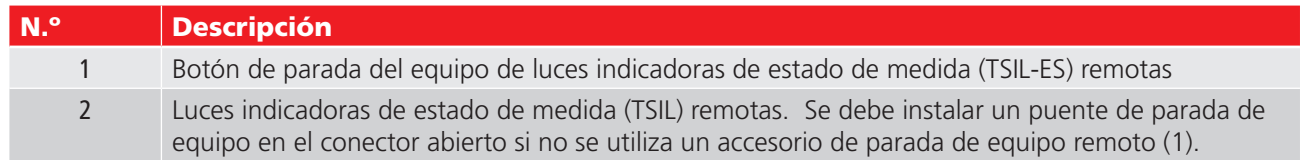

### *Pinzas y puntas de medida*

La línea de productos Megger Baker ADX dispone de accesorios que facilitan diversas necesidades de medición, incluidas las puntas de mano para ondas de choque en inducidos ADX (ADX-ASP) de Megger, que se utilizan durante las mediciones entre delgas de inducidos.

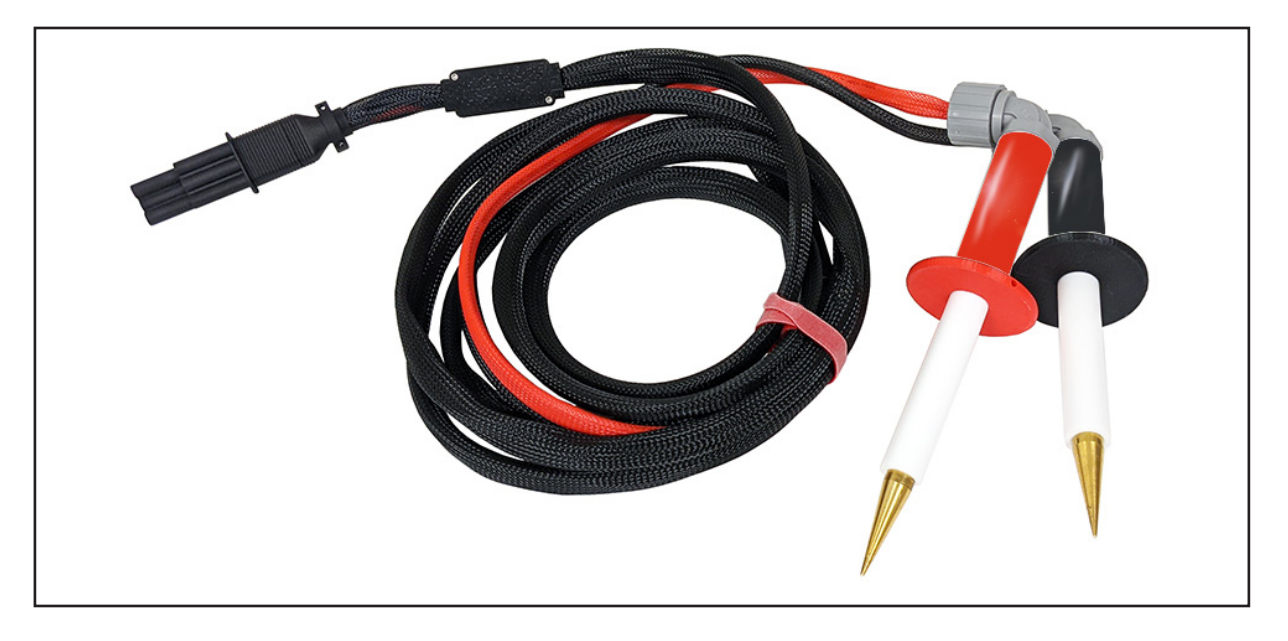

**Fig. 12:** *Puntas de mano para ondas de choque en inducidos ADX de Megger.*

Las pinzas para ondas de choque en inducidos ADX (ADX-ASC) se suelen utilizar durante la medición de bobina y motor de CC. Las pinzas incluyen un cable blindado como se muestra en la imagen siguiente.

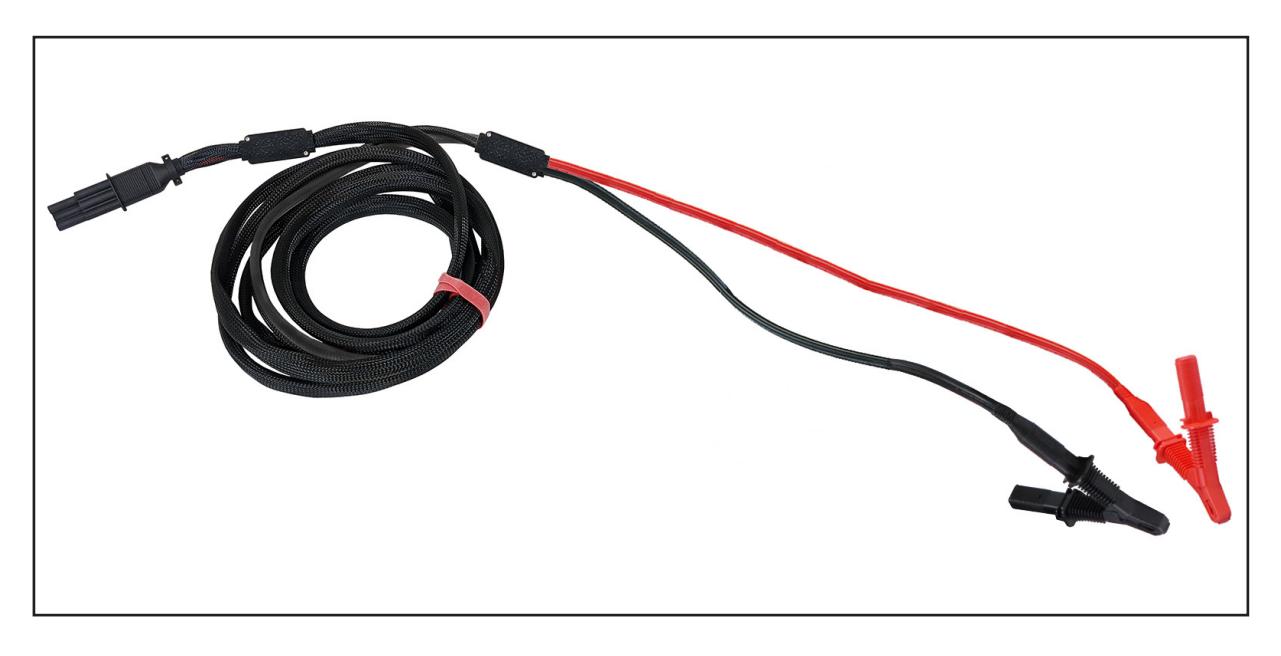

**Fig. 13:** *Pinzas para ondas de choque en inducidos ADX de Megger.*

### <span id="page-22-0"></span>*Elemento fijo de medida de onda de choque en inducidos*

Para la medición de ondas de choque en inducidos entre delgas, se requiere el accesorio para ondas de choque en inducidos ADX (ADX-ASR). Consulte las instrucciones incluidas con el elemento fijo para obtener información sobre su uso y mantenimiento.

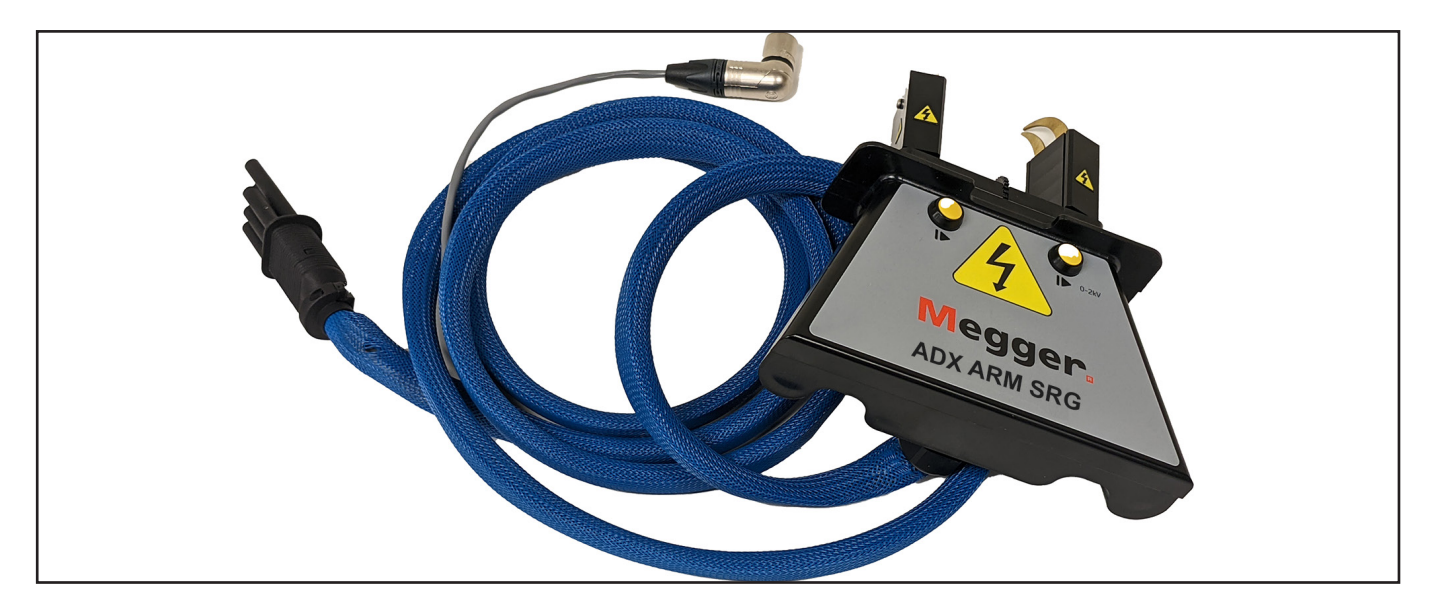

**Fig. 14:** *Accesorio para ondas de choque en inducidos ADX.*

### *Opciones de accesorios y puntas de medida de Megger*

Una variedad de opciones de accesorios y puntas de medida están disponibles para el ADX cuando se usa la opción de adaptador de RLC. En la siguiente imagen se proporcionan varios ejemplos de accesorios disponibles diseñados para una amplia gama de aplicaciones.

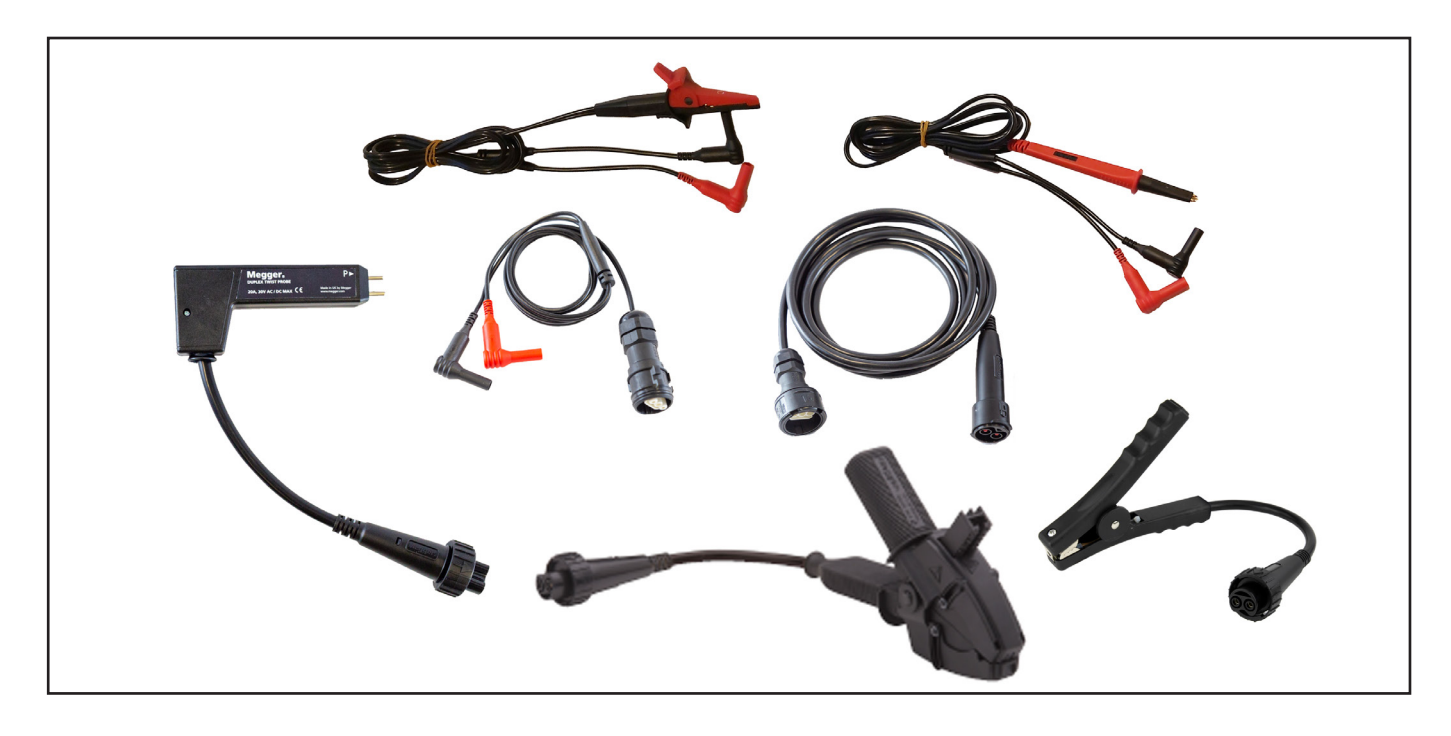

**Fig. 15:** *Ejemplos de opciones de puntas de medida de Megger.*

Para obtener más información sobre los accesorios y opciones de ADX, consulte la *Guía del usuario del Megger Baker ADX* o póngase en contacto con su representante de ventas de Megger.

### <span id="page-24-0"></span>3 — Descripción general del software del ADX

### **Se centra en el activo**

El ADX se utiliza con más frecuencia para medir motores de CA y CC, pero también se puede utilizar para medir generadores, transformadores, bobinas y otros dispositivos. Por este motivo, el software hace referencia a los dispositivos medidos como *activos*.

Puede utilizar el ADX para medir un dispositivo sin seleccionar un activo, pero las funciones son limitadas:

- Solo puede ejecutar medidas de RLC, CC y de ondas de choque en modo manual, sin referencias ni mediciones de DP en onda de choque.
- Los datos guardados no se asocian automáticamente con el activo que se está midiendo.
- El software utiliza una configuración de medida predeterminada que no se puede editar.

Para obtener una introducción rápida, puede realizar medidas sin un activo para familiarizarse con las funciones básicas de medición del modo manual.

Una aplicación práctica podría ser el uso del ADX en un entorno de taller para tareas de resolución de problemas en las que no es necesario guardar datos para su uso a largo plazo.

Cuando realice mediciones sin seleccionar un activo, asegúrese de que la línea superior de la pantalla muestre [None] (Ninguno) o [Default] (Predeterminado), lo que indica que no se ha seleccionado ningún activo. Si se selecciona un activo y desea realizar una medición sin un activo seleccionado, pulse o haga clic en el icono Deselect Asset (Anular selección de activo) de la pantalla Manual Tests (Medidas manuales) antes de seleccionar la medida que desea ejecutar.

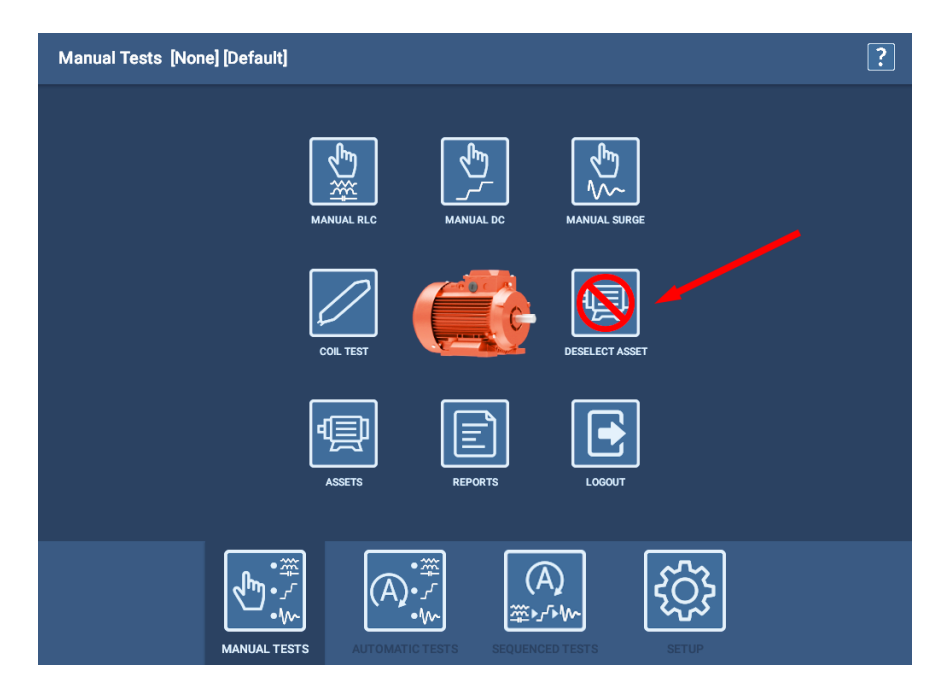

#### **Fig. 16:** *Pantalla principal del modo de medidas manuales con icono para anular la selección del activo.*

Para la mayoría de las aplicaciones, la selección de un activo ofrece muchas ventajas, entre las que se incluyen:

- Guardado de todos los datos de medida en los registros del activo seleccionado para su análisis y generación de informes.
- Creación de un historial de mediciones y datos de tendencias para el activo específico.
- Asignación de una o más configuraciones de medida que definan con precisión cómo desea medir el activo.
- Capacidad para utilizar referencias de medidas y realizar mediciones de DP en ondas de choque.
- Asignación de una secuencia para facilitar una progresión automatizada en todas las medidas del ADX o en las seleccionadas.
- Asignación del activo a una instalación.
- Asignación del activo a una o más rutas.

*En las siguientes secciones se proporciona más información sobre estos pasos.*

### <span id="page-25-0"></span>**Configuración de activos y elementos relacionados**

*Un activo es el dispositivo que se está midiendo.* La práctica recomendada es configurar un activo con al menos una configuración de medida para proporcionar funciones óptimas.

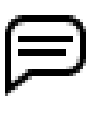

NOTA: Se necesitan los permisos adecuados para crear y editar activos, configuraciones de medidas y otros elementos relacionados. Los usuarios Lead Technician (Técnico jefe) (contraseña: BAKER) y Customer Admin (Administrador de clientes) (se requiere contraseña asignada) tienen los permisos necesarios para crear y editar activos y elementos relacionados.

El software del ADX se centra en los activos: cuando selecciona un activo, selecciona todo lo que necesita para medir dicho activo. La idea es permitir que los operarios seleccionen un activo para que simplemente puedan ejecutar una medida. Las medidas se ejecutarán utilizando los parámetros y límites de configuración correctos, la secuencia de medida adecuada y mucho más; todo está vinculado al activo para que el sistema sepa cómo medirlo. Los resultados de la medida se guardan en el activo específico con toda la información relacionada para su análisis y generación de informes.

Los activos tienen hasta cuatro elementos relacionados dentro del sistema:

- **Configuración de medida**: proporciona las especificaciones de medición que desea aplicar al activo.
- **Instalación**: define dónde se instala el activo para que los operarios sepan dónde encontrar el activo.
- **Ruta**: define una lista de activos y sus instalaciones para programar mediciones periódicas de varios activos.
- **Secuencia**: define los tipos de medidas que se van a ejecutar en un orden específico, junto con la información relevante del proceso, cuando la preferencia es ejecutar una serie de medidas en una sesión totalmente automatizada.

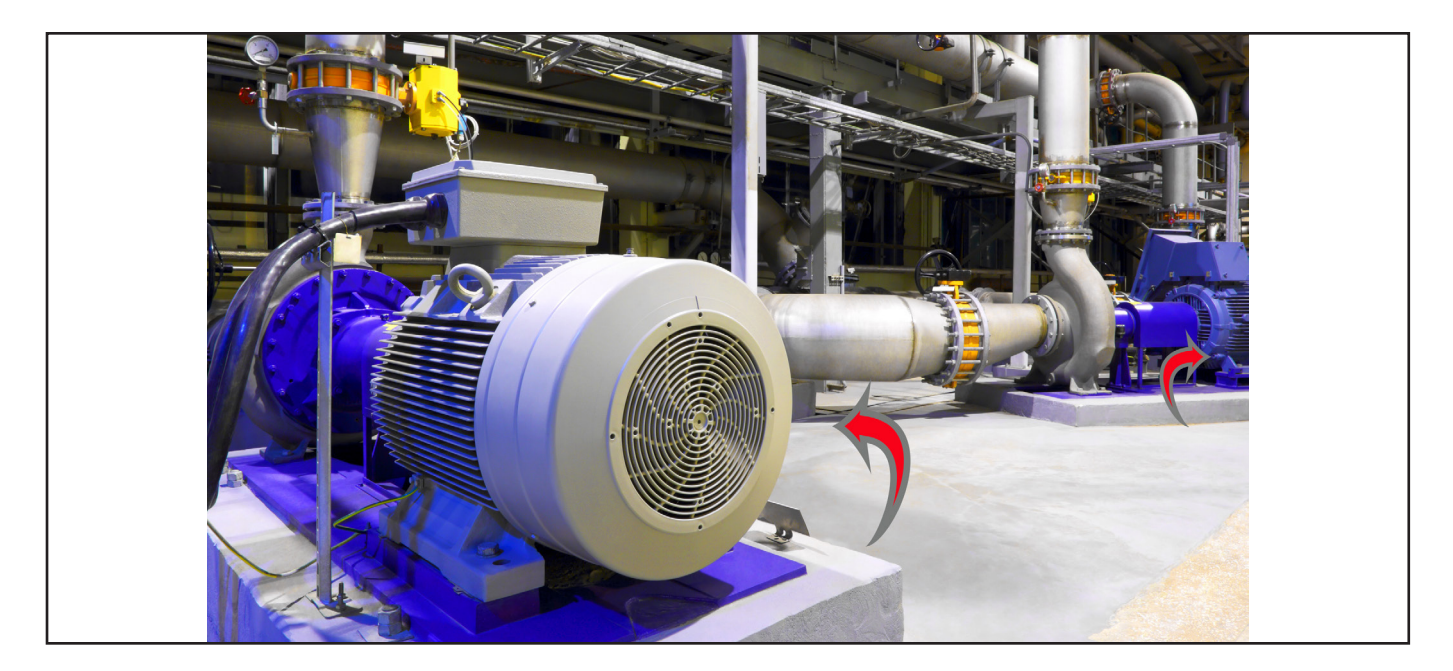

**Fig. 17:** *Aplicación de ejemplo: dos activos en instalaciones de máquinas independientes en una sección de bombas.*

Para optimizar el rendimiento del sistema, se necesita una configuración adecuada. Lo ideal es que la configuración de medida y del activo se completen antes de que se mida un activo. La definición de la relación entre activos, instalaciones y rutas garantiza que los operarios siempre sepan dónde encontrar un activo cuando requiera servicio o mantenimiento.

La configuración del software del ADX incluye (en orden óptimo de finalización):

- 1. Creación de configuraciones de medidas nuevas o edición de configuraciones de medidas existentes.
- 2. Creación de activos nuevos o edición de activos existentes, incluida la asignación de configuraciones y secuencias de medidas.
- 3. Creación de instalaciones nuevas o edición de instalaciones existentes y asignación de activos.
- 4. Creación de rutas nuevas o edición de rutas existentes y asignación de instalaciones y activos.

<span id="page-26-0"></span>Las organizaciones suelen asignar un administrador para configurar activos y configuraciones de medida, lo que permite a los operarios centrarse en las mediciones sin tener que ocuparse en gran medida de los problemas de configuración del sistema. Si se les otorga la función y los permisos adecuados, se puede permitir que cualquier usuario realice cambios. Puede elegir entre los valores predeterminados proporcionados, copiar y editar configuraciones existentes o crear nuevos activos y configuraciones de medidas desde cero.

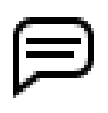

NOTA: Los activos y las configuraciones de medidas se utilizan en todas las aplicaciones. En función de la estructura y las preferencias de la empresa, se pueden utilizar o no instalaciones y/o rutas. Esta guía se centra en los recursos y las configuraciones de medidas. Consulte la *Guía del usuario del Megger Baker ADX*  para obtener más información sobre la configuración del sistema.

### **Editor de configuración de medida**

La aplicación incluye un conjunto de configuraciones de medidas que se pueden asignar directamente a los activos o utilizar como ejemplos para crear nuevas configuraciones. Utilice la pantalla *Test Configuration Editor* (Editor de configuración de medida) para editar o copiar configuraciones de medida existentes o para crear nuevas configuraciones.

*Se deben crear nuevas configuraciones de medidas antes de crear o editar activos, ya que asignará configuraciones disponibles durante el proceso de creación o edición de activos.*

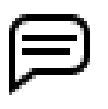

NOTA: En esta sección se presentan las configuraciones de medidas para proporcionar un bastidor de referencia y comprender la función que desempeñan las configuraciones de medidas en el proceso de medición. Consulte la *Guía del usuario del Megger Baker ADX* para obtener información más detallada.

En el modo de medida MANUAL, el software utiliza solo los valores y límites de compensación de temperatura especificados en la configuración de medida. Los demás elementos y controles de medida se manejan manualmente en las pantallas de medida.

En los modos AUTO (Automático) y SEQUENCE (Secuencia), el software utiliza todos los valores y especificaciones definidos en la configuración de medida para definir los parámetros y controles de medidas.

La pantalla Test Configuration Editor (Editor de configuración de medida) aparece después de hacer clic en el icono Test Configuration (Configuración de medida) de la pantalla principal del modo SETUP (CONFIGURACIÓN) o en la barra de herramientas de la parte superior de muchas pantallas de medidas.

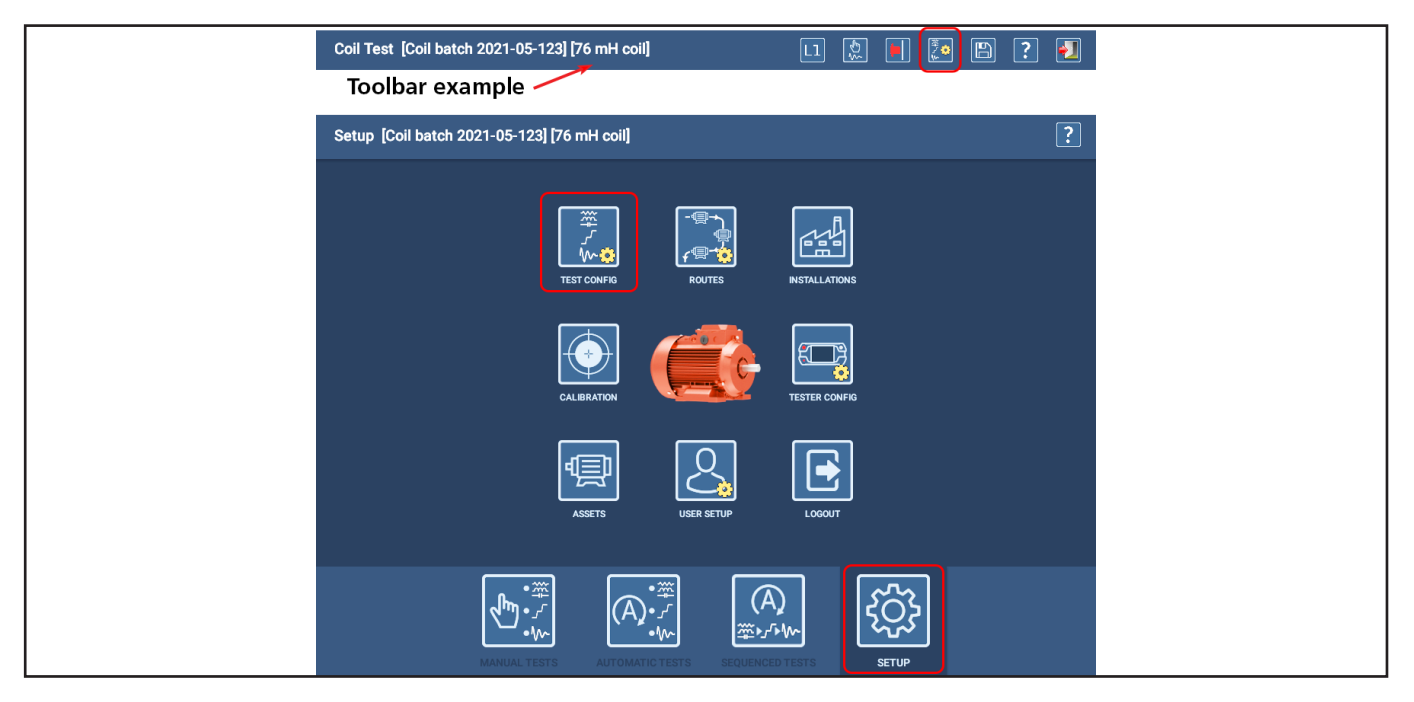

**Fig. 18:** *Acceda a Test Configuration Editor (Editor de configuración de medida) desde Setup Main (Configuración principal) o desde el icono de la parte superior de muchas pantallas de medida.*

### <span id="page-27-0"></span>*Sección superior: información general*

Aparece una barra de herramientas de iconos en la parte superior derecha de cada pantalla para proporcionar funciones comunes, como se muestra en el ejemplo siguiente. Los iconos y funciones varían en función de la pantalla que se muestre. Coloque el cursor del ratón sobre un icono (o mantenga pulsado el icono cuando utilice la pantalla táctil) para ver las sugerencias desplegables que identifican la función del icono.

En la sección superior de la pantalla figuran campos para la localización y selección de una configuración de medida, especificando el dispositivo que realizará la medición en el activo, el tipo de paquete de alimentación utilizado (si Output Device [Dispositivo de salida] está configurado en Power Pack [Paquete de alimentación]) y dónde se conectará el medidor al activo.

Al hacer clic en la lista desplegable Connection (Conexión), seleccione si el ADX se conectará directamente al activo (en el motor) o a una unión de medición remota (en el interruptor).

Defina otros atributos generales para la configuración de medida pulsando el botón ADD ATTRIBUTE (Añadir atributo).

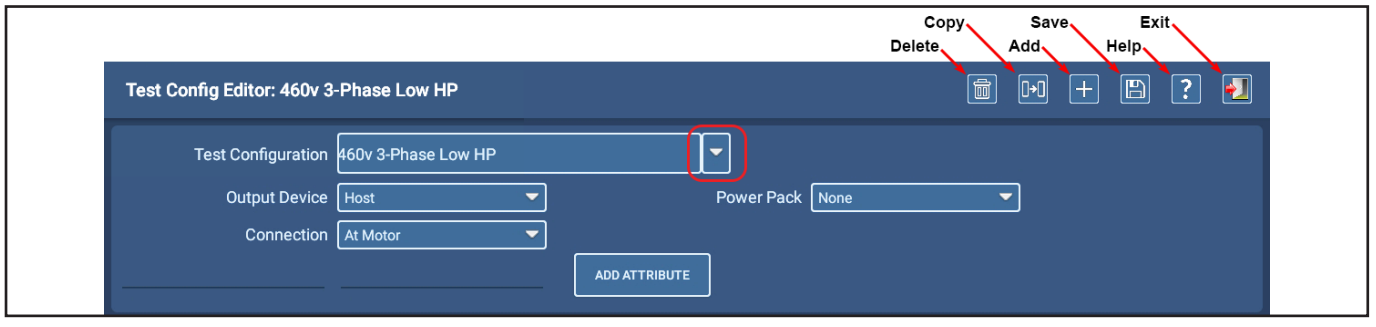

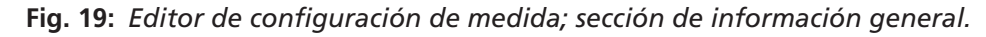

Cuando se abre la pantalla Test Configuration Editor (Editor de configuración) y no se ha seleccionado un activo, se muestra la primera configuración de medida de la lista general. Para cambiar la vista a otra configuración de medida, haga clic en la flecha situada a la derecha del campo Test Configuration (Configuración de medida) (como se muestra arriba) y, a continuación, seleccione la configuración que desee ver.

Si se selecciona un activo, como al seleccionar el icono Test Configuration (Configuración de medida) en una pantalla de medida, la barra de título de la pantalla identificará la configuración de medida activa para el activo seleccionado.

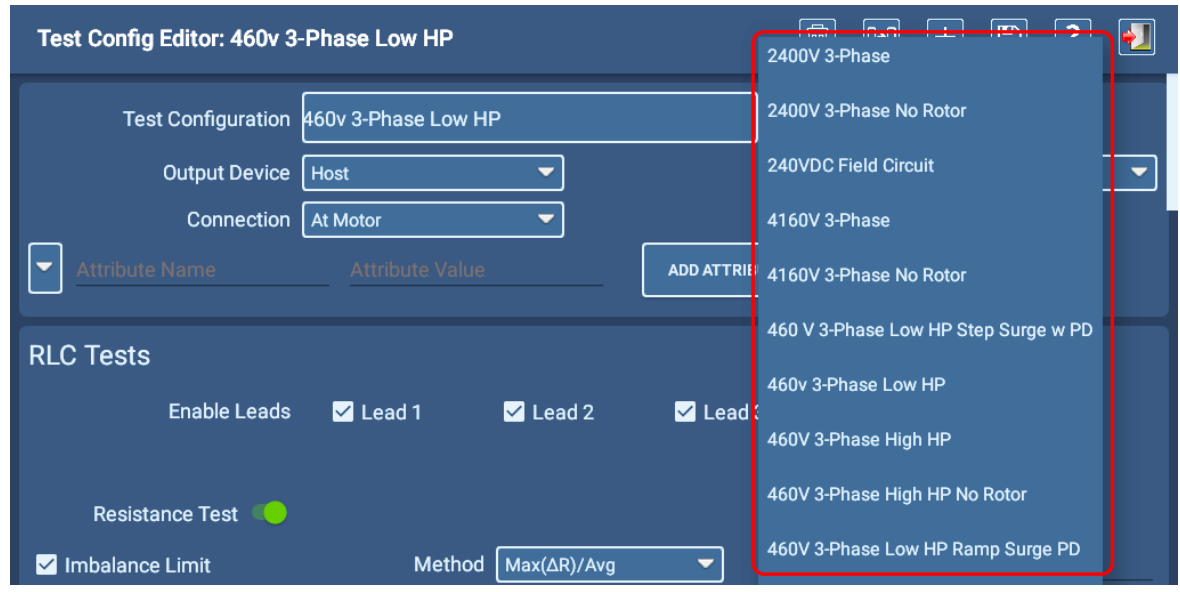

#### **Fig. 20:** *Editor de configuración de medida; selección de configuración de medida que se va a editar.*

El editor de configuración de medida contiene otras tres secciones para especificar los parámetros de RLC, medidas de CC y medidas de ondas de choque. Las medidas de cada sección se activan cuando el botón de alternar asociado se mueve a la derecha.

### <span id="page-28-0"></span>*Sección de medidas de RLC*

En la sección de medidas de RLC, las medidas se activan o desactivan, las derivaciones se definen como activas o inactivas y se pueden definir valores objetivo para cada tipo de medida junto con las variaciones permitidas. Cuando se ejecuta la medida, el software indicará un fallo de la medida cuando la medición recogida se encuentre fuera de los límites especificados para esa medida en particular.

Puede activar Temperature Compensation (Compensación de temperatura) y especificar el material del conductor de devanado para garantizar que se aplican los parámetros de compensación adecuados a la medida. A continuación, puede especificar un valor predeterminado para el campo de temperatura Correct To (Corregir a).

#### Compensación de temperatura

El analizador corregirá las medidas de resistencia de la bobina al valor introducido en el campo Correct To (Corregir a). De forma predeterminada (al crear una nueva configuración de medida), este valor es 25 °C (77 °C).

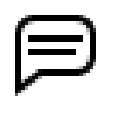

NOTA: En función del idioma seleccionado durante la configuración de Android, los campos de compensación de temperatura se mostrarán en la escala (Fahrenheit o Celsius) que se utiliza habitualmente en la región relacionada.

La medición de inductancia proporciona una lista desplegable de Frecuencia para que pueda definir la frecuencia deseada para la medida. Se recomiendan 120 Hz para la mayoría de los activos porque proporciona el rango de medición más amplio para lecturas precisas. Para activos con una inductancia muy baja, puede considerar usar 1000 Hz.

La medición de capacitancia se establece en una frecuencia fija (4000 Hz).

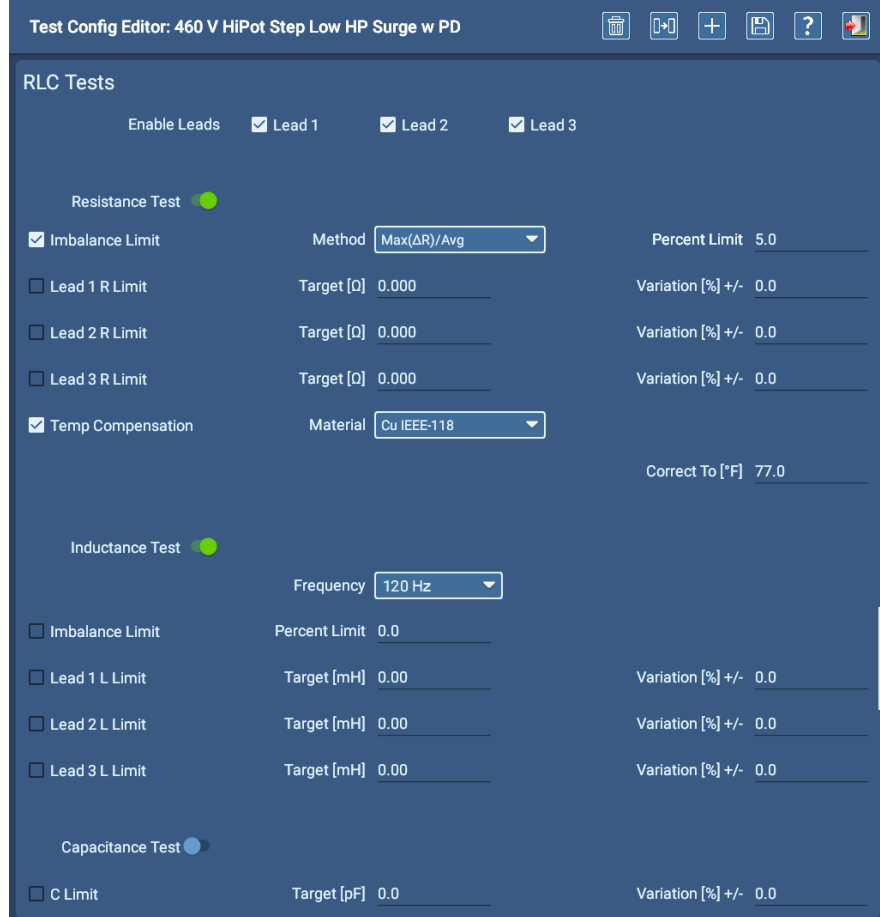

**Fig. 21:** *Editor de configuración de medida; sección de RLC.*

### <span id="page-29-0"></span>*Sección de medidas de DC*

En la sección de medidas de CC, las medidas se activan o desactivan y se introducen valores para definir los niveles de tensión, las duraciones y otros parámetros utilizados para ejecutar las medidas de CC.

La lista desplegable Test Options (Opciones de medida) le ayuda a seleccionar la combinación de medidas de CC que desea ejecutar.

La lista desplegable Temp Compensation (Compensación de temperatura) se utiliza para seleccionar el tipo de aislamiento del devanado. La selección ajusta el algoritmo utilizado por el software para calcular correctamente los valores de compensación de temperatura para el activo sometido a medida. La mayoría de los activos (creados después de 1975) utilizarán Thermosetting (Termoestable) en este campo. Normalmente se especifica un valor predeterminado en el campo Correct To (Corregir a).

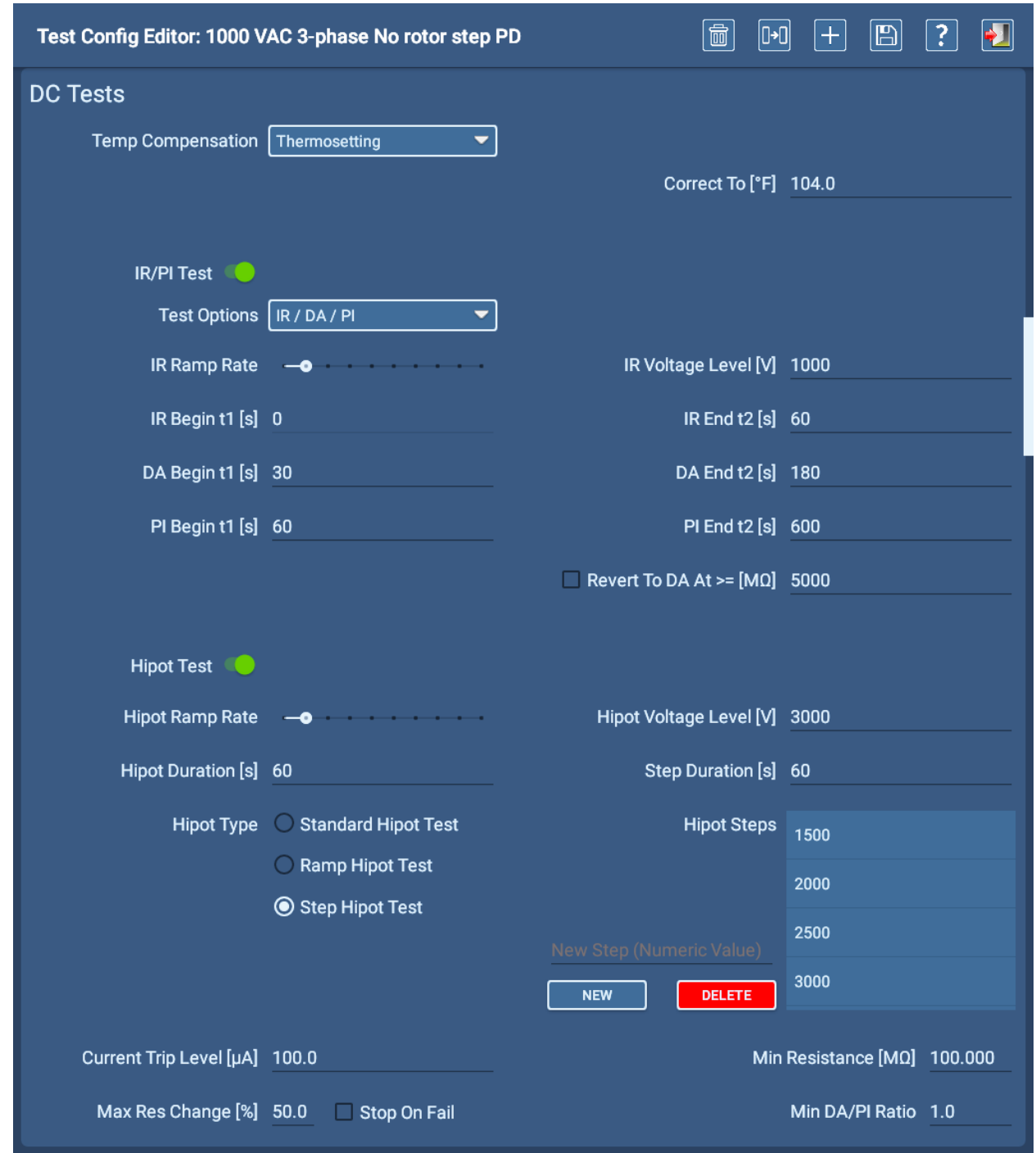

**Fig. 22:** *Editor de configuración de medida; sección de medidas de CC.*

### <span id="page-30-0"></span>*Sección de medidas de ondas de choque*

En la sección de medidas de ondas de choque, se pueden habilitar las medidas de ondas de choque y DP, y se pueden proporcionar valores para tensiones de medidas, límites de EAR, etc. Los límites de Line-to-line EAR+TM se pueden aplicar a derivaciones individuales (fases) o a todas las derivaciones. Los límites de Pulse-to-pulse EAR+™ se aplican a todas las derivaciones.

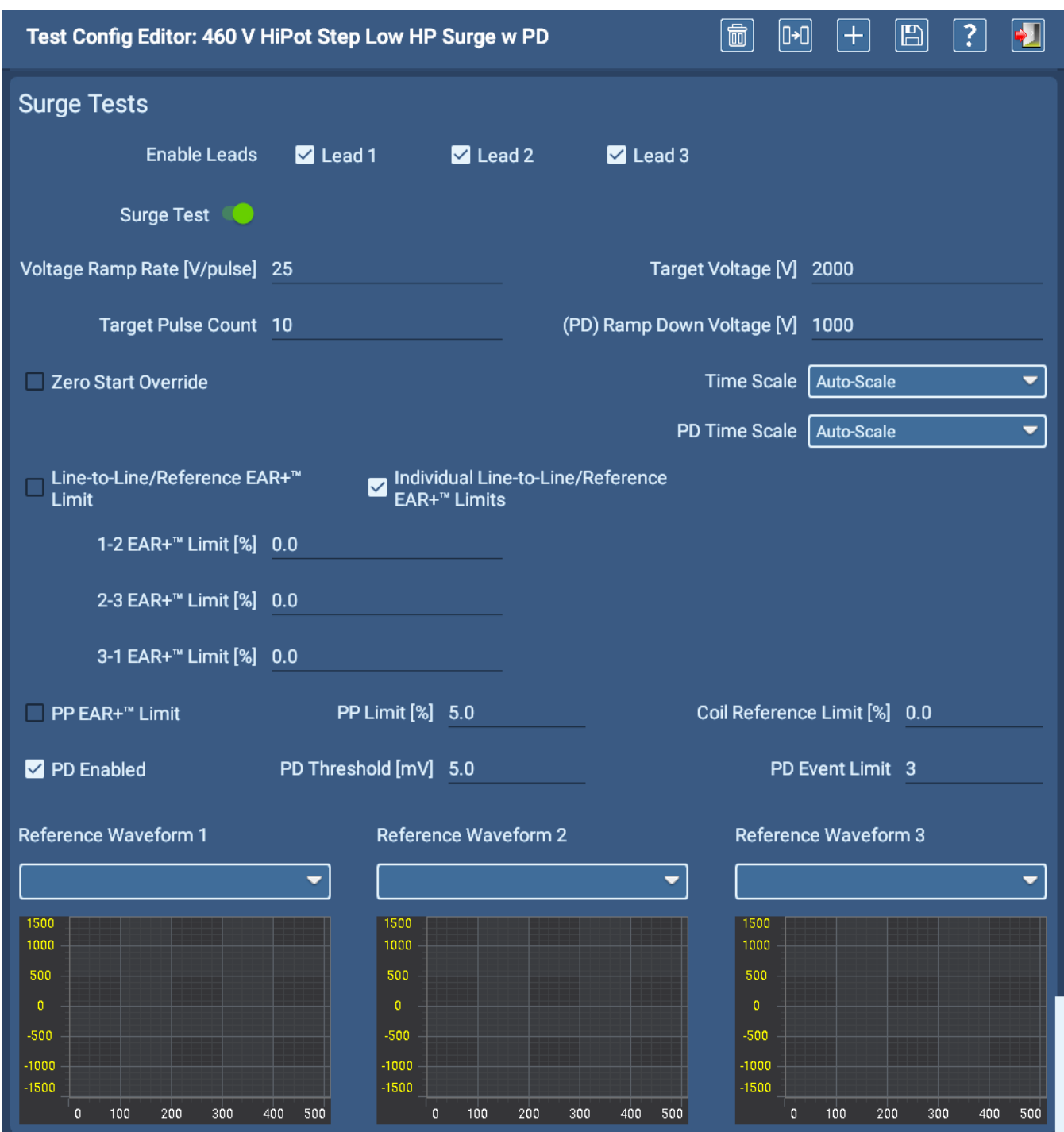

#### **Fig. 23:** *Editor de configuración de medida; sección de medidas de ondas de choque.*

En la parte inferior de la sección, los usuarios pueden especificar hasta tres formas de onda de referencia; una para cada fase que se esté midiendo para un activo trifásico. Si solo utiliza una referencia de onda de choque, se aplicará a todas las formas de onda de choque recopiladas.

### <span id="page-31-0"></span>*Configuración de activos*

Los activos suelen ser motores que se utilizan para hacer funcionar la maquinaria de una organización. El sistema ADX se basa en activos porque son los dispositivos que se van a medir.

Cuando se configura el sistema, los activos se crean y se asocian a configuraciones e instalaciones de medidas. A su vez, las instalaciones y los activos se utilizan para crear rutas.

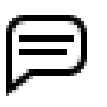

NOTA: En muchas organizaciones, como talleres de reparación o rebobinado, los activos no se instalan en las máquinas. En su lugar, suelen tener asignados números de trabajo o elementos de control similares. En estos casos, se suele utilizar el número de trabajo como nombre del activo o se asigna el número de trabajo al activo como atributo.

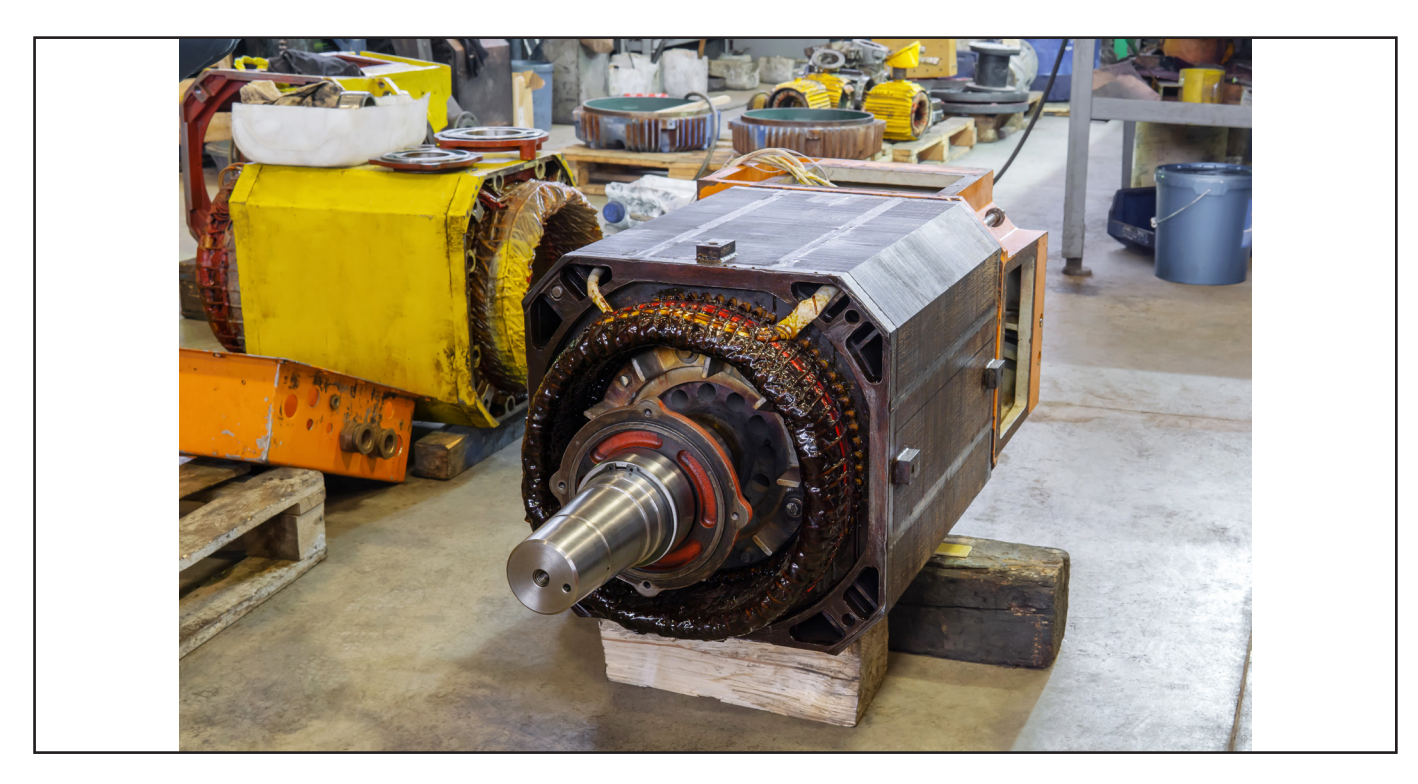

**Fig. 24:** *Activo pendiente de medición en un taller de reparación.*

En cualquier modo, toque el icono Asset (Activo) para abrir la pantalla Asset Selection (Selección de activos).

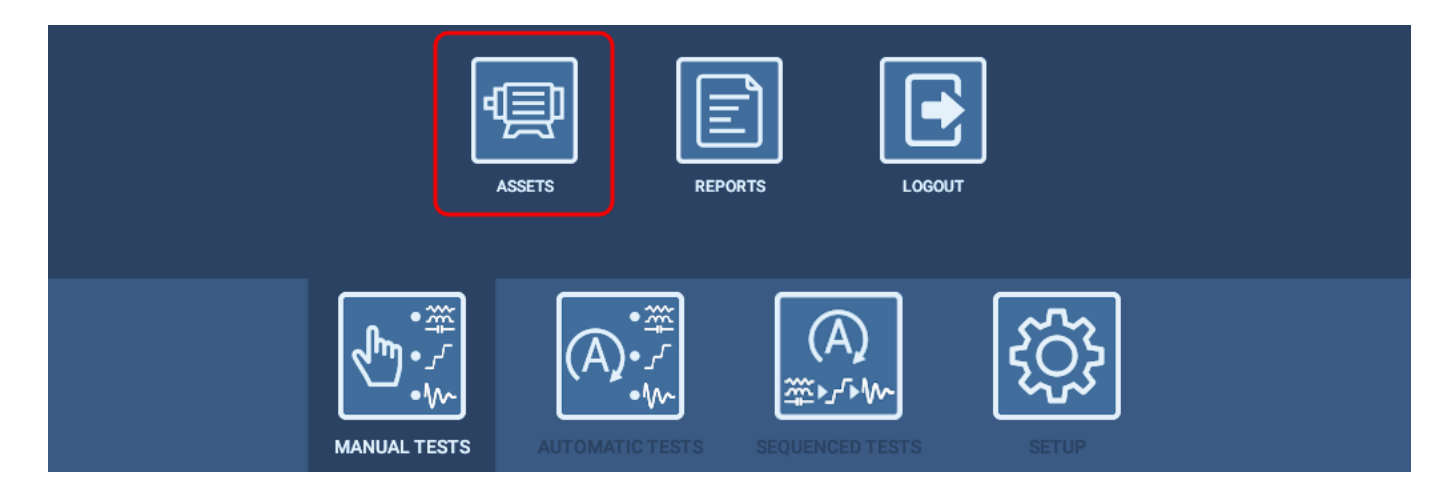

**Fig. 25:** *Apertura de la pantalla Asset Selection (Selección de activos): toque el icono Assets (Activos) en cualquier modo.*

En la pantalla Asset Selection (Selección de activos) se muestran los activos disponibles actualmente en su organización. En un sistema nuevo, la lista contendrá solo algunos ejemplos de recursos comunes, como se muestra en la siguiente imagen.

- 1. Si tiene un motor similar al que se muestra en la lista, puede hacer clic o tocar el activo para resaltarlo y, a continuación, tocar el botón EDIT ASSET (Editar activo) para abrirlo en la pantalla Asset Editor (Editor de activos), donde se puede copiar para crear un nuevo activo.
- 2. Si prefiere crear un nuevo activo desde cero, toque el icono NEW ASSET (Nuevo activo).
- 3. Observe la sección Details (Detalles), que proporciona una descripción general de la información actual recopilada sobre el activo seleccionado.

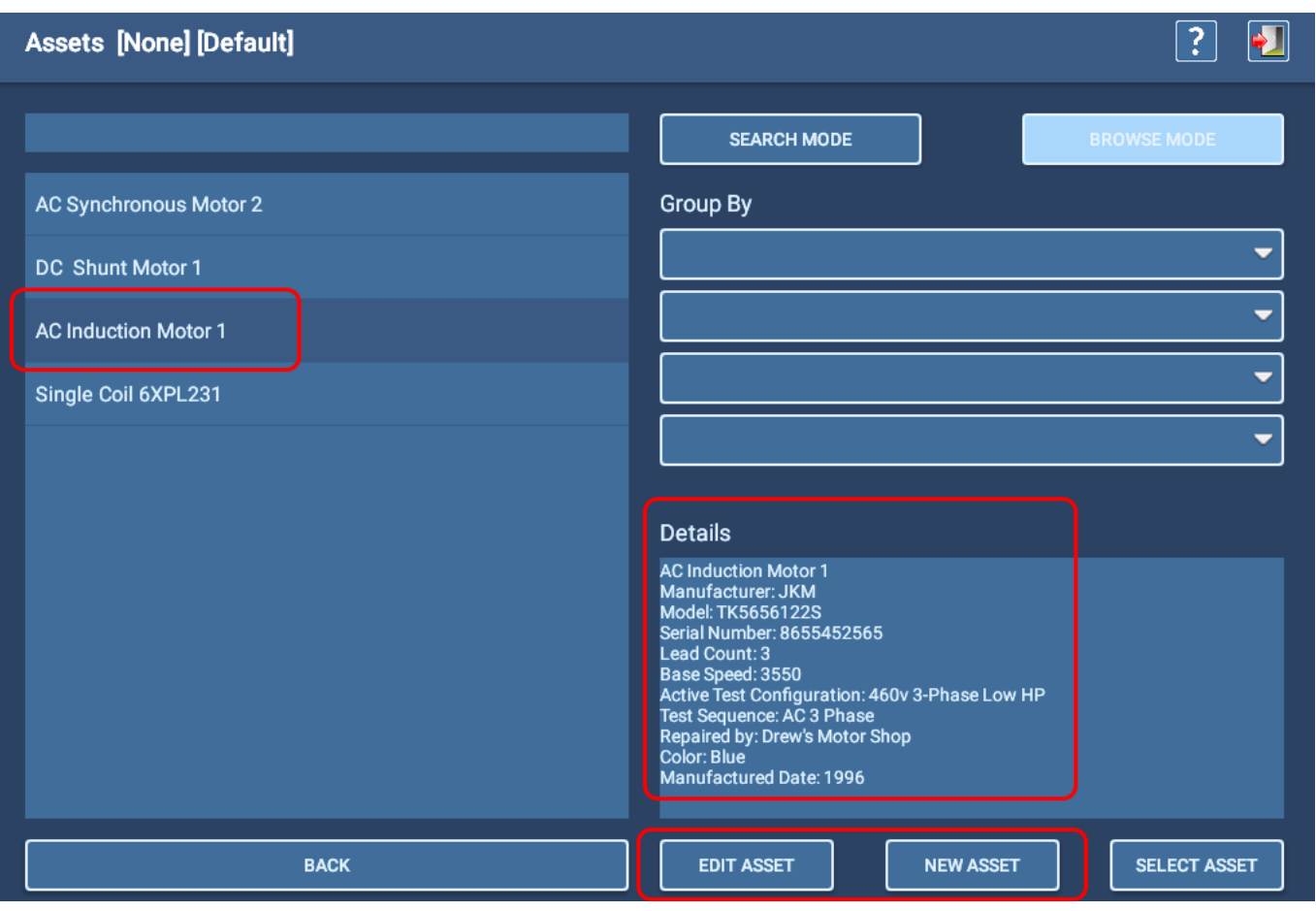

**Fig. 26:** *Seleccione un activo que desee editar y copiar, o cree un nuevo activo.*

### <span id="page-33-0"></span>*Adición/edición de activos*

Aparece una barra de herramientas de iconos en la parte superior derecha de cada pantalla para proporcionar funciones comunes, como se muestra en el ejemplo siguiente. Los iconos y funciones varían en función de la pantalla que se muestre. Coloque el cursor del ratón sobre un icono (o pulse en pantalla táctil el icono durante unos segundos) para ver información sobre herramientas desplegables que identifican la función del icono.

4. Si ha seleccionado EDIT ASSET (Editar activo) para copiar un activo existente, toque el icono Copy (Copiar).

El campo Asset Name (Nombre del activo) cambiará a "New Asset" (Nuevo activo) y todos los demás campos que se rellenaron para el activo original permanecerán iguales, por lo que puede minimizar la información que necesita agregar o cambiar. Esto incluirá las asignaciones de configuración de secuencia y medida, junto con los atributos, por lo que solo se necesitarán ajustes menores en esas áreas.

- 5. Introduzca un nombre nuevo en el campo Asset Name (Nombre del activo) siguiendo las convenciones de nomenclatura de su organización.
- 6. Si es necesario cambiar los campos Asset Type (Tipo de activo) y Asset Sub-type (Subtipo de activo) para reflejar mejor su activo, cámbielos primero. Los campos de la placa de características se actualizarán para reflejar el tipo y subtipo de activo seleccionado.
- 7. Si ha seleccionado NEW ASSET (Nuevo activo), todos los campos estarán en blanco y tendrá que asignar un nombre nuevo, seleccionar Asset Type (Tipo de activo) y Asset Sub-type (Subtipo de activo) (obligatorio) y, a continuación, rellenar otros campos según sea necesario.
- 8. Después de establecer los valores de los activos que normalmente se encuentran en la placa de características, puede añadir notas que describan el uso típico del activo, la ubicación de almacenamiento u otra información que pueda resultar útil para aplicaciones o mediciones normales.

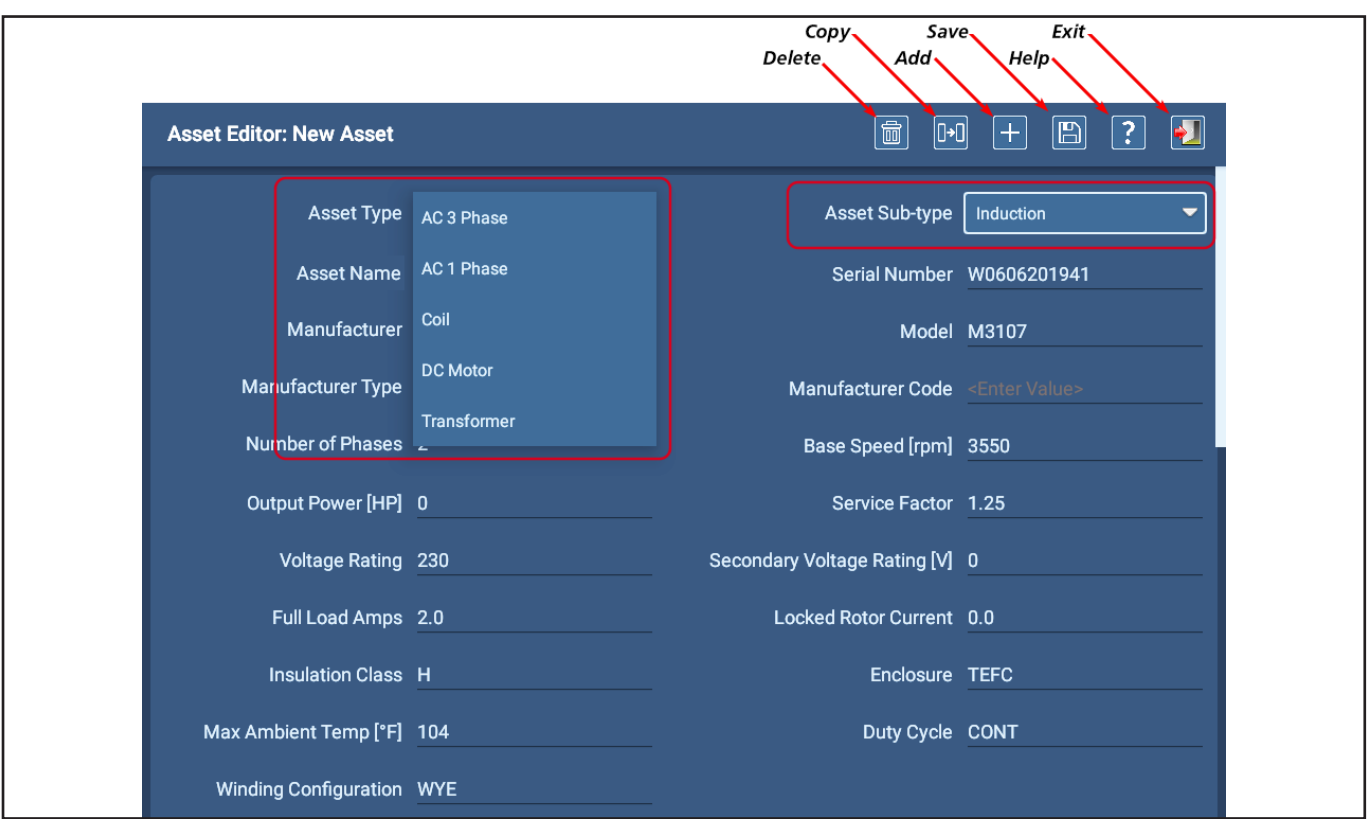

9. Toque el icono Save (Guardar), pero no salga todavía.

**Fig. 27:** *Adición/edición de un activo: selección del tipo y subtipo de activo, asignación de nombre y adición de información de placa de características.*

10. Toque en cualquier lugar de la pantalla y arrastre el dedo hacia abajo para desplazarse hasta la siguiente sección.

- 11. Se requiere una secuencia de medida para ejecutar medidas automáticas en el modo de medida secuencial. Seleccione una secuencia que describa mejor sus requisitos de medida de activos en la lista desplegable si desea utilizar esta opción de medición.
- 12. Utilice la lista desplegable All Test Configurations (Todas las configuraciones de medidas) para seleccionar una o más configuraciones de medida que se pueden aplicar al activo. Las marcas de verificación verdes identifican las configuraciones que se agregarán a la lista.
- 13. Utilice la lista desplegable Active Test Configuration (Configuración de medida activa) para seleccionar la configuración de medida que se utilizará cuando se mida el activo. Las otras configuraciones de medidas asignadas al activo se pueden seleccionar en una lista desplegable de la pantalla Test Initiation (Inicio de la medida) que aparece antes de ejecutar las medidas en los modos Automatic (Automático) y Sequence (Secuencia).

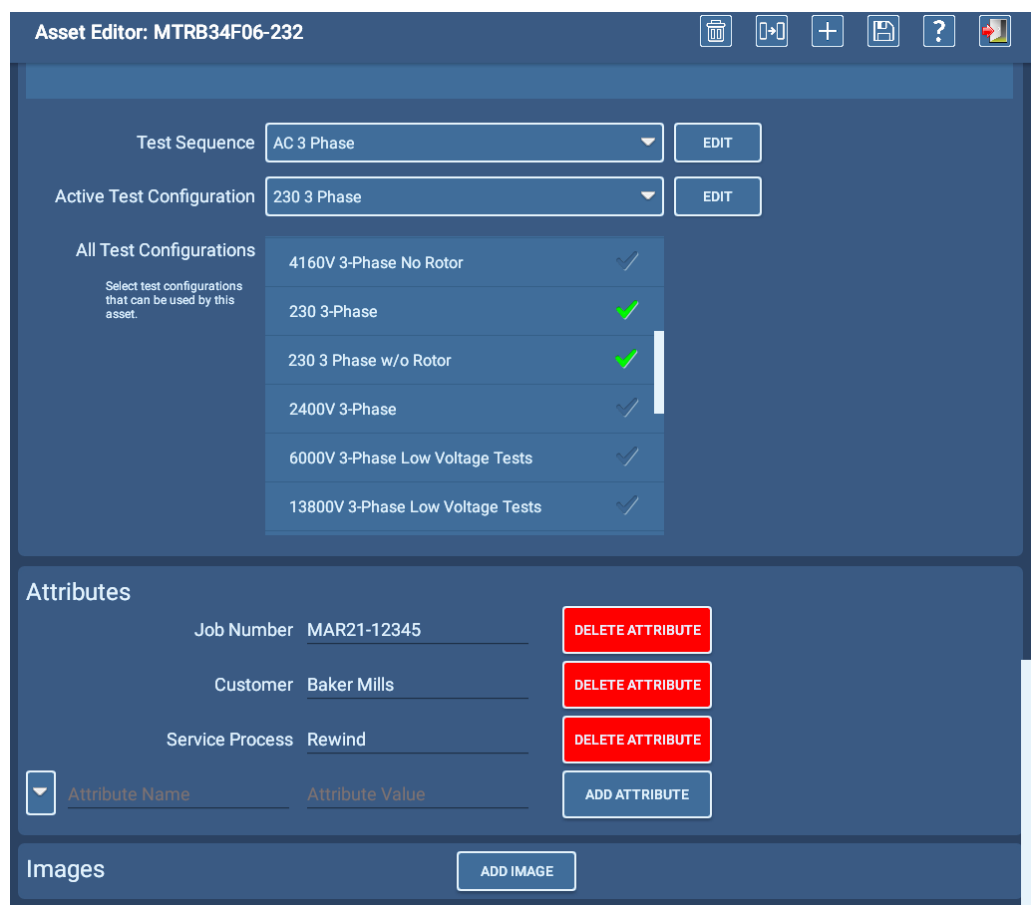

**Fig. 28:** *Asignación de secuencias de medidas y configuraciones de medidas.*

Puede agregar atributos para proporcionar información adicional sobre el activo. Los atributos se utilizan en la pantalla Asset Selection (Selección de activos) para filtrar por listas más grandes de activos y ayudar a encontrar el activo que desea medir.

La aplicación opcional PowerDB Pro también puede utilizar atributos para el análisis de datos y la generación de informes.

También puede añadir hasta tres imágenes del activo (o relacionadas con él) tocando el botón ADD IMAGE (Añadir imagen). Las imágenes de activos se utilizan en el modo de secuencia para mostrar la conexión y otros elementos físicos del activo.

Consulte la *Guía del usuario del Megger Baker ADX* para obtener más información sobre todas las funciones de Asset Editor (Editor de activos).

- 14. Toque el icono Save (Guardar) después de haber realizado todas las modificaciones.
- 15. Toque el icono Exit (Salir) para salir del editor de activos y volver a la pantalla de selección de activos.
- 16. Ahora puede seleccionar su activo para la medición y tendrá las configuraciones de medidas necesarias para ejecutar las medidas definidas y satisfacer sus necesidades específicas.

### <span id="page-35-0"></span>**Herramienta de administración: PowerDB Dashboard**

El sistema ADX también incluye una herramienta de administración, PowerDB Dashboard, que permite a los administradores (y a otros usuarios con los permisos adecuados) iniciar sesión en la base de datos en la nube adecuada para configurar activos, configuraciones de medidas, instalaciones y rutas desde un equipo remoto.

PowerDB Dashboard también se utiliza para examinar los resultados de las medidas, generar informes y administrar activos, instalaciones y rutas.

Cuando un administrador agrega nuevos elementos al sistema (o realiza cambios en los elementos existentes), las actualizaciones se realizan en los medidores ADX conectados poco después de guardarlos; la base de datos SQL de PowerDB se sincroniza con la base de datos en la nube de Realm, que a su vez actualiza la instancia de la base de datos local en el medidor ADX asociado.

Del mismo modo, cuando un operario mide un activo, los resultados aparecerán rápidamente para cualquier persona que acceda a la base de datos en la nube. Si se utiliza un ADX sin conexión a Internet, las actualizaciones se producen después de que las bases de datos de ADX local y Realm en la nube se sincronicen al restablecer la conexión.

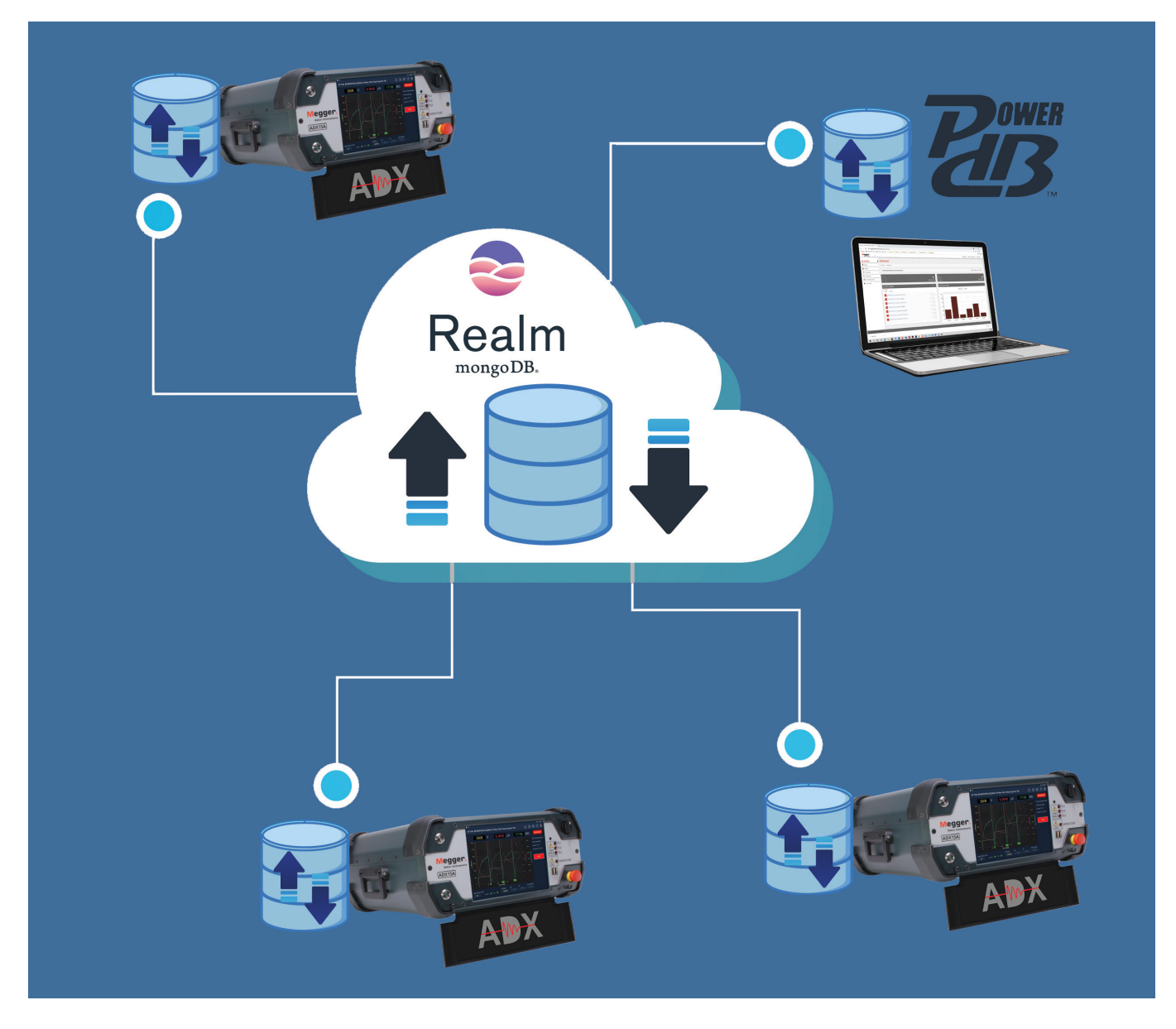

**Fig. 29:** *ADX: intercambio de datos Realm/PowerDB Dashboard.*
# 4 — Procedimientos para realizar mediciones con el analizador ADX

# **Configuración de Megger Baker ADX**

Coloque el ADX sobre una superficie plana con los cuatro topes inferiores haciendo contacto firme con la superficie de trabajo.

Si el área delante del ADX es lo suficientemente larga, puede dejar la bandeja del teclado conectada y utilizar el teclado del interior de la bandeja.

La bandeja de almacenamiento del teclado (cubierta frontal) también se puede retirar durante el uso. Retire el teclado de la bandeja y, a continuación, retire la cubierta manteniéndola en posición casi cerrada mientras hace presión en las esquinas inferiores, justo debajo de las bisagras de la cubierta (en la imagen se muestra la cubierta en horizontal para indicar las ubicaciones de las bisagras: 1). Aparte la cubierta y colóquela en un lugar seguro.

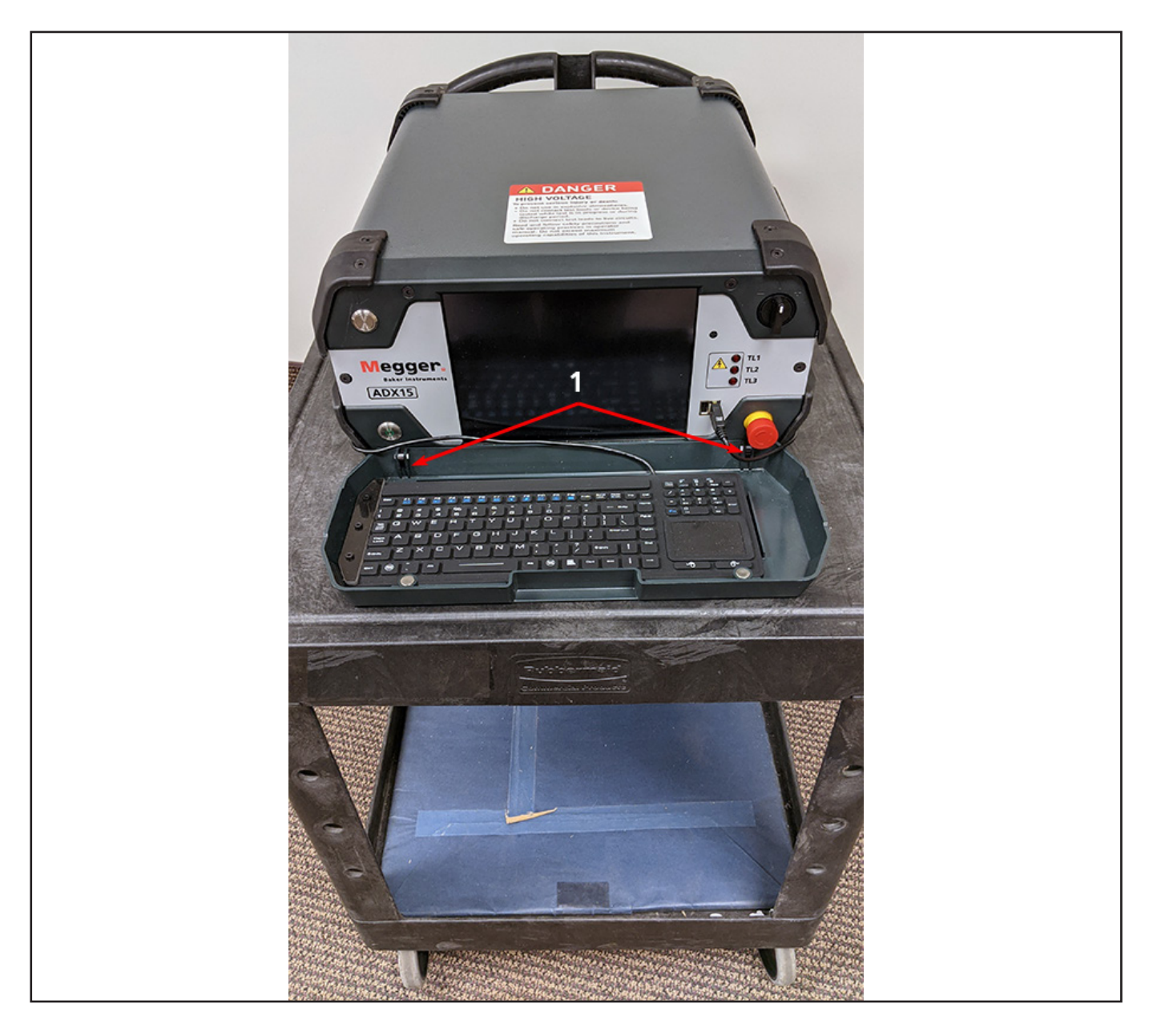

**Fig. 30:** *ADX sobre el carro de trabajo; todos los topes inferiores hacen contacto total; ruedas bloqueadas.*

PRECAUCIÓN: Si el ADX se coloca en un carro con ruedas, las ruedas deben bloquearse durante la medición.

Para ajustar el ángulo de la pantalla del ADX, puede levantar el soporte de apoyo que se encuentra debajo de la unidad.

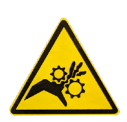

PRECAUCIÓN: Tenga mucho cuidado al colocar y utilizar el soporte para evitar lesiones en manos, dedos u otras partes del cuerpo. Tenga cuidado al mover el ADX para evitar dañar la unidad.

- 1. Este proceso se realiza mejor con los cables de medida desconectados. Utilice las asas laterales para levantar el ADX en posición vertical.
- 2. Sujete con cuidado el ADX sobre los topes posteriores para desbloquear el soporte desde la parte inferior de la unidad.
- 3. Haga presión con los dedos en el borde inferior del soporte para soltarlo.

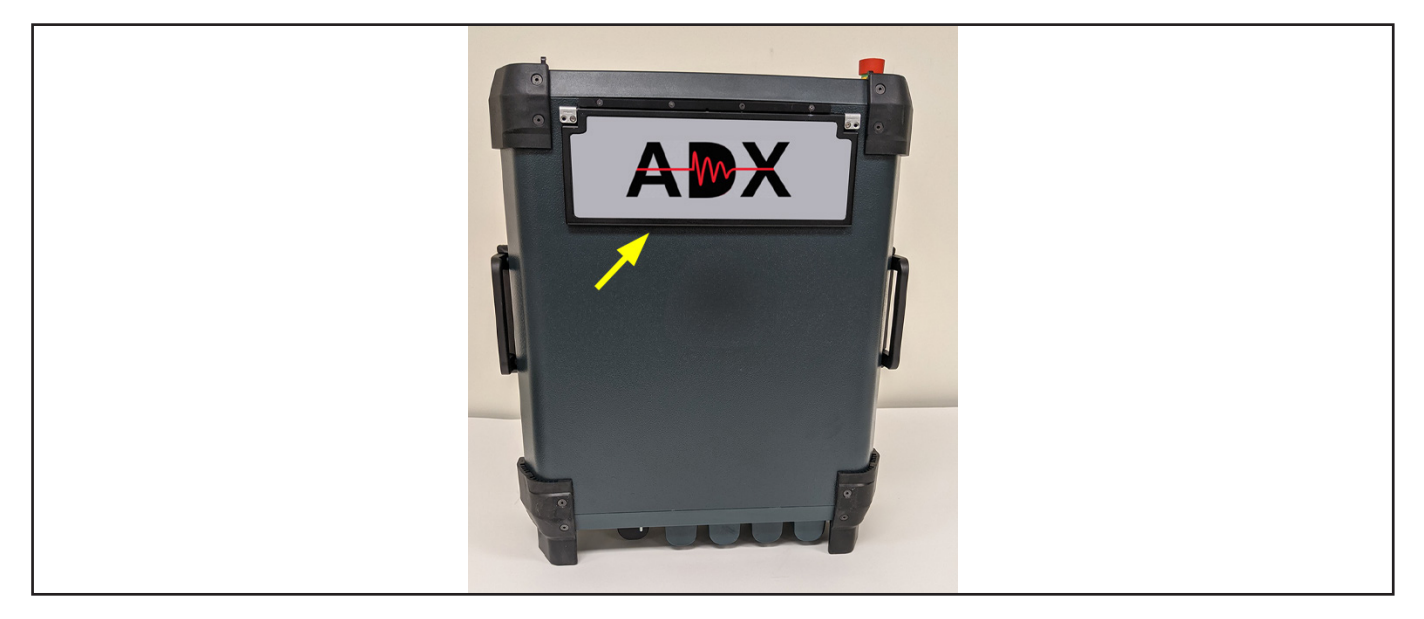

**Fig. 31:** *Coloque el ADX en posición vertical sobre los topes posteriores.*

- 4. Despliegue completamente el soporte de apoyo hacia la parte frontal de la unidad para garantizar una posición de reposo segura. Baje con cuidado la unidad a su posición de reposo, asegurándose de que los topes posteriores estén en contacto total con la superficie de trabajo.
- 5. Asegúrese de que el borde delantero del soporte esté completamente extendido y en contacto total con la superficie de trabajo.

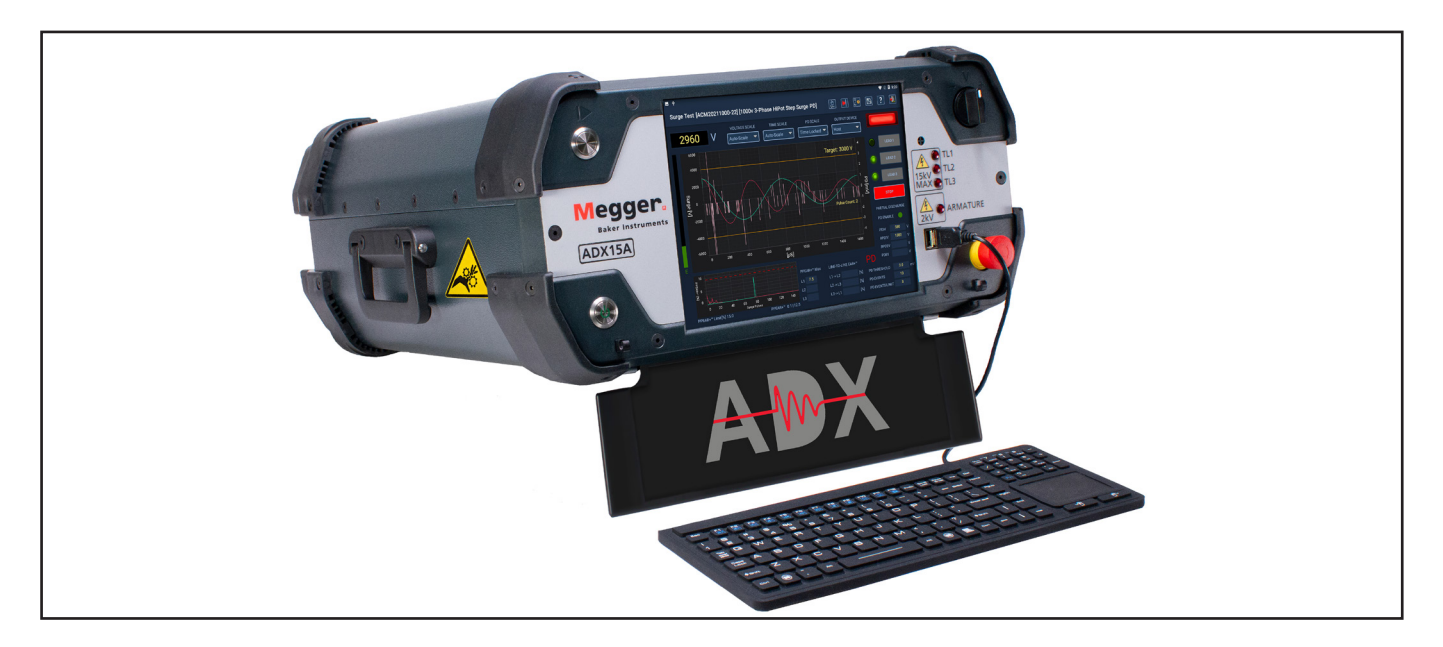

**Fig. 32:** *Soporte levantado para facilitar la visualización en ángulos más pronunciados.*

También puede utilizar el medidor en posición vertical, junto al activo que se está midiendo.

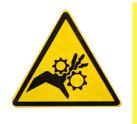

PRECAUCIÓN: Asegúrese de que el ADX se encuentre en un suelo limpio y seco cuando lo utilice en esta posición para evitar lesiones por tropiezos o descargas eléctricas. Asegúrese de que todos los cables de medida estén correctamente colocados para evitar que se pincen durante la medición.

- 1. Cuando se utilice en esta posición, conecte los cables de medida a sus respectivos receptáculos y, después, coloque los cables como se muestra a continuación antes de elevar la unidad verticalmente.
- 2. Compruebe que todos los cables están correctamente colocados y que no están pinzados de ninguna manera.
- 3. Asegúrese de que el ADX descansa sobre una superficie plana y nivelada cerca del activo que se está midiendo y en una posición práctica para ver la pantalla y los controles de funcionamiento.

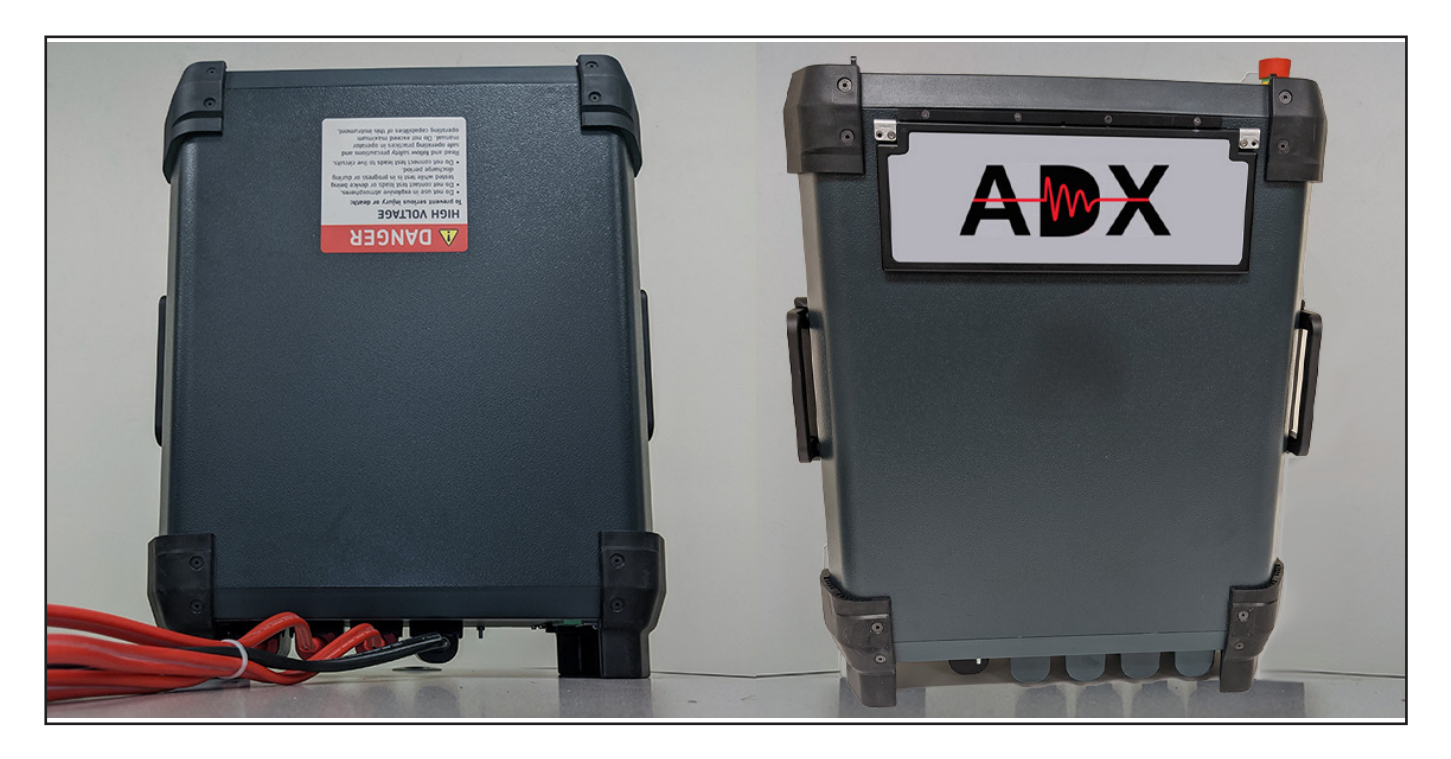

**Fig. 33:** *Uso del ADX en posición vertical.*

Retire la bandeja del teclado como se ha descrito anteriormente cuando utilice el ADX en posición vertical.

# **Conexión del ADX a un activo para su medición**

# *Conexión de motor trifásico*

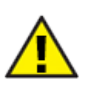

PRECAUCIÓN: Asegúrese de que el activo que se va a medir está desenergizado antes de realizar las conexiones.

- 1. Enchufe el ADX a una toma de corriente de CA debidamente conectada a tierra, pero no encienda el ADX en ese momento.
- 2. Conecte los cables de medida 1, 2 y 3 del ADX a sus respectivos receptáculos de la parte posterior del medidor.
- 3. Enchufe el cable de tierra en su receptáculo de la parte posterior del ADX.
- 4. Etiquete los cables del activo 1, 2 y 3.
- 5. Conecte los cables de medida numerados correspondientes a cada cable numerado del activo.
- 6. Conecte el cable de tierra negro a un terminal de tierra del activo o a otro contacto directo a tierra fiable.

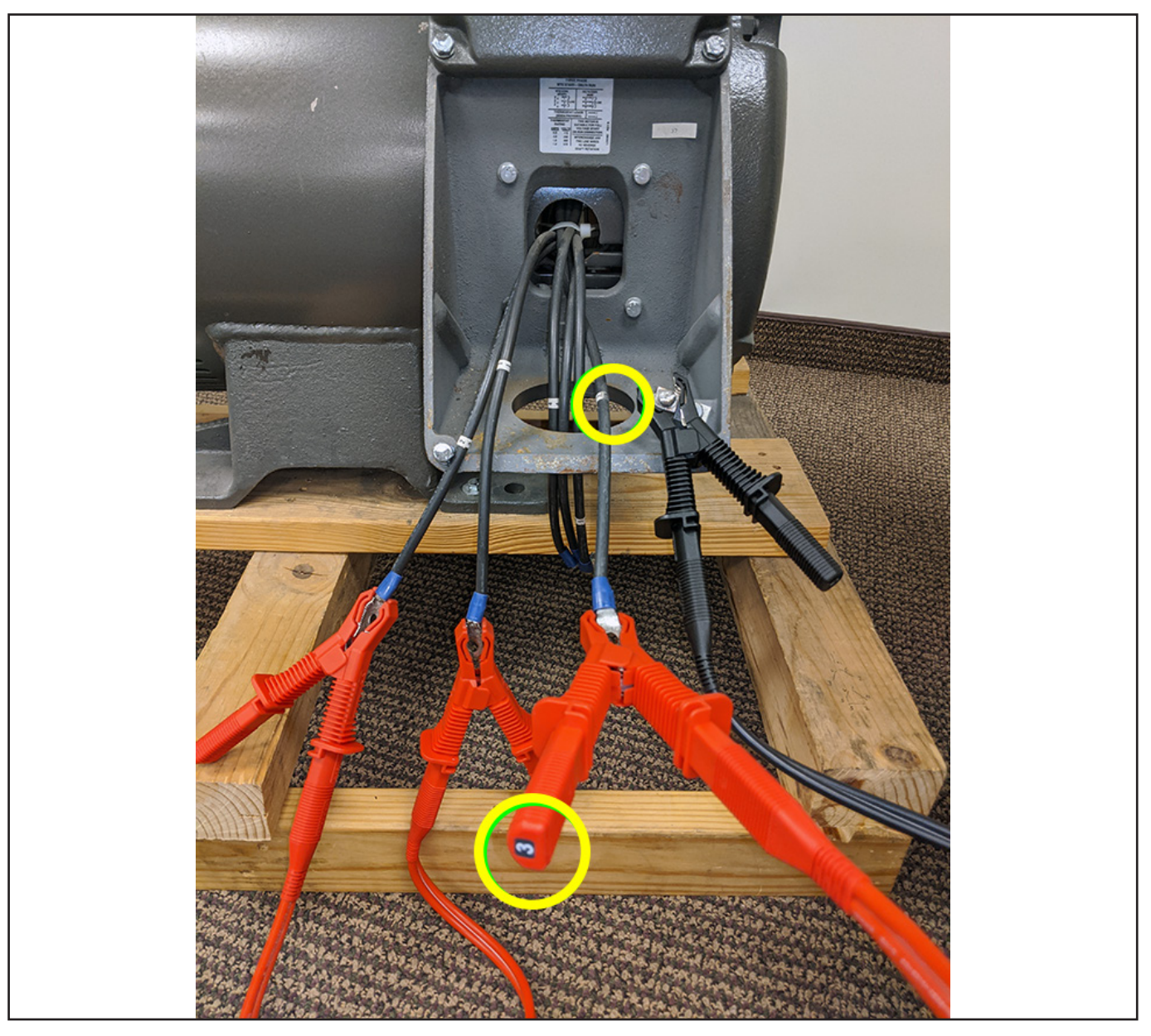

**Fig. 34:** *Conexión de cables de medida del ADX y conexión a tierra al activo que se está midiendo.*

- 7. Asegúrese de que todos los cables de medida del ADX y los cables del activo estén correctamente separados entre sí y pasen de forma segura entre el activo y el medidor.
- 8. Pulse el botón de encendido de la esquina inferior izquierda del ADX.

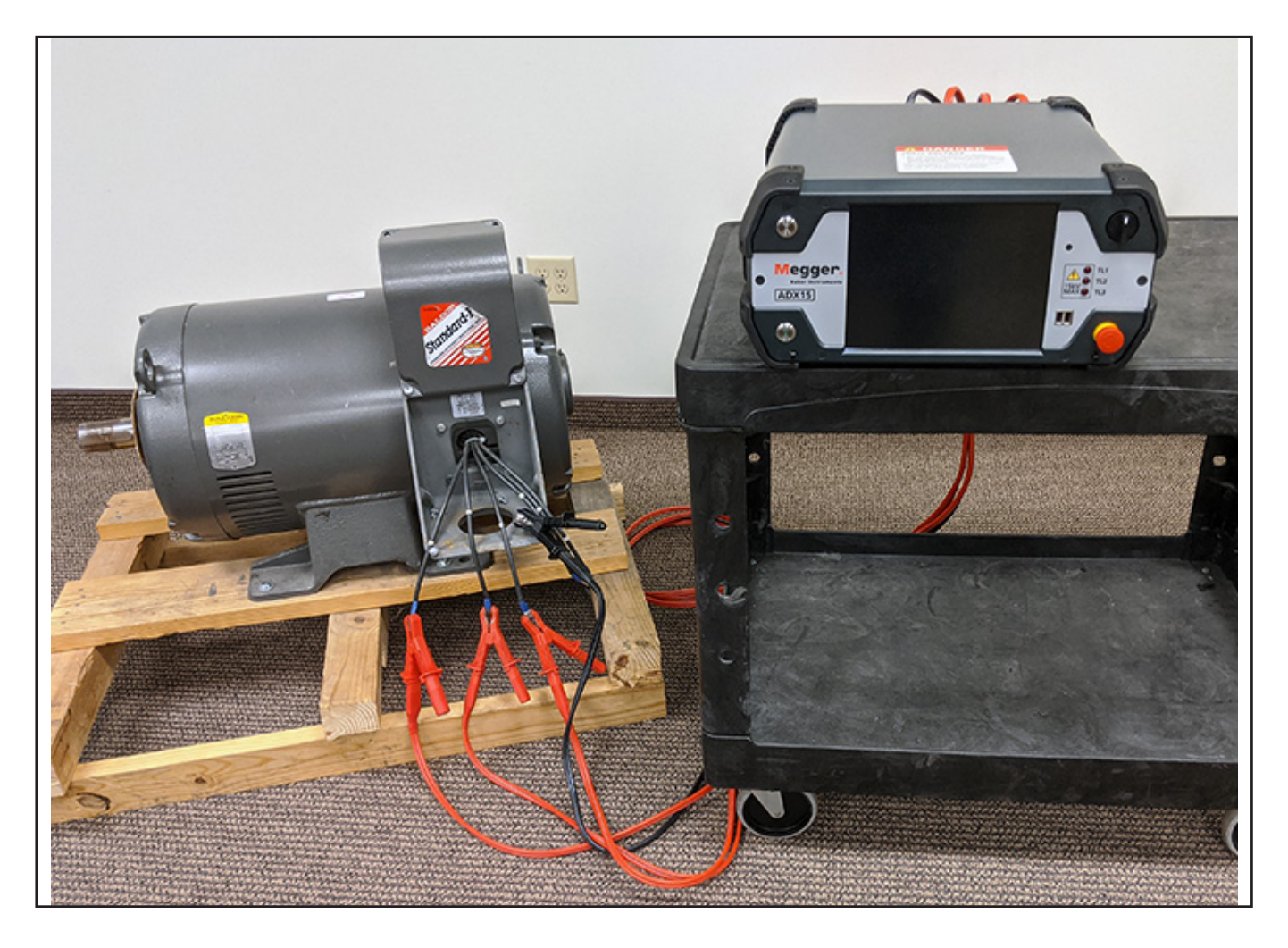

**Fig. 35:** *Asegúrese de que los cables de medida del ADX y los cables del activo estén correctamente separados y ubicados.*

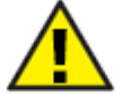

PRECAUCIÓN: Asegúrese de que los cables de medida del ADX NO estén enrollados de ninguna manera durante la medición para evitar interferencias con los resultados de la medida. Para evitar dañar la unidad, NO enrolle los cables de medida en exceso y colóquelos encima del ADX. Asegúrese de que el exceso de cables de medida quede extendido entre/detrás del medidor y el activo para garantizar el funcionamiento seguro de ambos dispositivos, así como para reducir el riesgo de tropezar y otros peligros para el personal que se encuentre en la zona.

### *Conexión de bobina o CA, CC monofásica*

- 1. Conecte los cables de medida 1 y 2 del ADX a sus respectivos receptáculos de la parte posterior del medidor.
- 2. Enchufe el cable de tierra en su receptáculo de la parte posterior del ADX.
- 3. Etiquete los cables del activo 1 (positivo) y 2 (negativo).
- 4. Conecte los cables de medida numerados correspondientes a cada cable numerado del activo.
- 5. Conecte el cable de tierra negro a un terminal de tierra del activo o a otro contacto directo a tierra para un motor monofásico.
- 6. Las bobinas suelen utilizar solo los cables 1 y 2.

## **Inicio y configuración**

Consulte la Tarjeta de configuración ADX o la *Guía del usuario del Megger Baker ADX* para obtener información sobre la configuración correcta del sistema operativo Android™ para su idioma y ubicación.

Para que el ADX se sincronice con la base de datos del dominio de la nube, asegúrese de disponer de una conexión WiFi o Ethernet que funcione. Antes de iniciar la aplicación ADX, mantenga pulsada la parte superior de la pantalla y arrastre lentamente el dedo hacia abajo para desplegar el panel de acceso de configuración del sistema Android. Observe el icono de la conexión WiFi a la izquierda y el icono Setup (Ajustes) (engranaje) a la derecha.

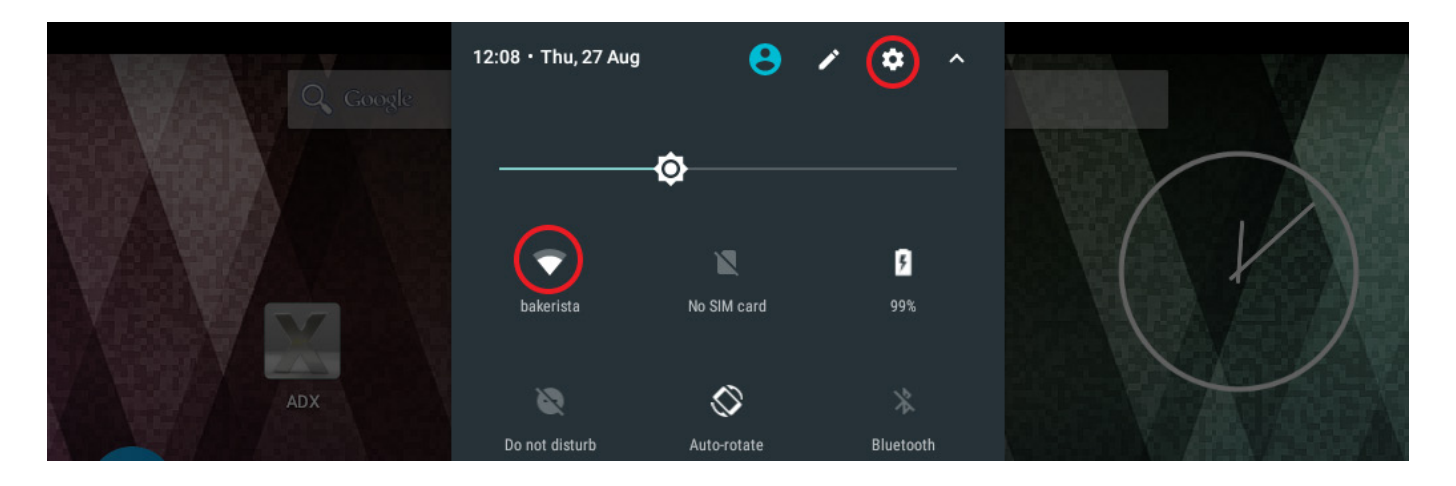

### **Fig. 36:** *Pantalla de inicio de AndroidTM con el icono ADX.*

Toque el icono Setup (Ajustes) y, a continuación, Connections (Conexiones). Localice las conexiones WiFi que vaya a utilizar e introduzca las credenciales adecuadas.

El icono WiFi debe estar encendido y mostrar la intensidad de la señal. Si todo lo demás falla, una conexión Ethernet eliminará toda duda.

La aplicación ADX se puede utilizar sin conexión WiFi, pero los datos solo se guardarán en la base de datos local del ADX.

Es posible que también sea necesario ocuparse de otros elementos de configuración, como la ubicación, la hora y el idioma. Consulte la *Guía del usuario del Megger Baker ADX* para obtener más información.

# **Pantalla de inicio de sesión**

La aplicación ADX se inicia automáticamente después de encender la unidad.

Si la aplicación ADX está cerrada, vuelva a iniciarla tocando el icono de la aplicación ADX en la pantalla principal de Android o en la lista de aplicaciones.

Aparecerá una pantalla de presentación de vídeo mientras se inicia la aplicación. A continuación, aparecerá la pantalla ADX System Login (Inicio de sesión del sistema ADX).

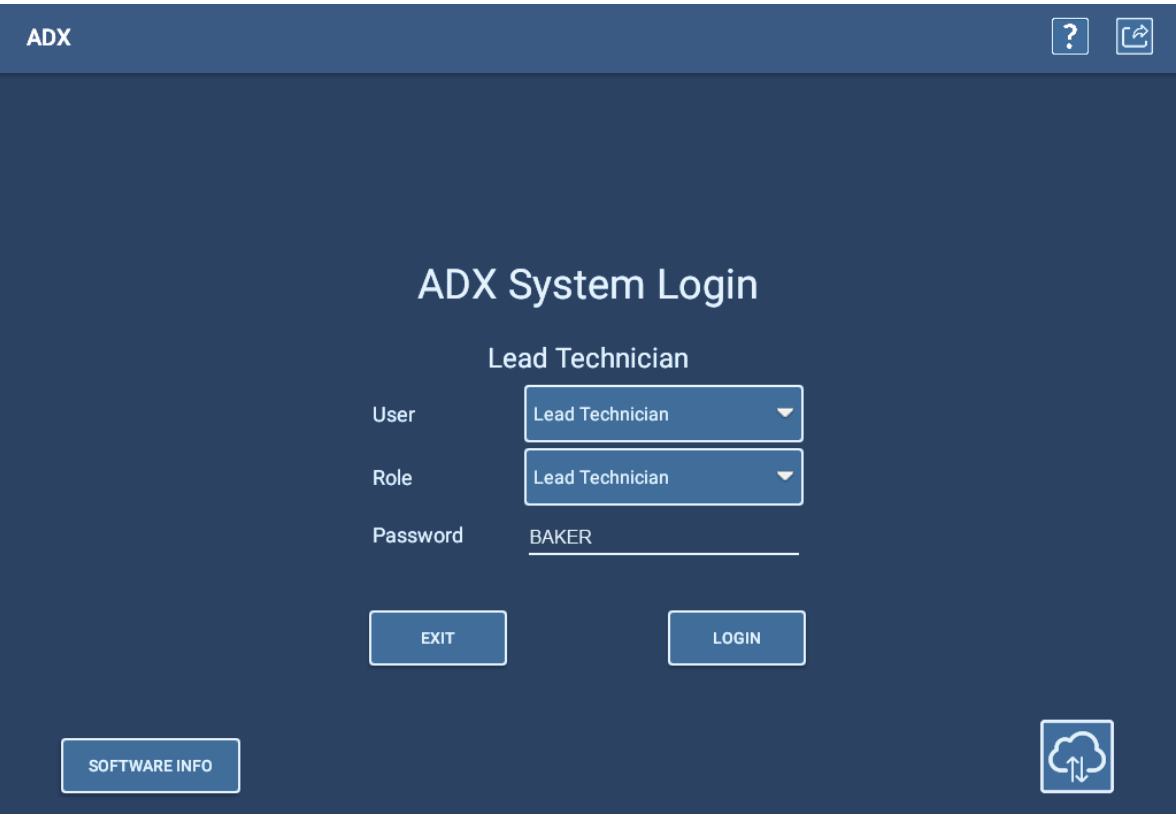

**Fig. 37:** *Pantalla de inicio de sesión del sistema ADX.* 

En la lista de usuarios figura un usuario "Lead Technician" (Técnico jefe) con un amplio abanico de permisos; la contraseña predeterminada es "BAKER".

En la lista de usuarios también se proporciona un usuario "Technician" (Técnico). No se ha asignado ninguna contraseña a este usuario, pero tiene un acceso y permisos mínimos (no puede crear ni editar activos ni configuraciones de medida).

También se incluye un usuario "Customer Admin" (Administrador de clientes) con todos los permisos. Se necesita una contraseña única asignada por Megger. Póngase en contacto con el servicio de asistencia técnica de Megger Instruments (consulte la última página) para obtener su contraseña si aún no la tiene.

Consulte al administrador del sistema si necesita ayuda con cualquier problema de inicio de sesión, usuario o función de ADX.

En la parte inferior izquierda de la pantalla de inicio de sesión se encuentra el botón SOFTWARE INFO (Información de software). Al tocar este botón se indica a la aplicación que se conecte y compruebe el software actual.

En la parte inferior derecha se encuentra el icono Cloud Connection (Conexión a la nube). Puede comprobar la conexión a la nube tocando este icono.

De lo contrario, inicie sesión en el sistema utilizando las credenciales del usuario de su elección.

# **Conexión al dominio de la nube**

Utilice esta página para consultar o comprobar la base de datos y el servidor seleccionados para el dispositivo.

Si toca el icono Cloud (Nube) de la parte inferior derecha, se abre la pantalla Realm Cloud Connection (Conexión al dominio de la nube), en la que se indican el servidor y la base de datos que están seleccionados en el momento correspondiente. Si consulta esta sección, haga clic en Cancel (Cancelar) una vez que lo haya hecho.

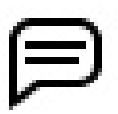

AVISO: La conexión a la nube y los datos de la base de datos se establecen de fábrica y la mayoría de usuarios no deberán modificarlos.

Después de acceder a un servidor por primera vez, su nombre aparecerá en la lista desplegable Past Connections (Conexiones anteriores) para facilitar la selección en sesiones futuras.

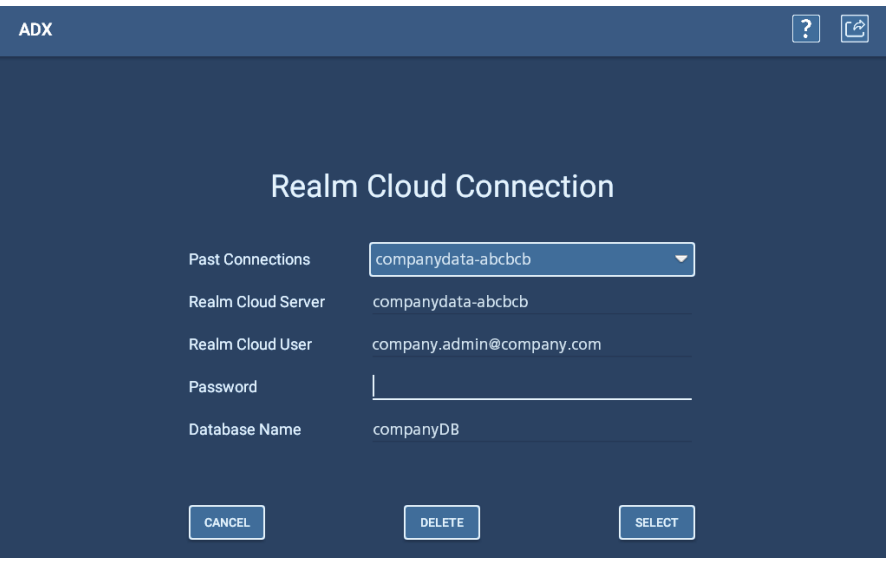

**Fig. 38:** *Pantalla de conexión al dominio de la nube.*

# **Secuencia de medición recomendada**

Para realizar correctamente mediciones en activos y establecer programas de mantenimiento predictivo eficaces, recomendamos utilizar una secuencia de medición reglamentaria. El enfoque implica realizar una serie de medidas progresivamente rigurosas y, si una medida falla, solucionar el problema y repararlo en ese momento. *Las mediciones solo deben continuar después de un diagnóstico y una reparación satisfactorios.* 

La secuencia de medición sugerida es la siguiente:

- 1. RLC de baja tensión (resistencia, inductancia, capacitancia): medida de resistencia de equilibrio.
- 2. Megaohmios/resistencia del aislamiento (IR), absorción dieléctrica (DA), índice de polarización (PI).
- 3. Hipot (estándar, rampa o paso).
- 4. Onda de choque.

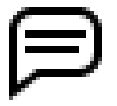

NOTA: En este capítulo se incluyen breves descripciones de cada tipo de medida realizada con el analizador ADX. Para obtener más información sobre la teoría y la aplicación de cada medida, consulte el *Manual de referencia sobre teoría de medición de motores*. Para obtener más información sobre cada tipo de medida y la interfaz de usuario, consulte la *Guía del usuario del Megger Baker ADX*.

### *Selección de un activo para medir*

Puede utilizar el ADX para medir un dispositivo sin seleccionar un activo, pero las funciones son limitadas:

- *Solo puede ejecutar mediciones de RLC, CC y de ondas de choque en modo manual.*
- No se pueden utilizar formas de onda de referencia y las mediciones de ondas de choque no puede incluir la medición de DP.
- Los datos guardados no se asocian automáticamente con el activo que se está midiendo.
- El software utiliza una configuración de medida predeterminada que no se puede editar.

Para obtener una introducción rápida, puede realizar medidas sin un activo para familiarizarse con las funciones básicas de medición del modo manual.

Para obtener una introducción más práctica a las características y funciones del ADX, necesitará crear un activo y al menos una configuración de medida que funcione con el motor que desea utilizar durante la introducción.

Consulte el capítulo "Descripción general del software del ADX" para obtener información sobre la creación de activos y configuraciones de medida.

- 1. Según las prácticas recomendadas, el primer paso de cualquier proceso de medición es seleccionar un activo. Pulse el icono ASSETS (Activos) de cualquier pantalla principal para abrir la pantalla Asset Selection (Selección de activos).
- 2. Utilice las herramientas disponibles en los modos de exploración o búsqueda para localizar el activo requerido.
- 3. Cuando vea el activo de destino en la lista, toque o haga clic en el activo y, a continuación, pulse SELECT ASSET (Seleccionar activo) para volver al menú principal de medidas manuales (u otro menú principal, dependiendo de dónde se haya iniciado el proceso).
- 4. Cuando el software cargue la información del activo, utilizará la configuración de medida activa asignada para establecer los límites y parámetros de la medida (según el modo seleccionado). La mayoría de los parámetros de medida solo se pueden modificar editando la configuración de la medida.

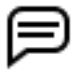

NOTA: El activo seleccionado y su configuración de medida asociada se mostrarán en la línea superior de la mayoría de las pantallas del ADX.

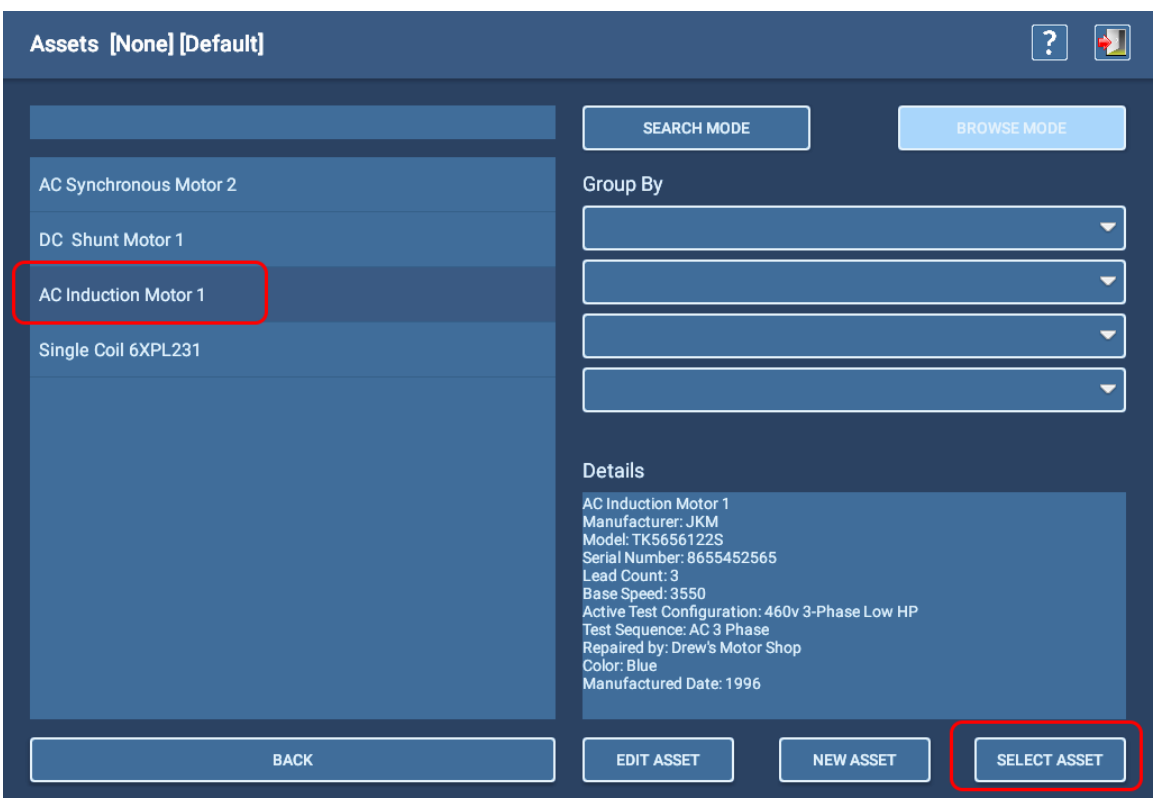

**Fig. 39:** *Selección de un activo para su medición.*

Para obtener más información sobre el uso de la pantalla *Asset Selection* (Selección de activos) y sus herramientas, consulte la *Guía del usuario del Megger Baker ADX.*

### *Pantallas de ayuda*

En la esquina superior derecha de la mayoría de las pantallas hay un icono HELP (Ayuda) (? ). Al tocar este icono, aparece una pantalla con una breve descripción del contenido de la pantalla correspondiente para ayudarle a comprender cómo se utiliza la pantalla.

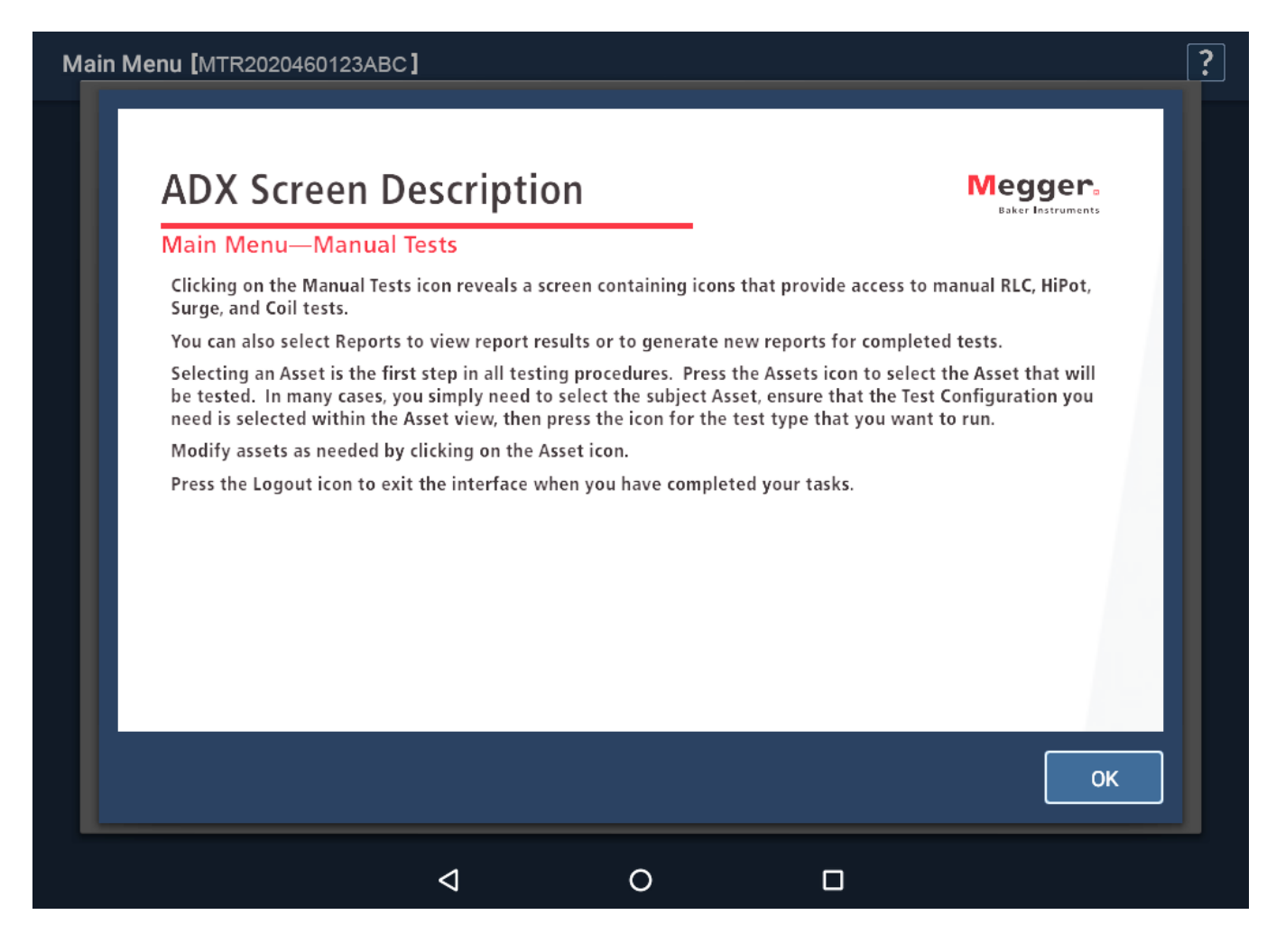

**Fig. 40:** *Ejemplo de pantalla de ayuda.* 

Para obtener información más detallada sobre cada pantalla y la interfaz de usuario general del ADX, consulte la *Guía del usuario del Megger Baker ADX*.

# **Medidas manuales**

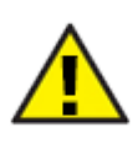

PRECAUCIÓN: Antes de realizar cualquier medida, asegúrese de que los cables de medida del ADX están conectados correctamente al activo que se va a medir, como se describe anteriormente en este capítulo, incluida la conexión a tierra adecuada. Asegúrese de que se hayan establecido todas las precauciones de seguridad antes de realizar cualquier medida. Revise la información de seguridad al principio de esta guía para obtener información de seguridad completa.

## *Pantalla principal de medidas manuales*

Al tocar el icono MANUAL TESTS (Medidas manuales), se muestra una pantalla con iconos que proporcionan acceso a las medidas manuales de RLC, CC, onda de choque y bobina.

Toque el icono ASSETS (Activos) para seleccionar un activo para medir o REPORTS (Informes) para ver los resultados de los informes de las medidas completadas.

Pulse el icono LOGOUT (Cerrar sesión) para salir de la interfaz cuando haya terminado las tareas.

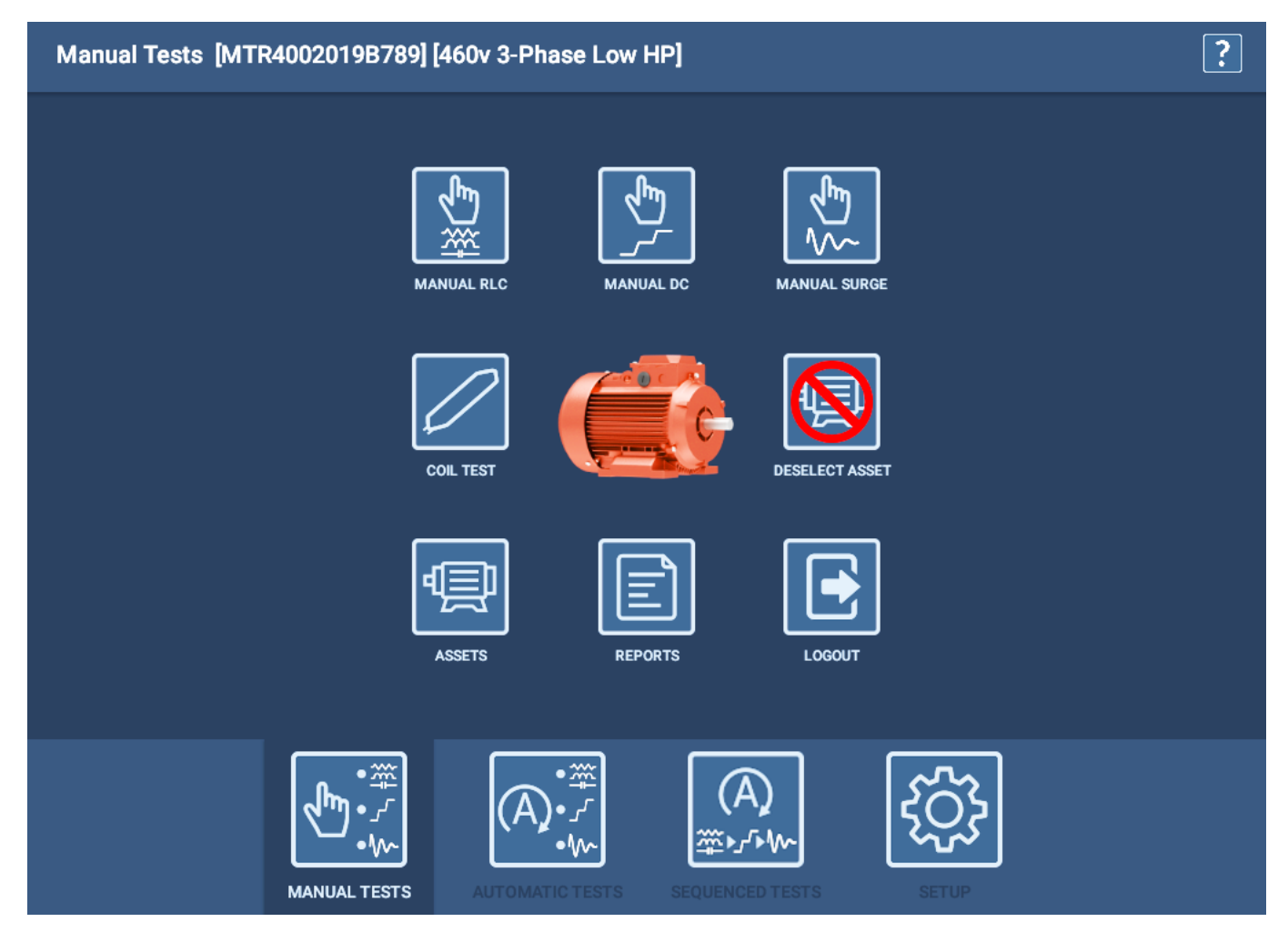

**Fig. 41:** *Menú principal de medidas manuales.*

# *Medida manual de RLC*

Utilice esta pantalla para ejecutar manualmente medidas de resistencia, inductancia y capacitancia. Los elementos de la pantalla permiten controlar el modo de ejecutar las medidas.

Los iconos de la parte superior derecha incluyen acceso a la configuración de medida, guardado, ayuda y pantalla de salida de pantalla.

En el encabezado de la pantalla se muestra el tipo de medida que se está realizando, junto con el activo seleccionado y la configuración de medida activa para el activo seleccionado.

En modo manual, el software utilizará los límites especificados en la configuración de la medida, pero el usuario especificará directamente parámetros de la medida tales como el cálculo de desequilibrio que se va a utilizar, los parámetros de compensación de temperatura y qué medidas se van a activar.

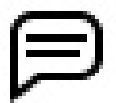

NOTA: Los cambios realizados aquí solo afectan a la sesión de medición actual y no se guardarán de forma permanente en la configuración de medida seleccionada.

En esta pantalla puede realizar los siguientes ajustes si fuera necesario:

- Seleccione el cálculo de desequilibrio que se utilizará durante las mediciones de resistencia, inductancia e impedancia utilizando la lista desplegable Imbalance Calculation (Cálculo de desequilibrio).
- Seleccione las medidas que desea ejecutar moviendo los botones de alternancia hacia la derecha.
- Para la compensación de temperatura, seleccione el material de los conductores del devanado mediante la lista desplegable asociada y, a continuación, introduzca los valores Actual (Real) y Correct To (Corregir a) según sea necesario.

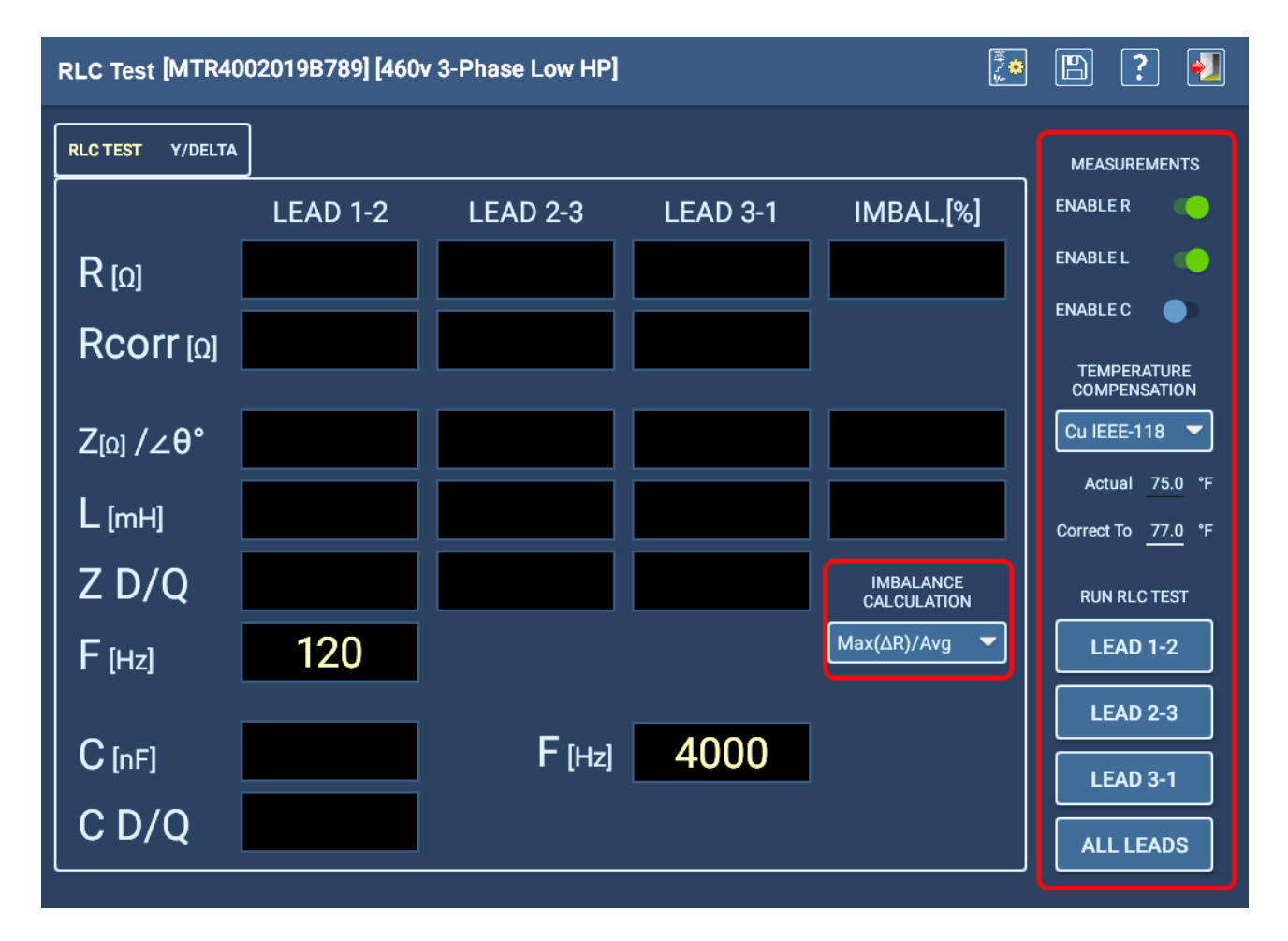

**Fig. 42:** *Medida manual: pantalla de inicio de RLC.* 

- 1. Tras terminar las especificaciones, pulse en las medidas de cables individuales que desee ejecutar o pulse ALL LEADS (Todos los cables).
- 2. Si decide realizar mediciones de capacitancia, el software le avisará de que debe volver a configurar los cables de medida de la forma descrita en el ejemplo siguiente.
- 3. El cable de medida 1 se conectará al cable del motor 1, el cable de medida 2 al bastidor del motor y el cable de medida tres se desconectará (sin contacto con ningún cable del motor ni conexión a tierra).

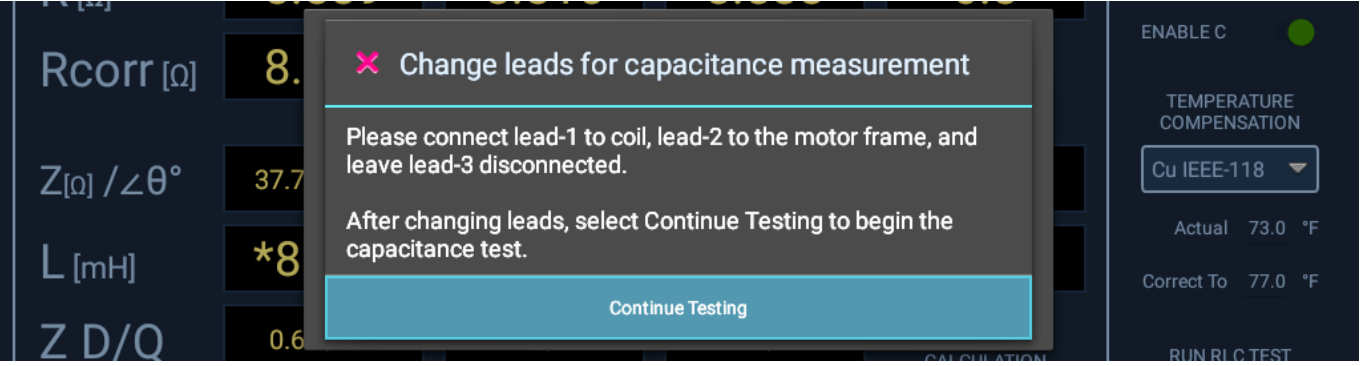

**Fig. 43:** *Medida manual; mensaje para volver a configurar los cables para medir la capacitancia.*

- 4. Cuando la medida de capacitancia se haya completado, aparecerá otro mensaje que le indicará que restaure los cables de medida en sus conexiones originales. *Asegúrese de que las conexiones se restauren antes de hacer clic en OK (Aceptar)*.
- 5. La medida de RLC registra las mediciones realizadas en cada cable de medida y las compara con los valores objetivo especificados en la configuración de la medida. Si los valores medidos se encuentran dentro de los límites especificados, se aprueba la medida. La medida también comprueba si hay desequilibrio entre las fases y muestra los resultados en la pestaña RLC TEST (Medida de RLC).
- 6. Cuando finalice la medición de RLC, verá los resultados de las mediciones que se muestran en la pestaña RLC TEST (Medida de RLC), como se muestra en el ejemplo siguiente. Las medidas no aprobadas aparecen en color rojo. Examine los resultados para iniciar la evaluación del problema de las medidas no aprobadas.

| RLC Test [MTR4002019B789] [460v 3-Phase Low HP] | $\blacktriangleright$<br> ै़≎<br>B<br>? |                 |                 |                                        |                                           |
|-------------------------------------------------|-----------------------------------------|-----------------|-----------------|----------------------------------------|-------------------------------------------|
| <b>RLC TEST</b><br>Y/DELTA                      |                                         |                 |                 |                                        | <b>MEASUREMENTS</b>                       |
|                                                 | <b>LEAD 1-2</b>                         | <b>LEAD 2-3</b> | <b>LEAD 3-1</b> | IMBAL.[%]                              | <b>ENABLE R</b>                           |
| $R_{\lbrack}$                                   | 0.1685                                  | 0.1941          | 0.1998          | 16.67                                  | <b>ENABLE L</b>                           |
| $Rcorr$ [0]                                     | 0.1692                                  | 0.1949          | 0.2006          |                                        | <b>ENABLE C</b>                           |
|                                                 |                                         |                 |                 |                                        | <b>TEMPERATURE</b><br><b>COMPENSATION</b> |
| $Z_{\lbrack\Omega\rbrack}/\angle\theta^{\circ}$ | 7.598 / 79.10                           | 8.289 / 78.01   | 7.807 / 78.60   | 8.8                                    | <b>Cu IEEE-118</b>                        |
| $L$ [mH]                                        | 23.7481                                 | 25.8082         | 24.3607         | 8.3611                                 | Actual 75.0 °F<br>Correct To 77.0 °F      |
| $Z$ D/Q                                         | 0.193 / 5.194                           | 0.212 / 4.707   | 0.202 / 4.958   | <b>IMBALANCE</b><br><b>CALCULATION</b> | <b>RUN RLC TEST</b>                       |
| $F$ [Hz]                                        | 120                                     |                 |                 | Max(ΔR)/Avg                            | <b>LEAD 1-2</b>                           |
|                                                 | 37.136                                  |                 | 4000            |                                        | <b>LEAD 2-3</b>                           |
| $C$ [nF]                                        |                                         | $F$ [Hz]        |                 |                                        | <b>LEAD 3-1</b>                           |
| C <sub>D</sub> /Q                               | 0.008 / 121.092                         |                 |                 |                                        | <b>ALL LEADS</b>                          |

**Fig. 44:** *Medida manual: pestaña de resultados de la medida principal de RLC.* 

7. Puede utilizar la pestaña Y/DELTA para ver detalles adicionales de la medida que pueden ayudarle a identificar el devanado que está provocando el fallo de la medida. Una vez medidos directamente los tres valores L-L, un algoritmo de software calcula los valores de cada fase en las configuraciones Y y DELTA del motor y los presenta en esta pestaña.

Consulte la *Guía del usuario del Megger Baker ADX* para obtener más información sobre la interpretación de los resultados que se muestran en esta pestaña.

| RLC Test [MTR4002019B789] [460v 3-Phase Low HP] | Đ<br>$\mathbb{B}$<br>? |           |                  |  |                                           |
|-------------------------------------------------|------------------------|-----------|------------------|--|-------------------------------------------|
| <b>RLC TEST</b><br>Y/DELTA                      |                        |           |                  |  | <b>MEASUREMENTS</b>                       |
|                                                 | $Y-1$                  | $Y-2$     | $Y-3$            |  | <b>ENABLER</b>                            |
| $R_{\left[0\right]}$                            | 0.0871                 | 0.0814    | 0.1127           |  | <b>ENABLE L</b>                           |
| $Rcorr$ [0]                                     | 0.0875                 | 0.0818    | 0.1131           |  | <b>ENABLE C</b><br><b>TEMPERATURE</b>     |
| $L$ [mH]                                        | 11.1503                | 12.5978   | 13.2104          |  | <b>COMPENSATION</b><br><b>Cu IEEE-118</b> |
|                                                 | <b>DELTA 1-2</b>       | DELTA 2-3 | <b>DELTA 3-1</b> |  | 75.0 °F<br>Actual                         |
| $R_{[0]}$                                       | 0.2315                 | 0.2993    | 0.3203           |  | <b>Correct To</b><br>77.0 °F              |
| $Rcorr$ [ $Q$ ]                                 | 0.2325                 | 0.3006    | 0.3217           |  | <b>RUN RLC TEST</b><br><b>LEAD 1-2</b>    |
| $L$ [mH]                                        | 34.3814                | 40.7336   | 36.0532          |  | <b>LEAD 2-3</b>                           |
|                                                 |                        |           |                  |  | <b>LEAD 3-1</b>                           |
|                                                 |                        |           |                  |  | <b>ALL LEADS</b>                          |

**Fig. 45:** *Medida manual: pestaña RLC Y/Delta.* 

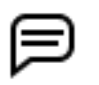

NOTA: Los resultados de medidas de RLC se pueden guardar o sobrescribir con una nueva medida mientras aún se encuentra en esta sesión de medición.

- 8. Cuando haya finalizado el examen de los resultados de la medida, toque el icono Save (Guardar) para guardar los resultados en la base de datos del ADX.
- 9. Toque el icono Exit (Salir) para salir de la pantalla de medida de RLC y volver a la pantalla principal de medidas manuales.

### *Medidas manuales de CC*

Utilice esta pantalla para ejecutar manualmente medidas de IR/DA/PI, junto con medidas de Hipot estándar, rampa o paso.

Los iconos de la parte superior derecha incluyen un indicador de parada del equipo, edición de la configuración de la medida, dispositivo de salida seleccionado, guardado, ayuda y pantalla de salida.

En esta pantalla puede realizar los siguientes ajustes si fuera necesario:

- Utilice la lista desplegable Temperature Compensation (Compensación de temperatura) para seleccionar el tipo de material del conductor de aislamiento.
- Defina los valores de temperatura ACTUAL (Real) y CORRECT TO (Corregir a) para que las mediciones se compensen correctamente según sus condiciones.
- Ajuste la Ramp Rate (Velocidad de rampa) con el control deslizante para proporcionar una velocidad de rampa más lenta o más rápida al aplicar la tensión de medida. Las velocidades de rampa más lentas pueden reducir los problemas relacionados con la sobreoscilación de las tensiones objetivo o incurrir en las condiciones de sobrecorriente. Las velocidades más lentas también pueden mejorar la precisión al aumentar a los niveles de tensión objetivo.
- Seleccione si en la pantalla de resultados de la medida aparecerán Current (Corriente) y Megohms (Megaohmios)  $(MO)$ .

Los campos de la parte inferior muestran el tiempo restante en la medida seleccionada (en segundos) y los resultados de cada medida realizada. Los campos correspondientes de la parte superior del gráfico muestran valores numéricos medidos durante cada incremento de la medida.

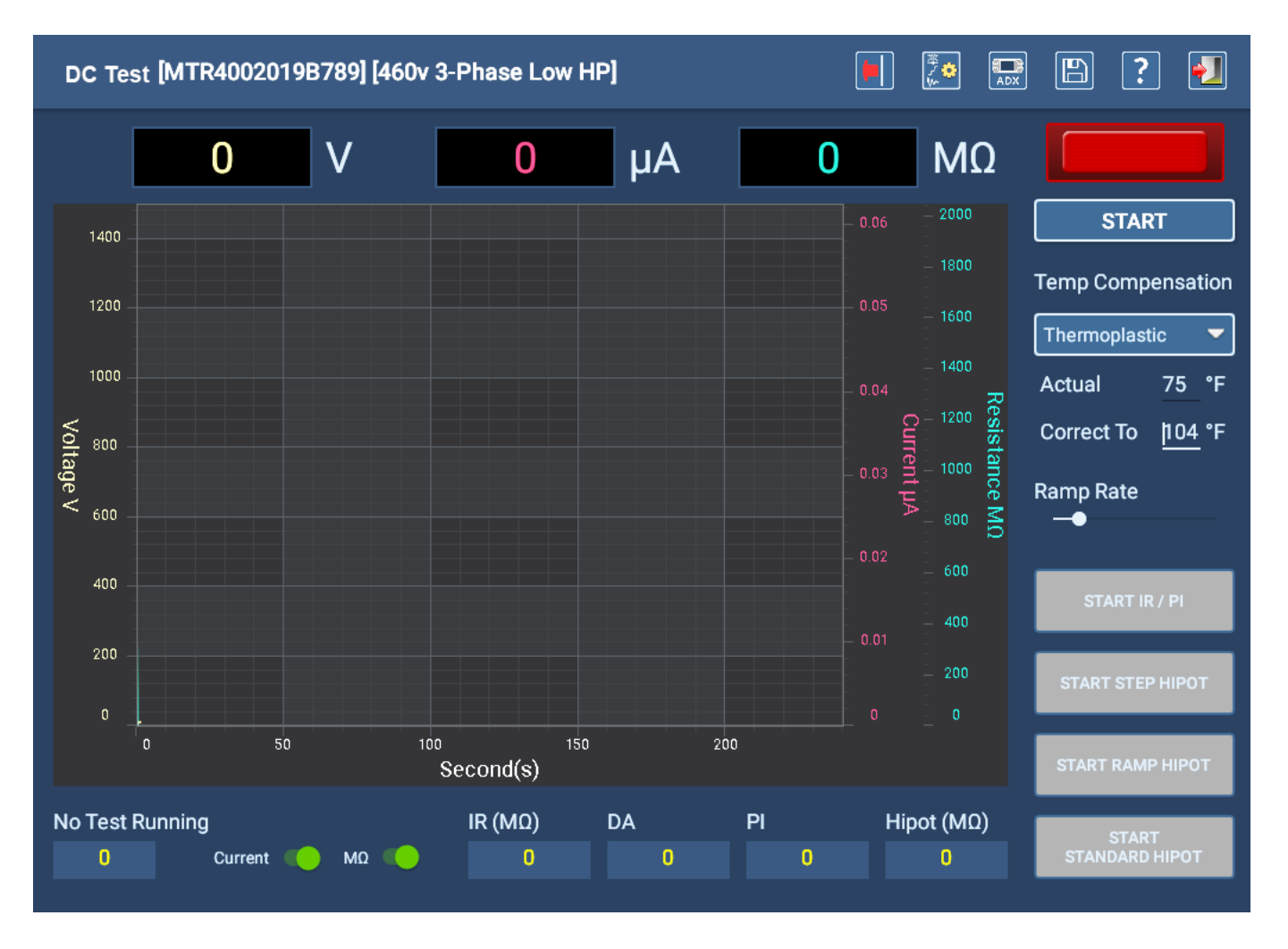

**Fig. 46:** *Pantalla de inicio de las medidas manuales de CC.*

### Medida de IR/DA/PI manual

- 1. Después de seleccionar las opciones y los valores de la medida, pulse el botón START (Iniciar) para activar la medida. El indicador de la esquina superior derecha parpadea mientras los cables de medida están energizados.
- 2. Con el interruptor de rampa de salida de tensión del panel frontal del ADX, aumente la tensión hasta el nivel objetivo para preparar las medidas de IR/DA/PI. Aumente lentamente la tensión para evitar crear una condición de sobretensión o sobrecorriente.
- 3. Seleccione la medida que desea ejecutar haciendo clic en los botones de la sección inferior derecha. En la mayoría de los casos, debe ejecutar la medida de IR/PI antes de ejecutar una medida de Hipot para asegurarse de que el activo supera las medidas de tensión más baja.
- 4. Supervise la pantalla durante la medida para realizar un seguimiento del progreso y ver los resultados. Si una medida falla, el software le notificará el problema antes de detener la medida.
- 5. Cuando falla una medida, debe solucionar los problemas y reparar el fallo notificado del activo antes de continuar con la medición.
- 6. Cuando finalice las medidas de IR/DA/PI, examine los resultados a su satisfacción y prepárese para realizar la medida de Hipot.

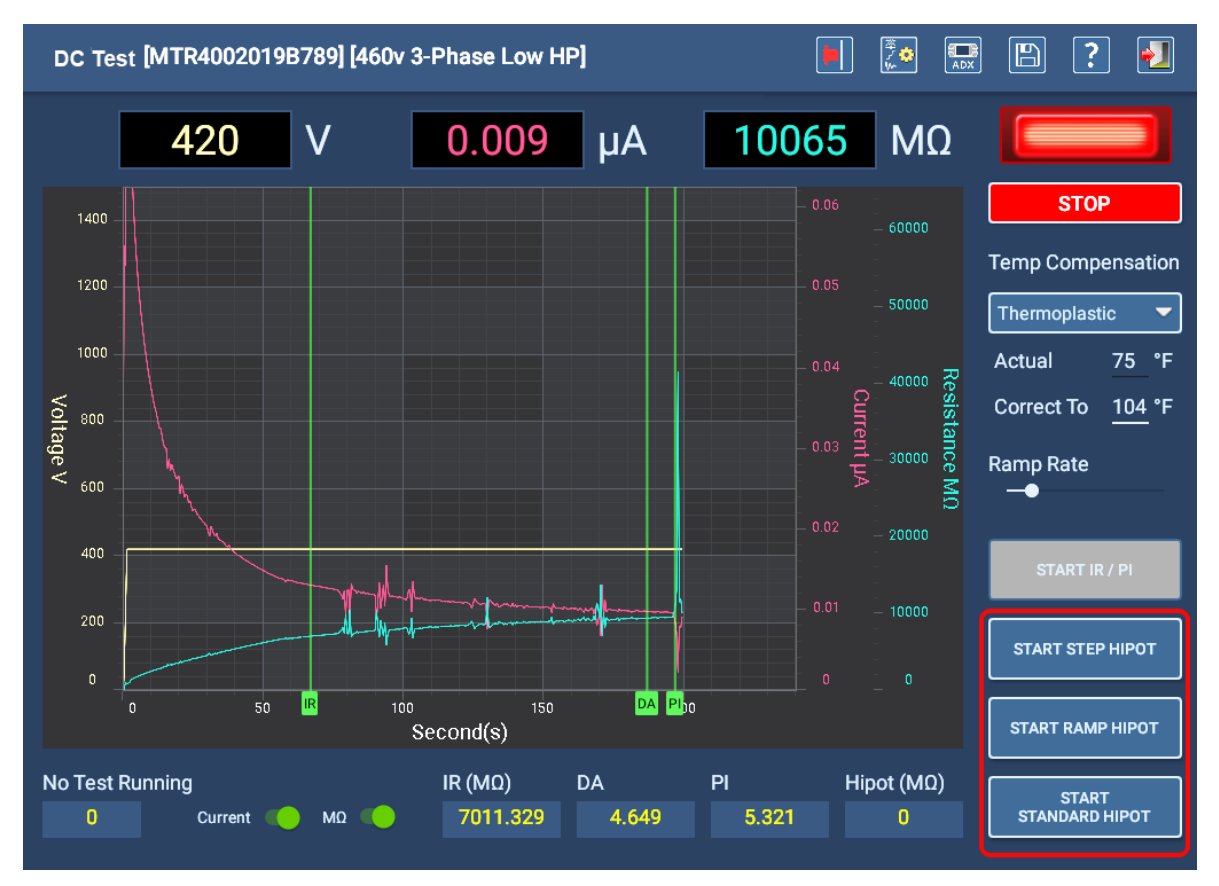

**Fig. 47:** *Selección del tipo de medida de Hipot de CC.*

### Medida de Hipot estándar manual

- 1. Cuando se ejecutan primero las medidas de IR/DA/PI, los botones de medida de Hipot se activan cuando se completan.
- 2. Con el interruptor de rampa de salida de tensión del panel frontal del ADX, aumente la tensión hasta el nivel de Hipot objetivo.
- 3. Toque el botón del tipo de medida de Hipot que desea realizar (en este ejemplo, Standard HiPot [Hipot estándar]).
- 4. La luz de LEADS ENERGIZED (Cables con tensión) que se encuentra encima del botón STOP (Detener) parpadeará cuando se aplique tensión. Los LED del panel frontal del ADX también se encenderán cuando se energice cada cable.
- 5. En función del tipo de medida de Hipot que seleccione, los botones se comportarán de forma diferente para adaptarse al tipo de medida de Hipot que ejecute.
- 6. Si mira en el campo del temporizador de la esquina inferior izquierda, verá el tipo de medida de Hipot seleccionado (Standard Hipot Test [Medida de Hipot estándar] en este ejemplo) junto con el tiempo (en segundos) restante de la medida.

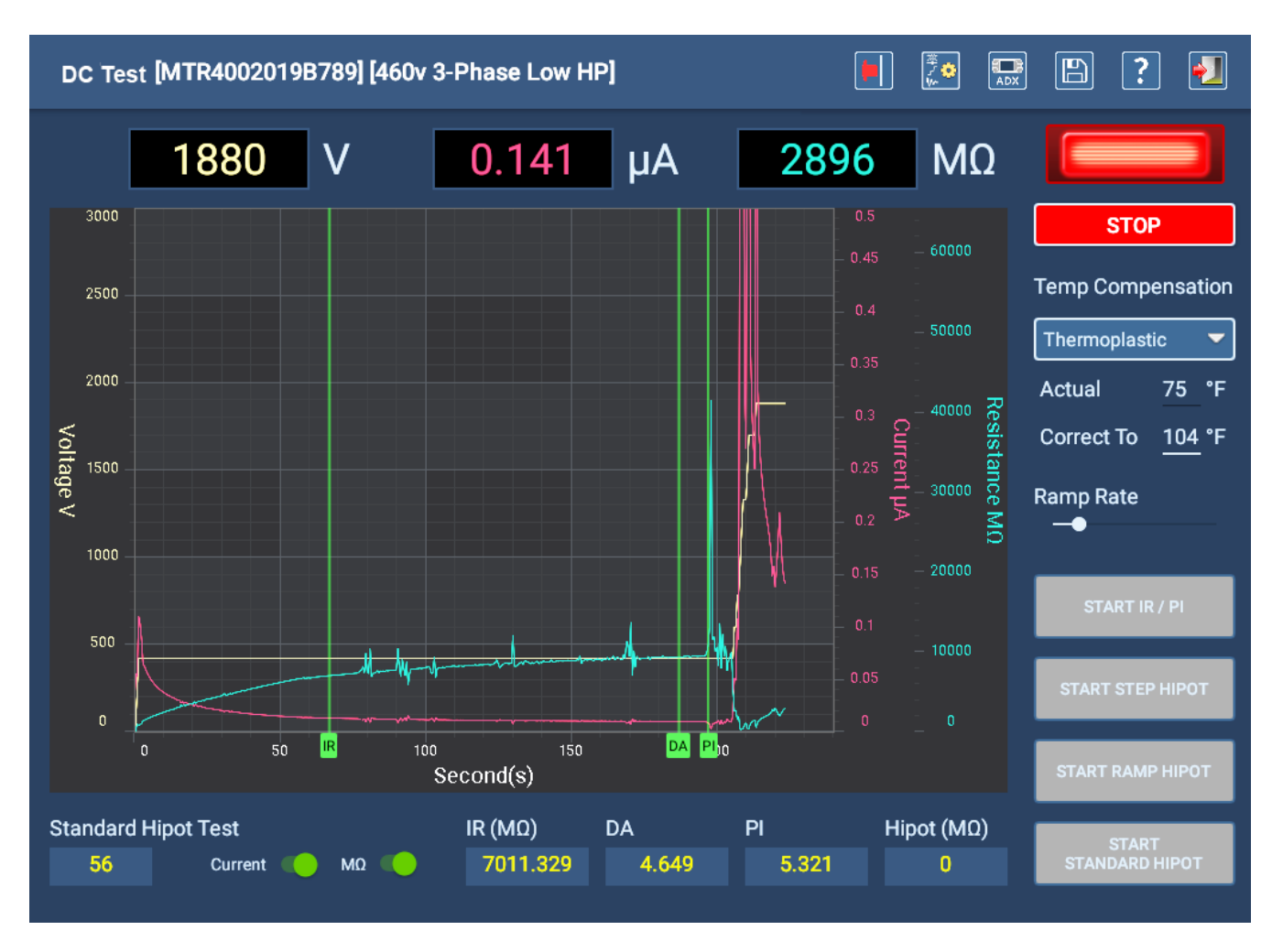

### **Fig. 48:** *Medida de CC: configuración de la pantalla de medida de Hipot estándar.*

- 7. Supervise el campo del temporizador junto con los resultados de la medida.
- 8. Una vez finalizada la medida, toque el botón STOP (Detener) para finalizar la medida. Aparecerá un mensaje notificando que el activo se está descargando. Cuando el mensaje desaparezca, se apagará la luz LEADS ENERGIZED (Cables con tensión) situada encima del botón START/STOP (Iniciar/Detener), al igual que los LED del panel frontal.
- 9. Toque el icono Save (Guardar) de la barra de la parte superior derecha para guardar los resultados y, a continuación, toque el icono EXIT (Salir) para salir de la pantalla DC Test (Medida de CC).

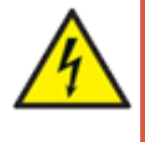

**ADVERTENCIA: Para garantizar la seguridad de todo el personal, consulte "Asegurar debidamente la puesta a tierra y la descarga después de realizar medidas de CC" en el capítulo 1, "Información general de uso y seguridad" para obtener instrucciones sobre cómo descargar y conectar a tierra correctamente el activo (DUT).** 

Si tiene previsto continuar con la medida de onda de choque, no es necesario conectar a tierra, pero no toque los cables de medida antes de que la medición se haya ejecutado y completado correctamente.

### Medida de paso manual

En la pantalla de ejemplo de medidas de CC manuales que aparece a continuación se muestran los controles configurados para las medidas de paso de Hipot.

Normalmente, se ejecuta una medida de IR/DA/PI antes de ejecutar una medida de paso Hipot. Realice la medida de la forma descrita anteriormente, si procede.

Es posible que desee utilizar una velocidad de rampa más lenta que le permita alcanzar con precisión los niveles de tensión de paso.

- 1. Con el interruptor de rampa de salida de tensión del panel frontal, aumente la tensión hasta el nivel necesario para el primer paso y, a continuación, pulse el botón START STEP HIPOT (Iniciar Hipot de paso). La luz de LEADS ENERGIZED (Cables con tensión) situada encima del botón START/STOP (Iniciar/Detener) parpadeará y los LED del panel frontal se iluminarán.
- 2. Controle el tiempo de la medida de paso (por ejemplo, 60 segundos por paso) con el gráfico de visualización y, a continuación, inicie el siguiente paso cuando sea necesario. Para ello, aumente al siguiente nivel de tensión y pulse el botón START STEP HIPOT (Iniciar Hipot de paso) para cada paso nuevo.
- 3. Repita este proceso hasta que se hayan medido todos los pasos. Asegúrese de que el tiempo de cada paso sea uniforme. El último paso se registrará como la medida de Hipot final.
- 4. Cuando haya completado todos los pasos, pulse el botón STOP (Detener).
- 5. Aparecerá un mensaje notificando que el activo se está descargando. Cuando el mensaje desaparezca, se apagará la luz LEADS ENERGIZED (Cables con tensión) situada encima del botón START/STOP (Iniciar/Detener), junto con los LED del panel frontal.

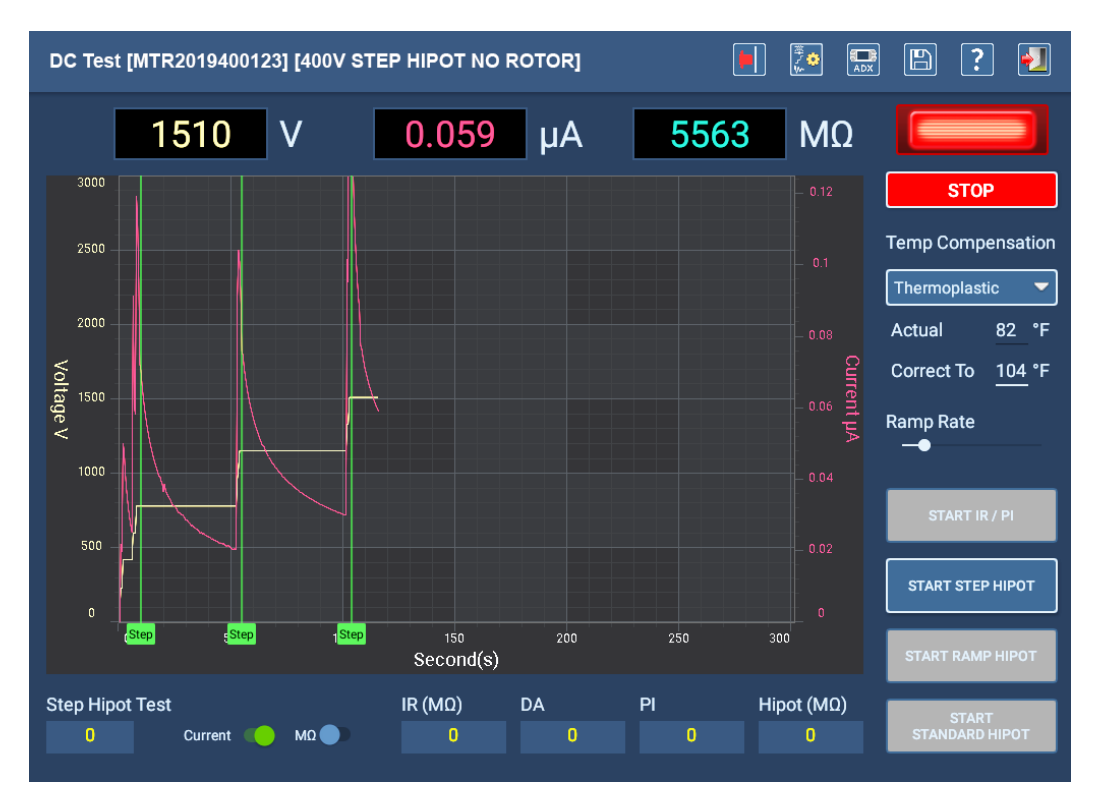

**Fig. 49:** *Medida de CC: medida de paso de Hipot.*

6. Toque el icono Save (Guardar) de la barra de la parte superior derecha para guardar los resultados y, a continuación, toque el icono EXIT (Salir) para salir de la pantalla DC Test (Medida de CC) y volver a la pantalla principal de Manual Tests (Medidas manuales).

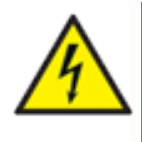

**ADVERTENCIA: Para garantizar la seguridad de todo el personal, consulte "Asegurar debidamente la puesta a tierra y la descarga después de realizar medidas de CC" en el capítulo 1, "Información general de uso y seguridad" para obtener instrucciones sobre cómo descargar y conectar a tierra correctamente el activo (DUT).** 

Si tiene previsto continuar con la medida de onda de choque, no es necesario conectar a tierra, pero no toque los cables de medida antes de que la medición se haya ejecutado y completado correctamente.

### *Medida de onda de choque manual*

La pantalla Manual Surge Test (Medida de onda de choque manual) proporciona un conjunto completo de funciones para poder realizar mediciones de onda de choque en una o más fases del activo.

- 1. Antes de ejecutar una medida, debe seleccionar un activo para medir. Cuando el software cargue la información del activo, utilizará la configuración de medida activa para establecer algunos parámetros de medida, como la tensión objetivo (que se muestra en la parte superior derecha del área de visualización de la forma de onda). La mayoría de los parámetros de medida solo se pueden modificar editando la configuración de la medida.
- 2. Haga clic en el icono Test Configuration (Configuración de medida) para ir a la pantalla Test Configuration (Configuración de medida) y editar la configuración del activo seleccionado actualmente (se requieren los permisos adecuados).
- 3. Seleccione el dispositivo de salida en la lista desplegable OUTPUT DEVICE (Dispositivo de salida) situada justo encima de la esquina superior derecha del gráfico de visualización de la forma de onda para identificar el hardware utilizado para realizar la medida (Host en este caso).
- 4. Con los cables de medida conectados correctamente al activo, pulse el botón LEAD SELECT (Selección de cables) correspondiente en el lado derecho de la pantalla para aplicar tensión de medida a ese cable (fase del activo). Utilice los controles de escala en la parte superior del gráfico de la forma de onda para seleccionar escalas específicas para cada eje. La mayoría de las aplicaciones pueden utilizar la escala automática: la forma de onda se ajustará automáticamente a medida que aumenta lentamente la tensión aplicada.

De forma predeterminada, la escala de onda de choque (eje Y) se establece en Auto Scale (Escala automática). A medida que aumenta la tensión, la pantalla cambia automáticamente la escala para mejorar la vista de la forma de onda. Aunque el valor predeterminado es la escala automática, puede seleccionar un valor de escala específico si lo prefiere.

La escala de tiempo (eje X) también se establece en Auto Scale (Escala automática) de forma predeterminada; el software determina la visualización óptima común de la forma de onda y escala automáticamente el eje X en consecuencia. Puede seleccionar manualmente escalas específicas para ajustar la cantidad de forma de onda mostrada según sus necesidades y preferencias.

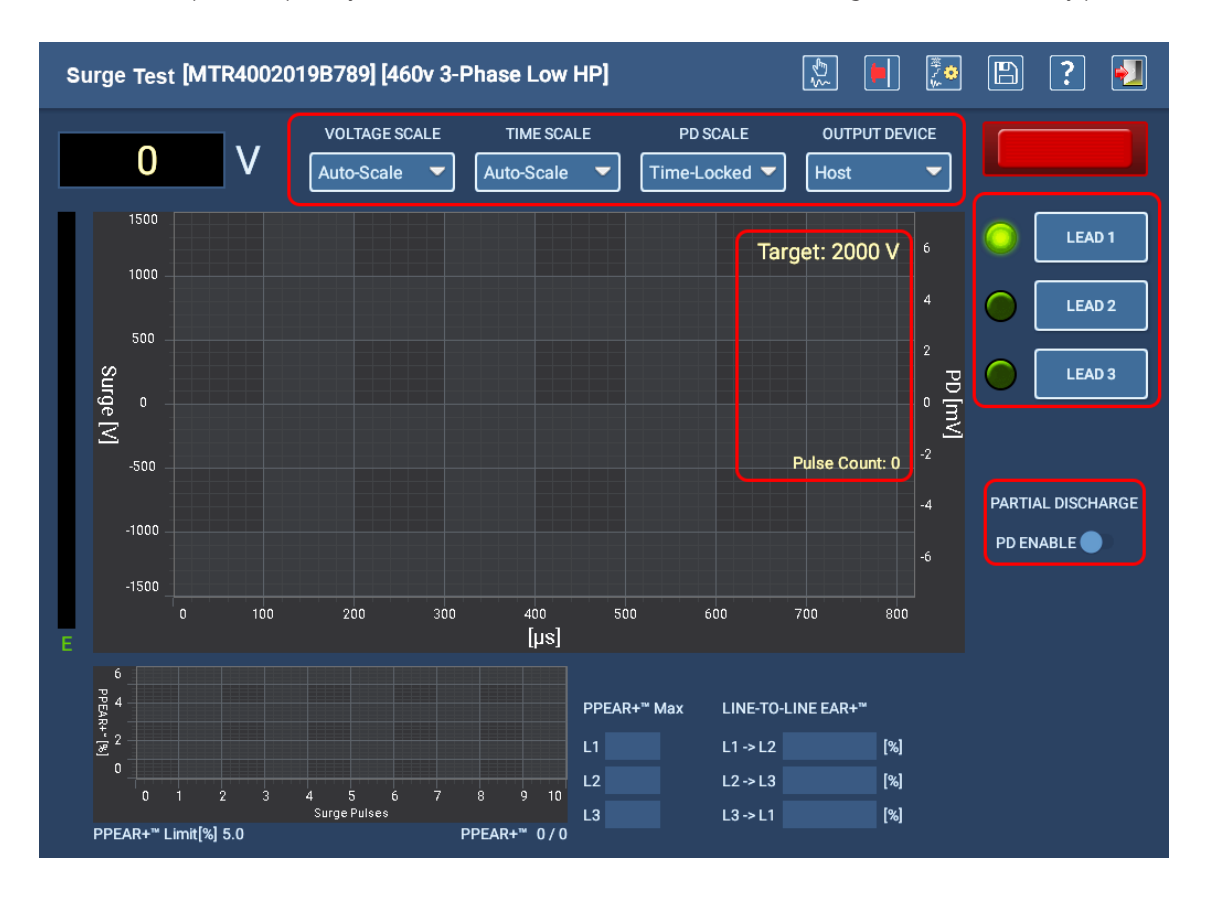

**Fig. 50:** *Pantalla de inicio de medida de onda de choque manual; descarga parcial desactivada.*

- 5. Mantenga presionado el botón Push to Test (PTT) (arriba a la izquierda del panel frontal del ADX). Con el interruptor de rampa de salida de tensión del panel frontal, aumente la tensión hasta el nivel objetivo. El indicador de cables con tensión parpadea para avisarle de que se está aplicando tensión, junto con los LED del panel frontal.
- 6. El campo de tensión (V en la parte superior izquierda) muestra el nivel de tensión que se está aplicando al girar y mantener a la derecha el interruptor de rampa de salida de tensión del ADX.
- 7. Cuando alcance la tensión objetivo, suelte el interruptor de rampa de salida de tensión y deje que el medidor funcione durante al menos 10 pulsos (indicado por el contador de pulsos en la pantalla). Continúe presionando el botón PTT.

Las mediciones de Pulse-to-pulse EAR+™ se presentan en el gráfico más pequeño de la parte inferior izquierda, mientras que los porcentajes de Line-to-Line EAR+™ se muestran en sus respectivos campos a la derecha del gráfico de PPEAR+™.

- 8. Suelte el botón PTT para completar la medida del cable seleccionado.
- 9. Repita el proceso con todos los cables que desee medir.
- 10. Cuando haya finalizado la medición, toque el icono Save (Guardar) y, a continuación, el icono Exit (Salir) para volver a la pantalla principal.

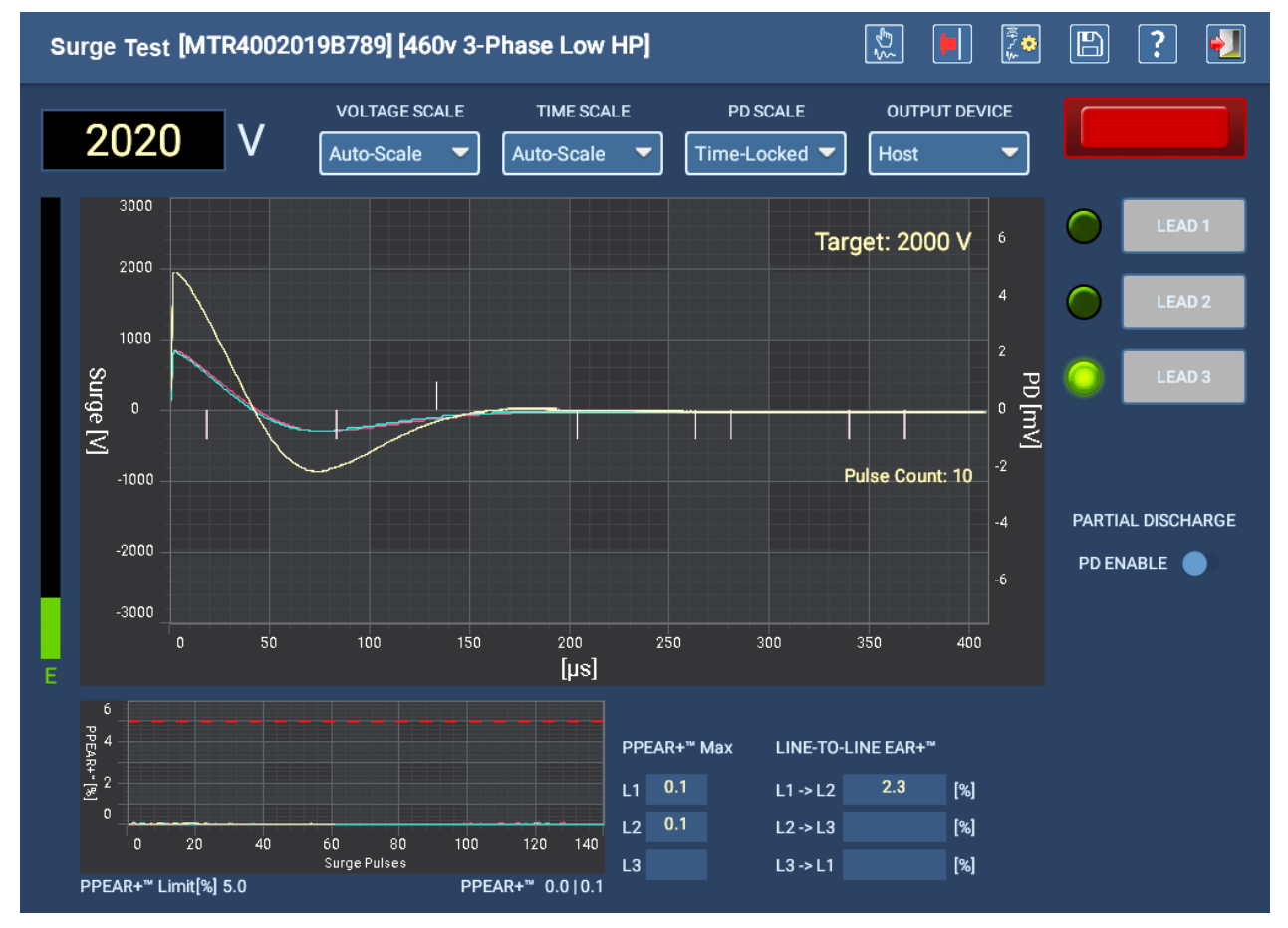

**Fig. 51:** *Medida de onda de choque manual en curso.*

Si desea recopilar datos de la descarga parcial del dispositivo, deslice el interruptor PD ENABLE (Activar descarga parcial) hacia la derecha antes de comenzar la medición.

Cuando se efectúan mediciones de DP, los valores de incepción (PDIV y RPDIV) se capturan a medida que la tensión va aumentando hasta el nivel objetivo. Para capturar los valores de extinción (RPDEV y PDEV), deberá reducir lentamente la tensión aplicada girando hacia la izquierda el interruptor de rampa de salida de tensión del ADX.

Los valores de eventos y umbral de DP se establecen en la configuración de medida seleccionada para el activo que se esté midiendo.

Para obtener más información sobre la medición de onda de choque y de descarga parcial, consulte la *Guía del usuario del Megger Baker ADX*.

### *Medidas manuales de bobinas*

NOTA: El proceso de configuración y ejecución de medidas de bobinas no se incluye en la Guía de referencia rápida. Por este motivo, en esta sección solo se proporciona una introducción a las características y funciones de la pantalla Coil Test (Medida de bobina). Para obtener información completa sobre la configuración y realización de medidas de bobinas e inducidos, consulte la *Guía del usuario del Baker de Megger.*

La pantalla Manual Coil Test (Medida manual de bobinas) se utiliza cuando se realizan mediciones de inducidos y de bobinas. La pantalla proporciona acceso a medidas de resistencia fase-fase de baja tensión, inductancia, ángulo de fase e impedancia, junto con mediciones de ondas de choque de alta tensión.

Las mediciones se toman de bobinas individuales o entre delgas desde el conmutador (devanado del inducido). Por ejemplo, en caso de que vaya a llevar a cabo medidas en un inducido de CC, puede hacerlo en cada una de las delgas del conmutador.

Puesto que realizar medidas de bobina o inducidos de forma práctica requiere la configuración de referencias de medida, se debe establecer una configuración de activo y medida antes de realizar una medida. A continuación, se selecciona el activo y se ofrece la opción de recopilar datos de medida que pueden, por ejemplo, mostrar los resultados de la medida para un lote de bobinas medidas, o un conjunto completo de lecturas de delgas de un conmutador de inducido.

NOTA: En esta aplicación, un activo suele referirse a un tipo de bobina, en lugar de a una bobina individual específica. Los activos se pueden crear para un tipo de bobina y volver a utilizarse posteriormente, a menudo en aplicaciones aprobadas/no aprobadas en las que no es necesario guardar los resultados individuales de las medidas. Como alternativa, se pueden crear activos para lotes de bobinas si desea guardar información de mediciones para el control de calidad u otras aplicaciones.

Los iconos de la parte superior derecha le ayudan a cambiar la dirección del flujo de corriente (Cable 1→ 2 y Cable 2 → 1), guardar referencias de medida, indicar la parada del equipo, editar la configuración de medida, guardar, obtener ayuda y salir.

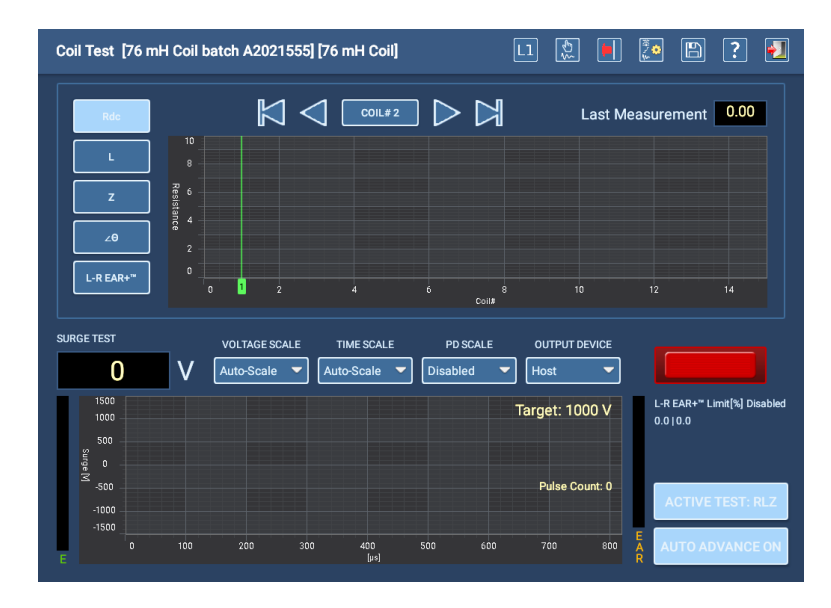

### **Fig. 52:** *Pantalla de inicio de medida de bobina.*

Cambie el botón ACTIVE TEST (Medida activa) (abajo a la derecha) a RLZ para ejecutar medidas de baja tensión en la bobina identificada o a Surge (Onda de choque) para ejecutar mediciones de ondas de choque.

Utilice los controles de la parte superior izquierda para seleccionar el tipo de resultados de la medida que desea mostrar en el gráfico a partir de las medidas de resistencia, inductancia, impedancia y ángulo de fase. Los valores L-R EAR+ (fase a referencia) también se pueden mostrar en esta área.

Utilice los controles en la parte superior del área de visualización superior para seleccionar los resultados de bobina individuales que desea mostrar en el gráfico.

En la mitad inferior de la pantalla se muestran los resultados de la medición de las ondas de choque de la bobina/devanado.

## *Descripción general del proceso de medida*

- 1. Con los cables de medida correctamente conectados al activo, asegúrese de que la bobina n.º 1 se muestre en el campo superior central. Este es el número de la bobina que está midiendo actualmente. Puede seleccionar la bobina que se va a medir manualmente después de medir cada bobina, o puede activar el botón AUTO ADVANCE ON/OFF (Avance automático activado/desactivado), que se encuentra en la esquina inferior derecha para que el software avance a la siguiente bobina automáticamente. Si AUTO ADVANCE (Avance automático) está desactivado y este número no avanza después de una medida, los resultados se sobrescribirán para la bobina seleccionada actualmente. Este ejemplo de proceso continúa con AUTO ADVANCE ON (Avance automático activado).
- 2. Con el botón ACTIVE TEST (Medida activa) establecido en RLZ, pulse el botón de pulsar para medir (PTT) situado en la parte superior izquierda del panel frontal del ADX durante un par de segundos y suéltelo. Se ejecutarán todas las medidas de baja tensión. El indicador de cables con tensión (en el centro a la derecha) parpadea para avisarle de que se está aplicando tensión. Los LED del panel frontal del ADX también se iluminan cuando los cables están energizados.
- 3. Los valores de las medidas de RLZ se trazarán en el gráfico superior. Cambie los cables de medida a la siguiente bobina y repita hasta que se hayan medido todas las bobinas para RLZ.

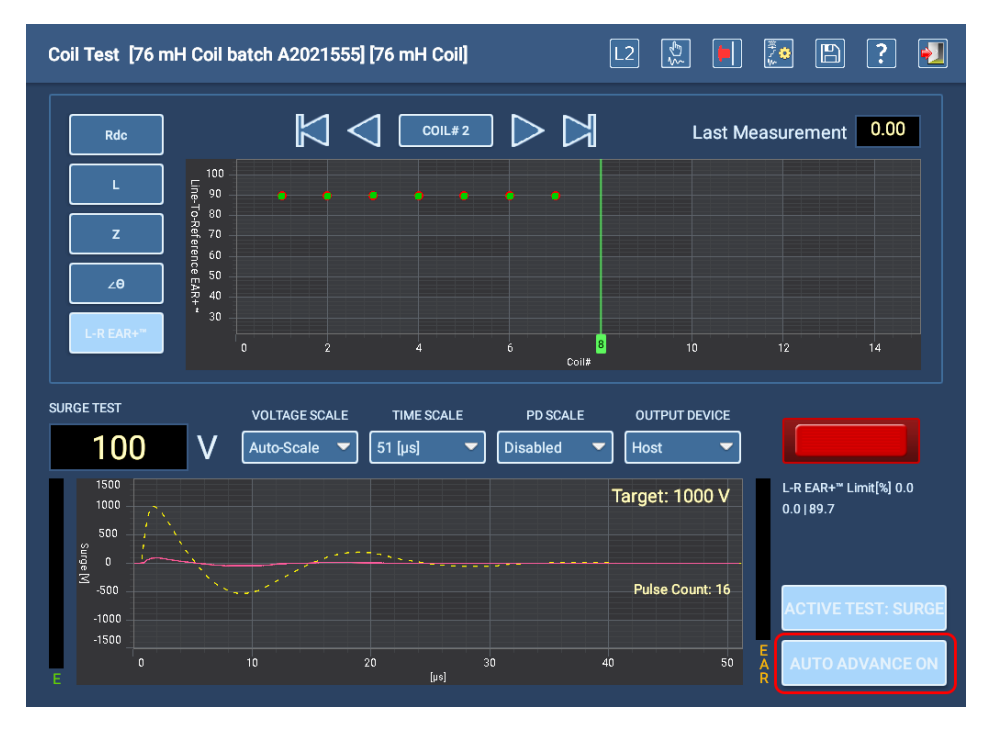

**Fig. 53:** *Pantalla Coil Test (Medida de bobina) con medida de ejemplo en curso.*

- 4. Cuando se hayan medido todas las bobinas para RLZ, cambie el botón ACTIVE TEST (Medida activa) a SURGE (Onda de choque) y establezca la bobina en el número 1.
- 5. Mantenga pulsado el botón Push-to-test (Pulsar para medir) de la parte superior izquierda del panel frontal del ADX para realizar una medida de onda de choque. Dado que las referencias de medida se habrán configurado antes del proceso de medición, la tensión se aplicará automáticamente al nivel deseado (se muestra en la parte superior derecha del gráfico inferior).
- 6. De nuevo, el indicador de cables con tensión se ilumina para avisar de que se está aplicando tensión.
- 7. Cuando alcance el nivel objetivo, mantenga pulsado el botón PTT hasta que el software genere un recuento de pulsos satisfactorio (se muestra en el centro de la derecha del gráfico de forma de onda de la onda de choque). Normalmente, un recuento de 10 a 15 pulsos es suficiente para obtener una forma de onda estable. Suelte el botón PTT.
- 8. Si realiza la medición con AUTO ADVANCE OFF (Avance automático desactivado), toque el icono Leads Direction (Dirección de los cables) de la parte superior para cambiar la dirección de medida del Cable 1–2 al Cable 2–1 y, a continuación, vuelva a ejecutar el procedimiento de medida de onda de choque. Con AUTO ADVANCE ON (Avance automático activado), esto ocurrirá automáticamente.
- 9. Cambie los cables de medida después de finalizar cada medida de onda de choque y repita hasta que se haya realizado la medida de onda de choque de todas las bobinas.

10. Guarde los resultados después de finalizar las medidas.

# **Medidas automáticas**

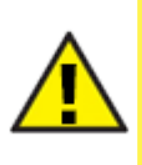

PRECAUCIÓN: Antes de realizar cualquier medida, asegúrese de que los cables de medida del ADX están conectados correctamente al activo que se va a medir, como se describe anteriormente en este capítulo, incluida la conexión a tierra adecuada. Asegúrese de que se hayan establecido todas las precauciones de seguridad antes de realizar cualquier medida. Revise la información de seguridad al principio de esta guía para obtener información de seguridad completa.

## *Pantalla principal de medidas automáticas*

Al tocar el icono AUTOMATIC TESTS (Medidas automáticas), se muestra una pantalla con iconos que proporcionan acceso a las medidas automáticas individuales de RLC, CC y de onda de choque.

También puede seleccionar el icono REPORTS (Informes) para consultar los resultados de los informes o generar nuevos informes de las medidas realizadas.

Pulse el icono LOGOUT (Cerrar sesión) para salir de la interfaz cuando haya terminado las tareas.

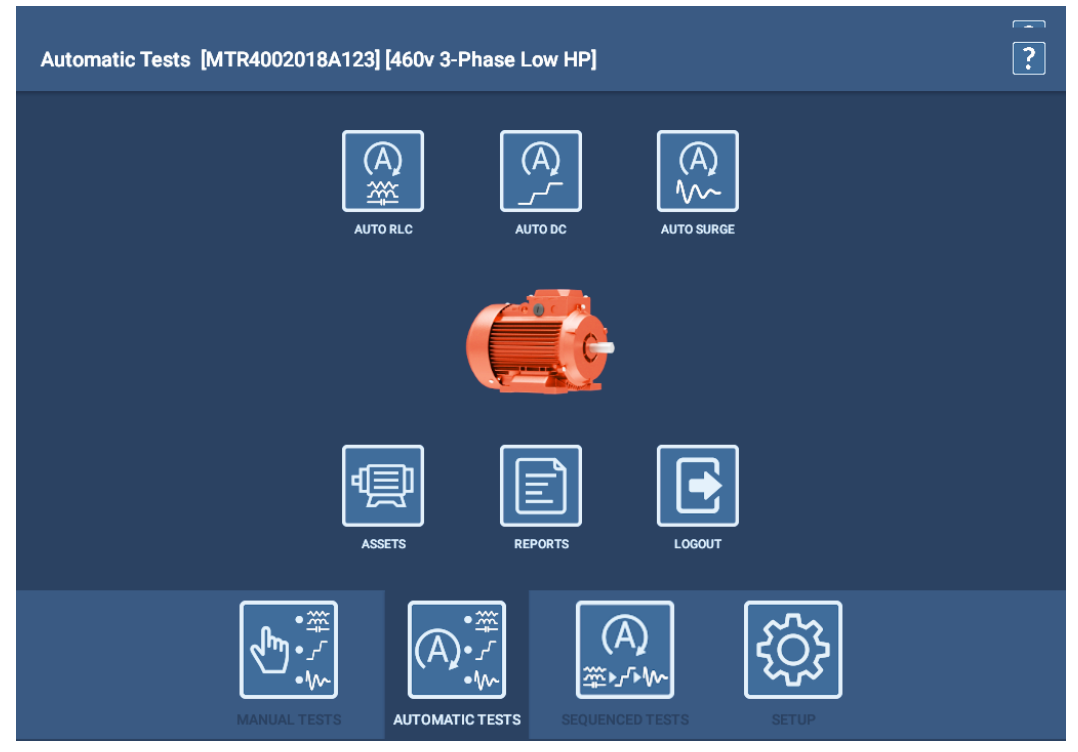

**Fig. 54:** *Pantalla principal de medidas automáticas.*

Antes de realizar la medición, asegúrese de que los cables de medida estén conectados correctamente al motor, tal como se describe al principio del capítulo.

*Antes de ejecutar una medida automática es necesario seleccionar el activo en el que se va a efectuar la medida.* Cuando el software cargue la información del activo, utilizará la configuración de medida activa asignada para establecer los parámetros y las especificaciones de la medida. En la mayoría de parámetros y especificaciones, las modificaciones solo se pueden realizar editando la configuración de la medida (se requieren los permisos adecuados).

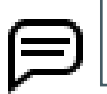

NOTA: El modo de medida automática requiere una selección de activo y una configuración de medida asignada al activo.

# *Pantalla de inicio de medida*

Al iniciar una medida automática, aparece en primer lugar una pantalla de inicio de medida para poder confirmar la configuración de la medida que se va a utilizar (o cambiarla si es necesario) y poder introducir el valor real de temperatura del devanado, que se utilizará para la compensación de corrección de temperatura.

Al pulsar el botón TEST ASSET (Medir activo), se inicia la ejecución de la medida.

A continuación, aparecen las pantallas de mensajes de seguridad de medición, seguidas de la pantalla de medida.

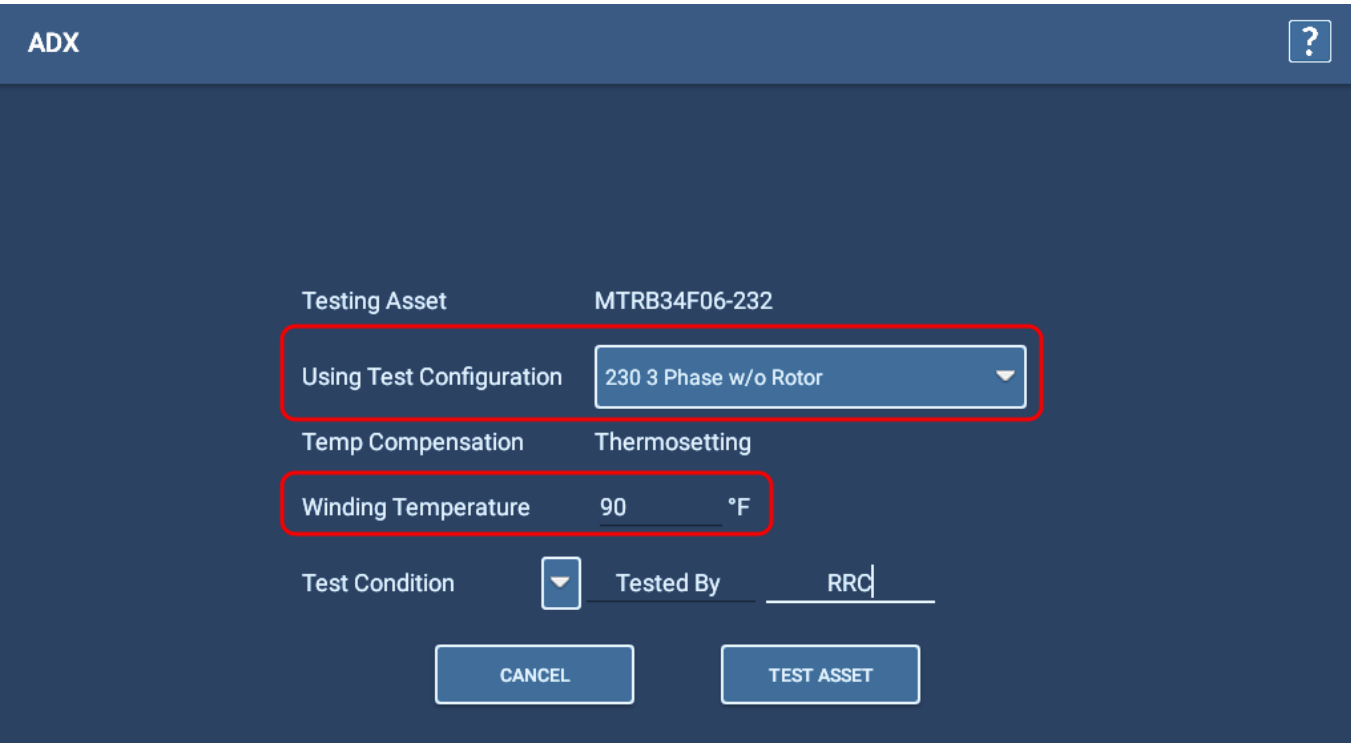

**Fig. 55:** *Pantalla de inicio de medida automática.*

# *Medida de RLC automática*

- 1. Cuando se selecciona la medida de RLC automática, la pantalla de inicio de la medida aparece en primer lugar como se ha descrito anteriormente y, a continuación, aparece la pantalla de medida de RLC.
- 2. Seleccione los cables que desee medir o seleccione ALL LEADS (Todos los cables). Supervise la pantalla RLC para ver los resultados de las medidas recopilados cuando finalice la medida.

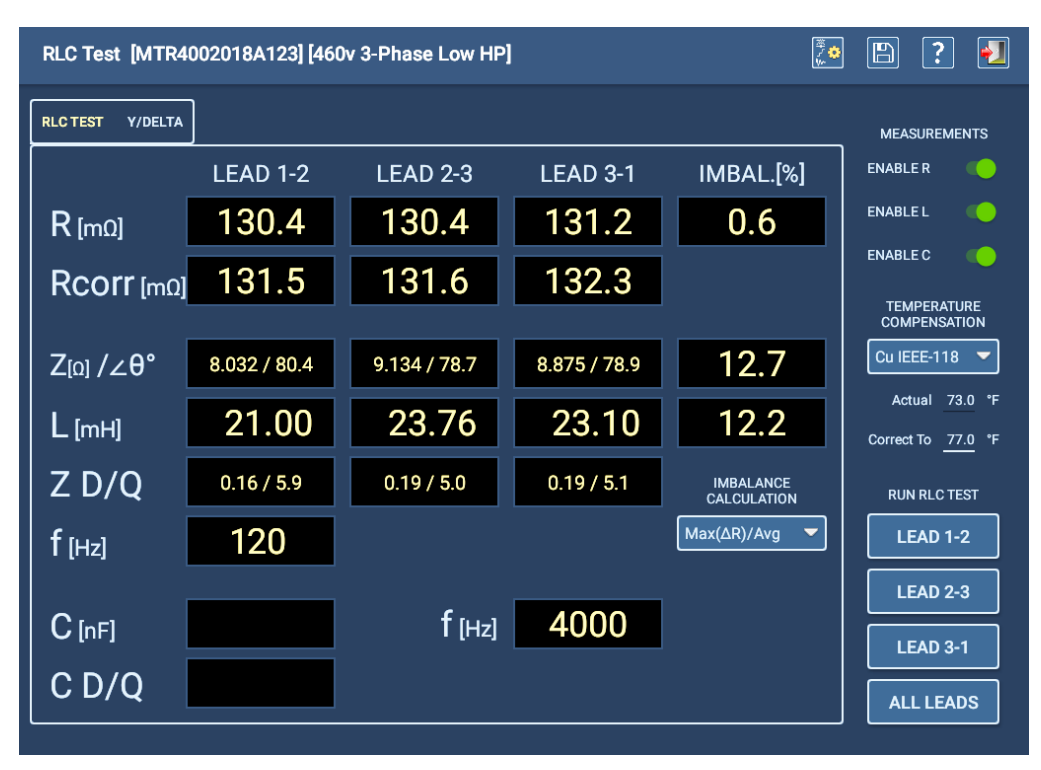

**Fig. 56:** *Pantalla de medida de RLC automática con medida en curso.*

3. Si la medición de capacitancia está activada en la configuración de la medida, el software le avisará de que debe volver a configurar los cables de medida de la forma descrita en el ejemplo siguiente. El cable de medida 1 se conectará al cable del motor 1, el cable de medida 2 al bastidor del motor y el cable de medida tres se desconectará (sin contacto con ningún cable del motor ni conexión a tierra).

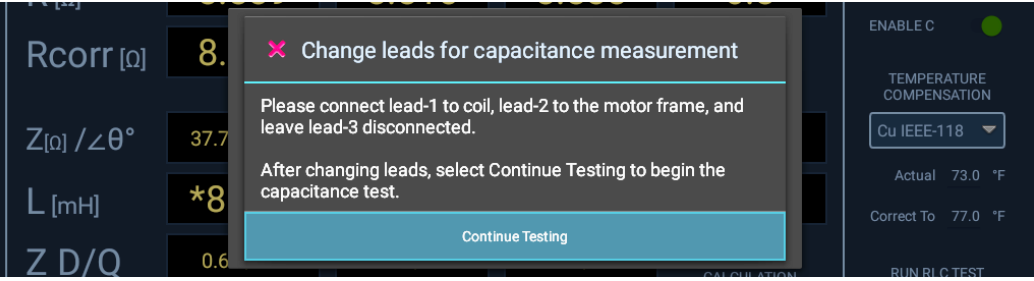

### **Fig. 57:** *Medida de RLC automática: mensaje de cambio de cables para la medida de capacitancia.*

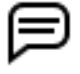

NOTA: Confirme este mensaje solo después de haber vuelto a configurar los cables. Al pulsar el botón OK (Aceptar), se iniciará inmediatamente la medida de capacitancia.

- 4. Cuando la medida de capacitancia se haya completado, aparecerá otro mensaje que le indicará que restaure los cables de medida en sus conexiones originales. *Asegúrese de que las conexiones se restauren antes de hacer clic en OK (Aceptar)*.
- 5. Cuando finalice la medida, pulse SAVE (Guardar) para registrar los datos en la base de datos local.
- 6. Pulse el icono EXIT (Salir) de la esquina superior derecha para salir de la pantalla RLC.

# *Medida de CC automática*

Durante la medición automática de CC, puede utilizar los botones de alternancia situados debajo del gráfico para mostrar u ocultar los elementos del eje Y para la corriente y la resistencia. De lo contrario, todas las mediciones se ejecutan automáticamente desde esta pantalla utilizando los parámetros especificados en la configuración de medida asignada actualmente al activo seleccionado.

Observe que esta pantalla solo tiene un botón START/STOP (Iniciar/Detener), en lugar de todos los controles disponibles en el modo manual.

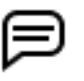

NOTA: Utilice el botón E-STOP (Parada del equipo) situado en la parte inferior derecha del panel frontal del ADX para detener la medida y desactivar rápidamente los cables de alta tensión si es necesario.

Después de pulsar START (Iniciar), el ADX aplica automáticamente tensión a los cables de medida. El indicador de cables con tensión de la esquina superior derecha se ilumina y permanece encendido hasta que los cables se hayan descargado correctamente. Los LED del panel frontal del ADX también se iluminan cuando los cables están energizados.

Puede supervisar el progreso de la medida, y ver la tensión aplicada junto con los valores de corriente y resistencia mientras se ejecuta la medida. El software añade marcadores a los puntos clave del proceso de medida donde se completan las medidas de IR, DA y PI. También aparecen marcadores para las medidas de Hipot.

Si una medida falla durante este proceso, el software enviará un mensaje notificando el problema y finalizará la medida de inmediato. En caso de fallo, detenga la medida y evalúe los datos de esta antes de llevar a cabo cualquier otra resolución de problemas o medición.

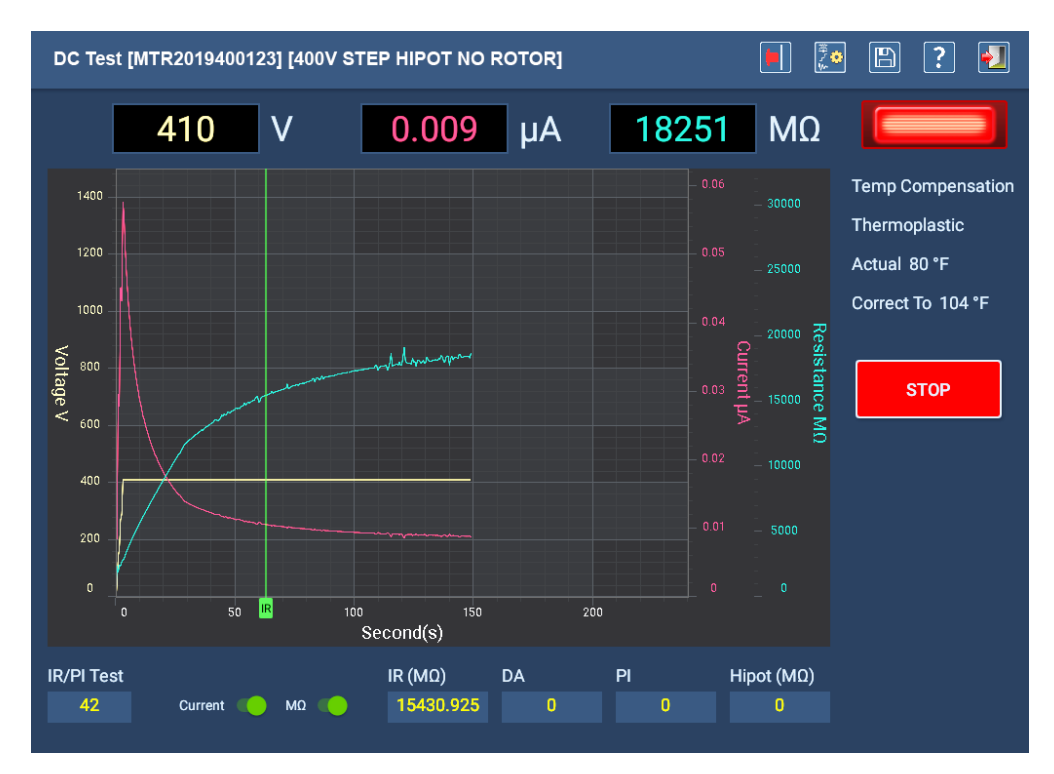

### **Fig. 58:** *Pantalla de medición de CC automática.*

Una vez finalizada la medición, aparece un pequeño cuadro de mensaje en el centro de la pantalla que muestra el progreso del proceso de descarga (en voltios). Cuando el mensaje desaparezca, el indicador de cables con tensión se apagará y los cables de medida se descargarán.

Revise aquí los resultados de la medida según sea necesario y, a continuación, pulse el icono EXIT (Salir) para salir de la pantalla y volver al menú principal de medidas automáticas.

Antes de volver al menú principal, aparece un mensaje indicando que deje tiempo suficiente para que el activo se descargue antes de retirar los cables de medida. Este tiempo variará en función del tamaño del activo y de la cantidad de tiempo que se haya aplicado alta tensión.

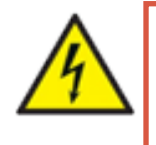

**ADVERTENCIA: Para garantizar la seguridad de todo el personal, consulte "Asegurar debidamente la puesta a tierra y la descarga después de realizar medidas de CC" en el capítulo 1, "Información general de uso y seguridad" para obtener instrucciones sobre cómo descargar y conectar a tierra correctamente el activo (DUT).** 

Si tiene previsto continuar con la medición de ondas de choque en el mismo activo, no es necesario realizar ninguna conexión a tierra adicional, ya que el medidor suministra la conexión a tierra. No obstante, siga observando las prácticas recomendadas en materia de seguridad y no toque los cables de medida hasta que la medición se haya ejecutado correctamente y se haya completado el proceso de descarga.

# *Medida de onda de choque automática*

Durante la medida de onda de choque automática, puede utilizar las funciones de escala para ajustar la visualización de la forma de onda según sea necesario. La medida se ejecutará en función de los parámetros definidos en la configuración de medida asignada actualmente al activo seleccionado. Por ejemplo, si la medida de DP está desactivada en la configuración de la medida, ninguno de los elementos de DP se mostrará en la pantalla de medida de ondas de choque.

En este ejemplo, la descarga parcial está desactivada en la configuración de medida y los tres cables de medida están seleccionados (activados) para la medida de onda de choque.

- 1. Puede pulsar START (Iniciar) para continuar la medición según la configuración o puede seleccionar los cables (fases) que desea medir.
- 2. Puede pulsar START (Iniciar) para iniciar la medición.
- 3. Después de pulsar el botón START (Iniciar), el ADX aplica automáticamente tensión a los cables de medida.
- 4. El indicador de cables con tensión de la esquina superior derecha parpadea mientras los cables están energizados. Los indicadores del panel frontal del ADX también se iluminan y permanecen encendidos mientras los cables están energizados.
- 5. Además, se ilumina un indicador junto a los botones Lead (Cable) para mostrar qué cables se han seleccionado para la medición. A medida que se energiza cada uno de ellos, las luces permanecen encendidas. Cuando una medida de cable (fase) se ha completado, incluso si la medida falla, estos indicadores se apagan.

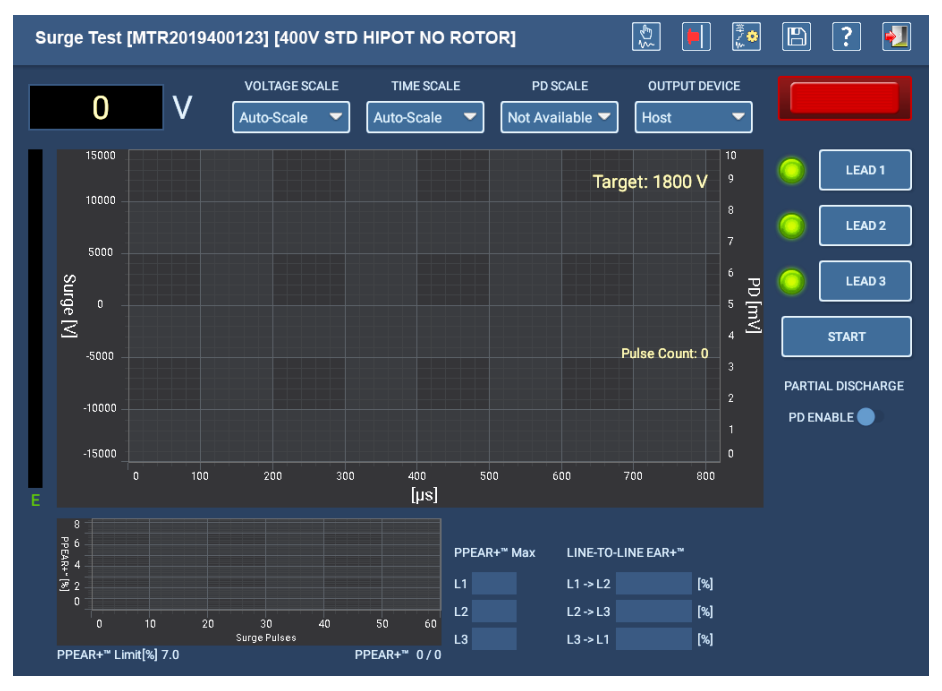

**Fig. 59:** *Pantalla de medida de onda de choque automática: inicio.*

En el ejemplo siguiente se muestra la pantalla de medida de onda de choque automática en curso.

El software gestiona todas las funciones de medida automáticamente y el analizador realizará la medida completa sin detenerse,

a menos que se encuentre un fallo.

Al pulsar el botón STOP (Detener), finaliza la medida en curso.

Si una medida falla durante este proceso, el software enviará un mensaje notificando el problema y, a continuación, finalizará la medida después de que el usuario confirme el fallo.

Si una medida falla, detenga la medida y evalúe los datos de esta antes de llevar a cabo cualquier otra resolución de problemas o medición.

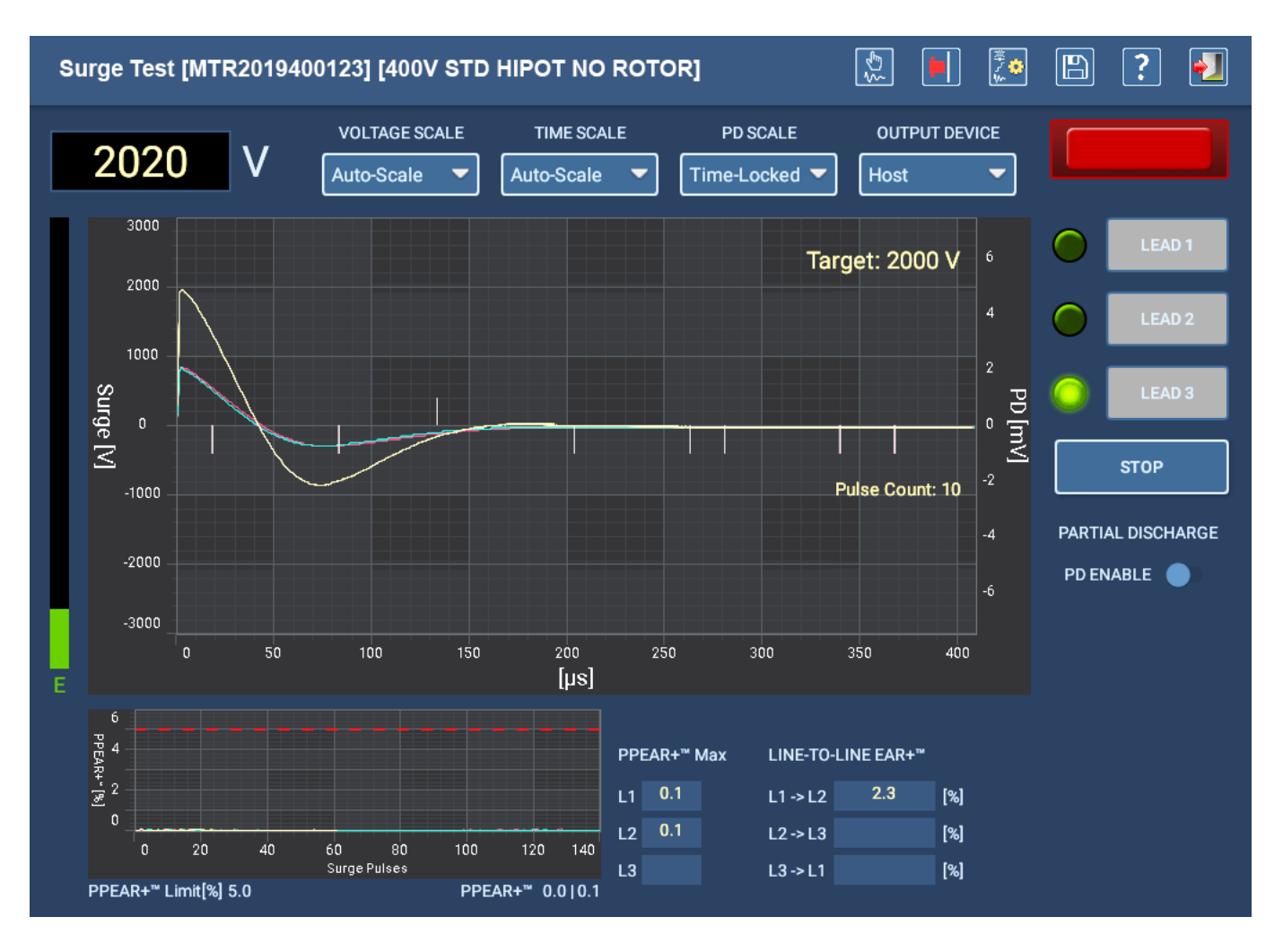

### **Fig. 60:** *Pantalla de medida de onda de choque automática: medida en curso.*

6. Una vez finalizada la medida, pulse el icono EXIT (Salir) de la esquina superior derecha para volver al menú principal AUTOMATIC TESTS (Medidas automáticas).

# **Medidas secuenciales**

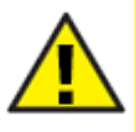

PRECAUCIÓN: Asegúrese de que los cables de medida del ADX estén correctamente conectados al activo que se va a medir, tal como se ha descrito anteriormente en esta guía. Asegúrese de que se hayan establecido todas las precauciones de seguridad antes de realizar cualquier medida.

### *Menú principal de medidas secuenciales*

En el menú principal SEQUENCED TESTS (Medidas secuenciales) se proporcionan herramientas para modificar secuencias de medidas, ejecutar rutas y ejecutar secuencias programadas totalmente automatizadas de medidas en un activo seleccionado.

Los controles comunes le ayudan a seleccionar los activos para medir, generar informes con los resultados de las medidas y cerrar la sesión de la aplicación.

*En función del puesto y de los permisos asignados de un usuario en concreto, es posible que no pueda acceder a algunas de las opciones.*

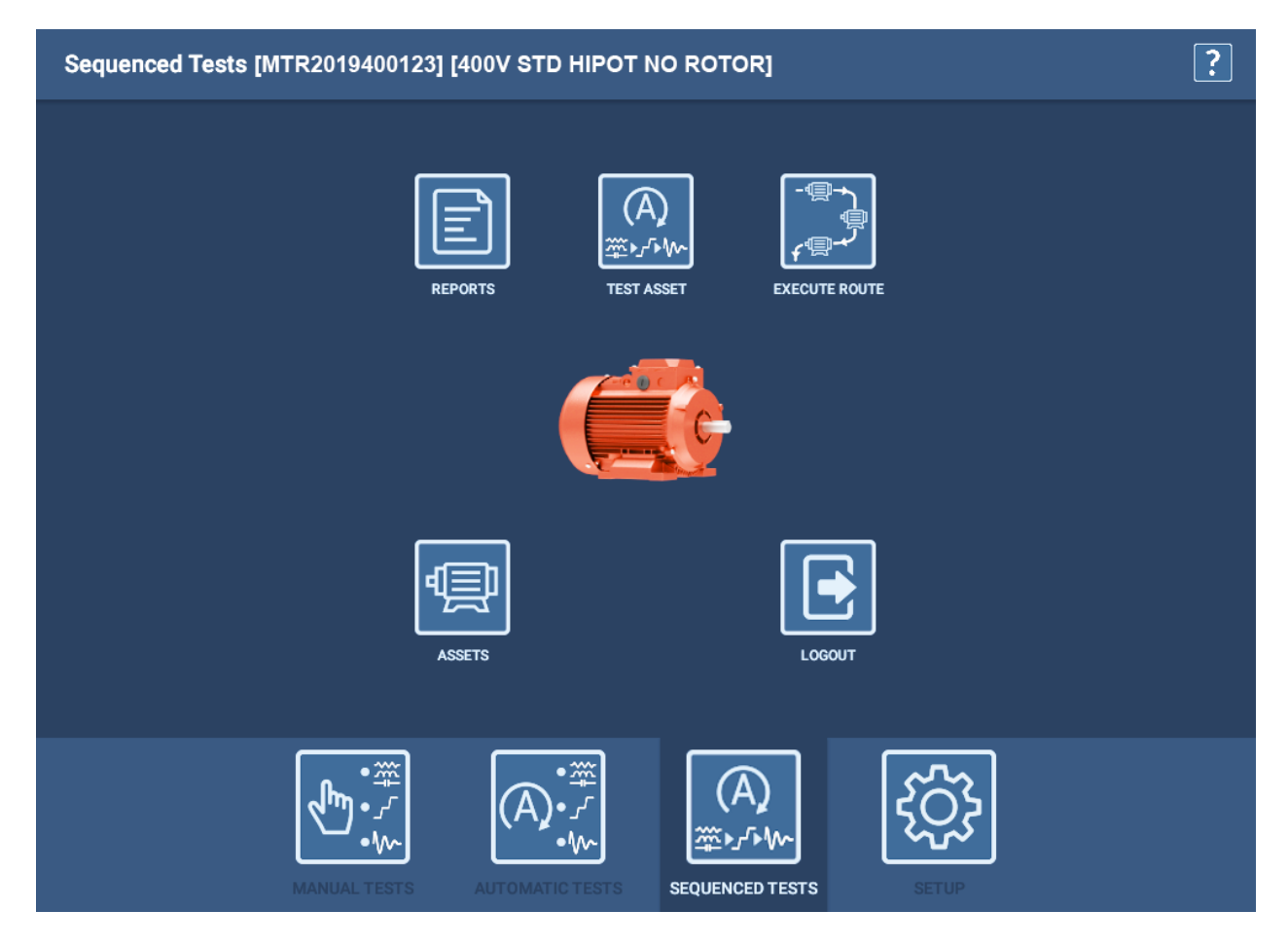

**Fig. 61:** *Medidas secuenciales: menú principal.*

### *Medir activo*

巨

En el modo de medidas secuenciadas, TEST ASSET (Medir activo) es una ejecución totalmente automática de todas las medidas en la secuencia especificada para la configuración de medida asignada actualmente al activo seleccionado.

1. Antes de ejecutar TEST ASSET (Medir activo) en este modo, debe seleccionar un activo.

NOTA: El activo debe tener una configuración de medida y una secuencia asignada o este modo no funcionará. Las secuencias están diseñadas para indicar al medidor qué medidas están disponibles para ejecutarse y en qué orden. La configuración de la medida define qué medidas se ejecutan realmente.

- 2. Toque TEST ASSET (Medir activo) para iniciar el proceso de medición. Aparece una pantalla de inicio de la medida antes de que la medida se ejecute.
- 3. Desde esta pantalla, puede confirmar la configuración de medida que desea ejecutar o cambiarla si es necesario.
- 4. También puede introducir valores en la fila Test Condition (Condiciones de la medida) para proporcionar información adicional sobre la medida.
- 5. Introduzca la temperatura real del devanado del activo que se va a medir y, a continuación, pulse el botón TEST ASSET (Medir activo).
- 6. A continuación, aparecen las pantallas de mensajes de seguridad de medición, seguidas de las pantallas de conexión y seguridad añadidas por el usuario y, a continuación, la pantalla del primer tipo de medida de la secuencia.

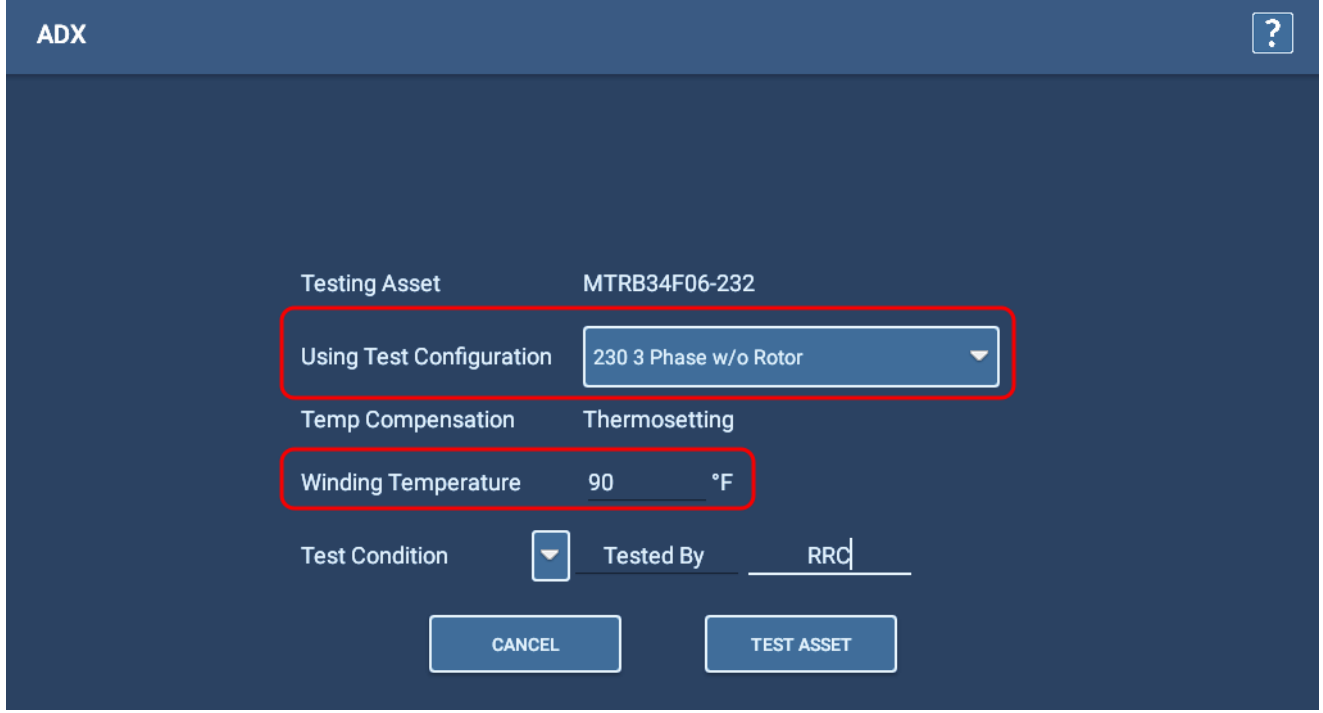

### **Fig. 62:** *Ejecutar medida automática: pantalla de inicio de medida.*

NOTA: Una secuencia puede incluir varios tipos diferentes de medidas, como RLC, CC, medida de onda de choque, etc., en función del tipo de activo que se vaya a medir. Para este ejemplo, utilizamos una secuencia de medida de CA de 3 fases que incluye los tres tipos de medida mencionados anteriormente.

Si una medida falla durante este proceso, el software enviará un mensaje notificando el problema y, a continuación, le ofrecerá opciones para guardar y salir, finalizar o continuar con la medición. En algunos casos, también se le puede dar la opción de volver a realizar medidas, con o sin guardar datos. Seleccione la opción deseada y siga los procesos de medición normales hasta que complete la secuencia.

7. Las medidas de RLC se ejecutarán primero en esta secuencia de ejemplo. La medida se ejecuta rápidamente y verá muy poco mientras esta se ejecuta. Si la medición de capacitancia está activada en la configuración de la medida, el software le avisará de que debe volver a configurar los cables de medida de la forma descrita en el ejemplo siguiente.

8. El cable de medida 1 se conectará al cable del motor 1, el cable de medida 2 al bastidor del motor y el cable de medida tres se desconectará (sin contacto con ningún cable del motor ni conexión a tierra).

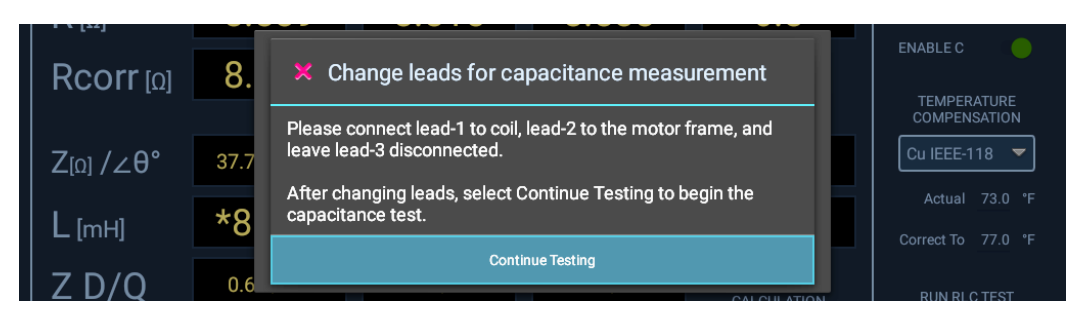

**Fig. 63:** *Medida de RLC automática; mensaje para volver a configurar los cables para medir la capacitancia.*

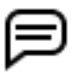

NOTA: Confirme este mensaje solo después de haber vuelto a configurar los cables. *Al pulsar el botón OK (Aceptar), se iniciará inmediatamente la medida de capacitancia.*

9. Una vez finalizada la medida de capacitancia, aparece otro mensaje que le informa de que la medida de capacitancia se ha completado y de que debe restaurar los cables de medida a sus conexiones originales *antes de continuar con las medidas de CC*.

PRECAUCIÓN: Confirme este mensaje solo después de haber vuelto a configurar los cables. Después de pulsar el botón Continue Testing (Continuar con la medición), el software continuará inmediatamente con la siguiente medida de la secuencia, a menudo medidas de CC.

10. Durante la medida de CC secuencial, puede supervisar el progreso de la medida y ver la tensión aplicada junto con los valores de corriente y resistencia a medida que se recopilan. El software añade marcadores a los puntos clave del proceso de medida donde se completan las mediciones de IR, DA, PI y Hipot. La medida comienza inmediatamente y se ejecuta sin parar a menos que se encuentre un fallo.

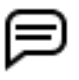

NOTA: Utilice el botón E-STOP (Parada del equipo) situado en la parte inferior derecha del panel frontal del ADX para detener la medida y desactivar rápidamente los cables de alta tensión si es necesario.

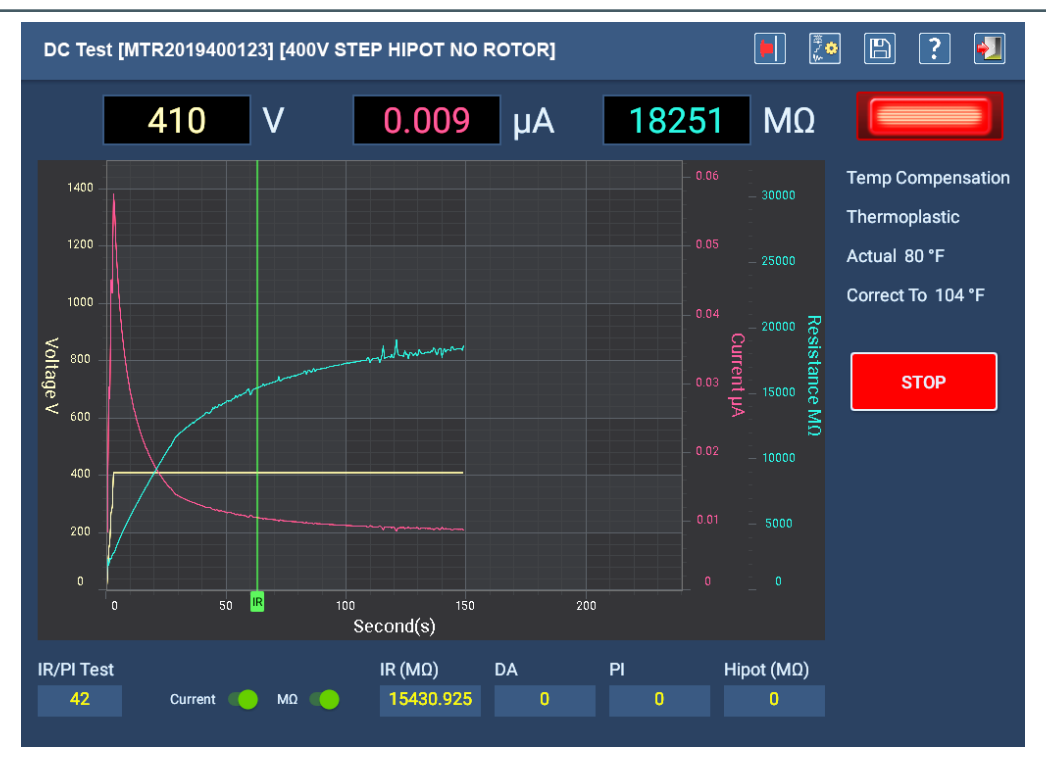

**Fig. 64:** *Pantalla de medida de CC automática: medida en curso.*

11. Una vez finalizada la medición, se abre un pequeño cuadro de diálogo en el centro de la pantalla en el que se muestra el progreso del proceso de descarga (en voltios). Cuando el cuadro de diálogo desaparece, el indicador se apaga.

### **Procedimientos para realizar mediciones con el analizador ADX**

- 12. La medida de onda de choque comienza automáticamente a continuación. Los cables que se van a medir se identifican mediante los indicadores verdes situados a la izquierda de los botones LEAD (Cable).
- 13. Todas las demás funciones se desactivarán y la medida se ejecutará en función de los parámetros definidos en la configuración de medida asignada actualmente al activo seleccionado. Por ejemplo, si la medida de DP está desactivada en la configuración de la medida, ninguno de los elementos de DP se mostrará en la pantalla de medida de ondas de choque.
- 14. Cuando se aplica tensión a los cables de medida (automáticamente mediante el ADX), el indicador de cables con tensión de la esquina superior derecha parpadea hasta que los cables se hayan descargado correctamente; los LED del panel frontal del ADX muestran qué cables están energizados. Los indicadores de cables de la pantalla se apagan cuando finaliza cada medida.
- 15. Si se aprueban las medidas de ondas de choque, la secuencia guardará automáticamente los datos y pasará a la pantalla de descarga o al siguiente paso de secuencia programado. La interacción manual y el almacenamiento de los datos de la medida solo son necesarios si se produce una interrupción en la medición.

Antes de volver al menú principal, aparece un mensaje indicando que deje tiempo suficiente para que el activo se descargue antes de retirar los cables de medida. Este tiempo variará en función del tamaño del activo y de la cantidad de tiempo que se haya aplicado alta tensión.

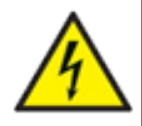

**ADVERTENCIA: Para garantizar la seguridad de todo el personal, consulte "Asegurar debidamente la puesta a tierra y la descarga después de realizar medidas de CC" en el capítulo 1, "Información general de uso y seguridad" para obtener instrucciones sobre cómo descargar y conectar a tierra correctamente el activo (DUT).** 

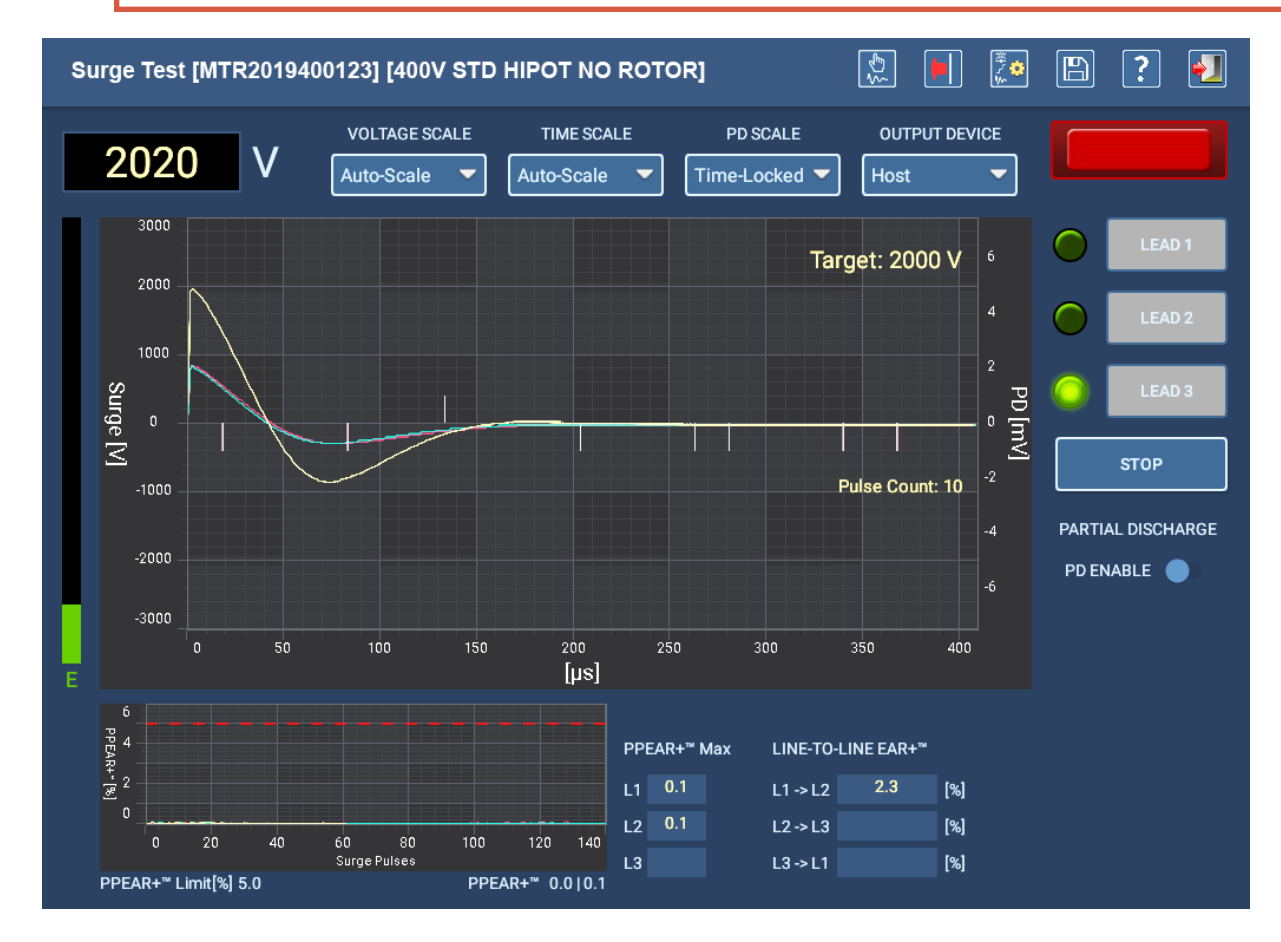

**Fig. 65:** *Pantalla de medida de onda de choque automática.*

- 16. Cuando se hayan completado todas las mediciones, aparecerá una pantalla de resultados similar a la del ejemplo siguiente que ofrece un resumen de los resultados recopilados de las medidas.
- 17. Haga clic en Close (Cerrar) después de revisar los resultados para volver al menú principal SEQUENCE TESTS (Medidas secuenciales).

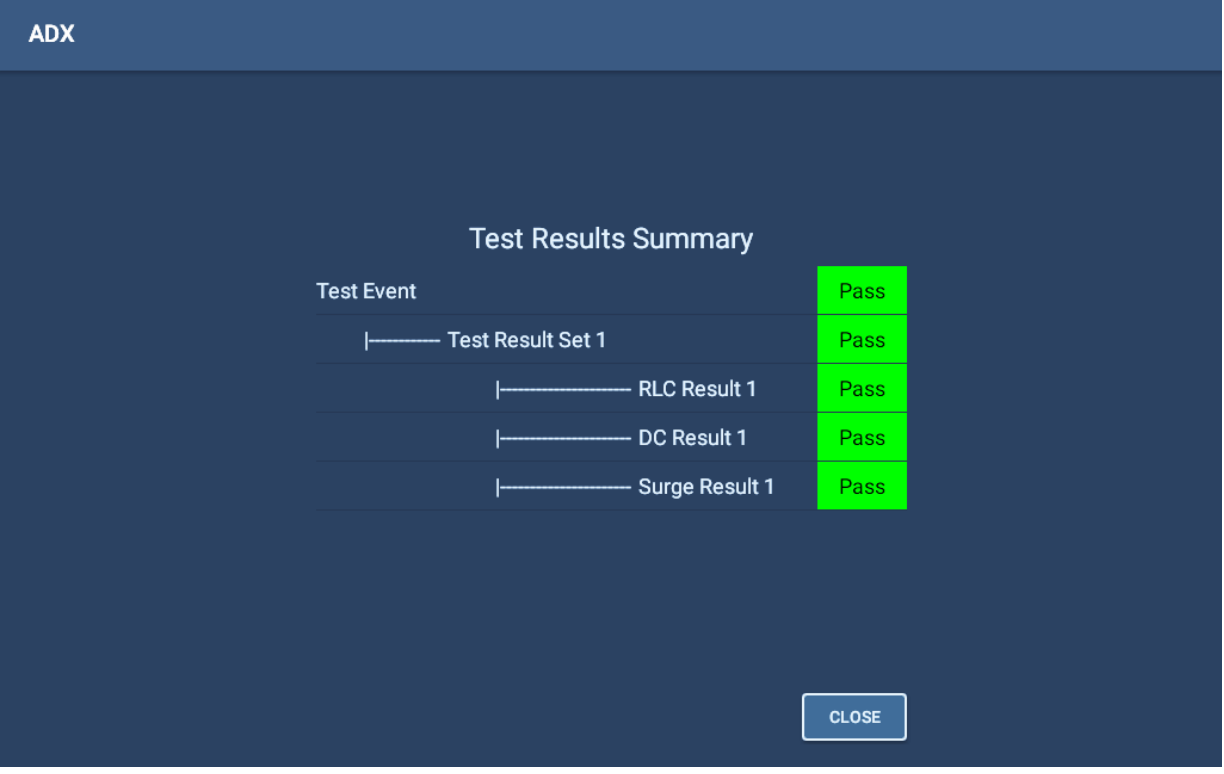

**Fig. 66:** *Resumen de resultados de medidas automáticas.* 

NOTA: En este ejemplo se proporciona una introducción simplificada a la medición de secuencia. Consulte la Guía del usuario del Megger Baker ADX para obtener más información sobre la medición de secuencia.

# **Informes**

### *Informes: selección de resultados de medidas*

La mitad derecha de la pantalla Test Results Selection (Selección de resultados de medidas) proporciona herramientas para ayudarle a encontrar el resultado de una medida. Se puede utilizar uno de los dos modos siguientes para localizar resultados de medidas: Search (Buscar) o Browse (Examinar).

En algunos casos, el software crea dinámicamente una "ruta" a medida que utiliza las herramientas Browse (Examinar) o Search (Buscar) para localizar los resultados de la medida que desea utilizar en el proceso de generación de informes. En el campo superior de la pantalla Test Results Selection (Selección de resultados de medida) se muestra la ruta. El botón BACK (Atrás) en la parte inferior de la lista se puede pulsar para retroceder un paso cada vez en la ruta.

En el área de la pantalla justo debajo del "campo de ruta" se muestran los resultados de los criterios de búsqueda especificados. En la lista se pueden incluir resultados de medidas o directorios virtuales de nivel superior que contengan los resultados de medidas que cumplan los criterios definidos utilizando las herramientas Search (Buscar) o Browse (Examinar).

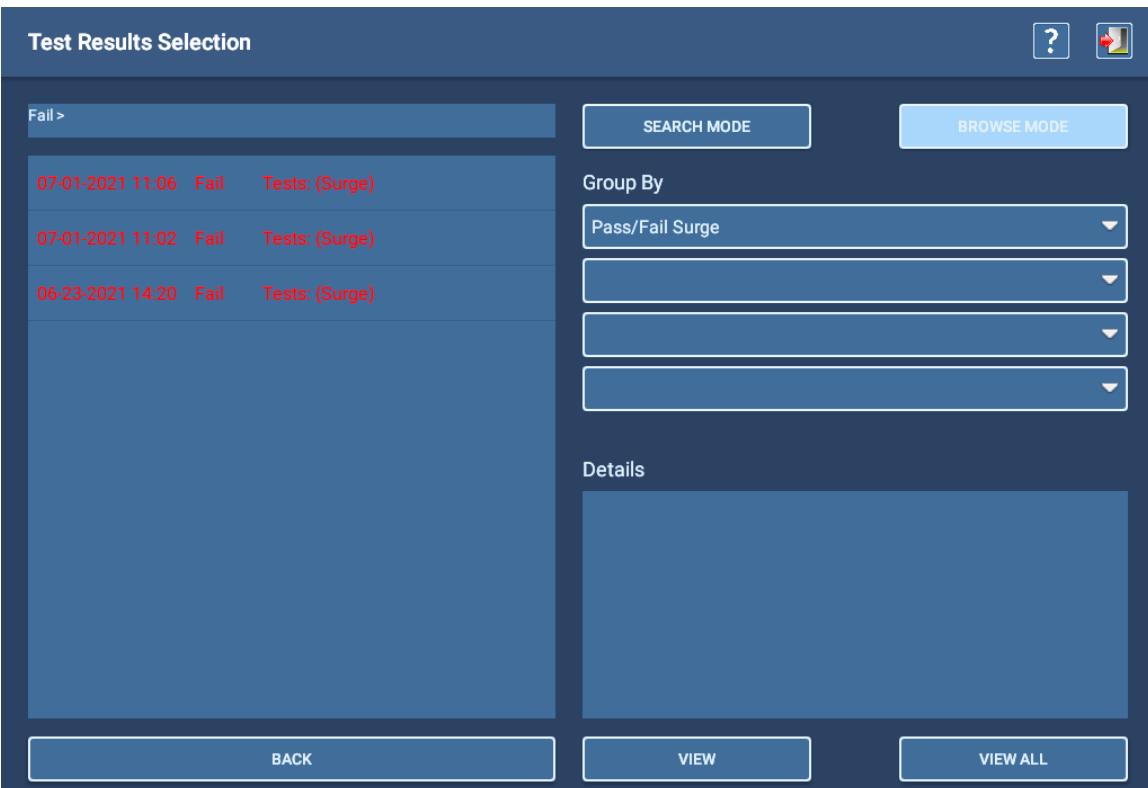

### **Fig. 67:** *Selección de resultados de medidas; ejemplo del modo Browse (Examinar).*

Cuando haya reducido la lista de resultados de medidas, pulse el icono VIEW ALL (Ver todos) para ver los informes de todos los resultados de medidas de la lista actual. Toque un resultado individual para resaltarlo y, a continuación, pulse el icono VIEW (Ver) para ver el informe de ese resultado en particular. Los informes aparecen en una nueva pantalla denominada Reports (Informes).

## *Pantalla de informes*

En la pantalla Reports (Informes) se muestran uno o más resultados de informes seleccionados en un formato resumido.

- 1. Puede añadir un logotipo al informe marcando la casilla Display Logo (Mostrar logotipo). Si ya ha seleccionado un archivo, aparecerá en la esquina superior derecha del informe. Toque el logotipo para abrir un cuadro de diálogo que le ayudará a localizar o cambiar los archivos que se van a utilizar en esta ubicación.
- 2. Los campos del informe que están subrayados se pueden modificar según sea necesario. Toque el campo para seleccionarlo y, a continuación, utilice el teclado para realizar los cambios que correspondan. (Si el teclado no está conectado al ADX, aparecerá un teclado virtual en la interfaz de usuario).
- 3. Para añadir notas al informe, toque el área Notes (Notas). Añada información que describa el informe, las condiciones o los problemas de las mediciones específicas u otra información que mejore el informe.
- 4. Si ha seleccionado varios resultados de medidas, puede utilizar los controles en la parte superior de la pantalla para desplazarse por los informes.
- 5. Pulse el icono Printer (Impresora) en la parte superior derecha de la pantalla para imprimir el informe en la impresora configurada.
- 6. Pulse el icono Save (Guardar) de la parte superior derecha para guardar una copia del informe (en formato PDF) en un dispositivo USB conectado al ADX.

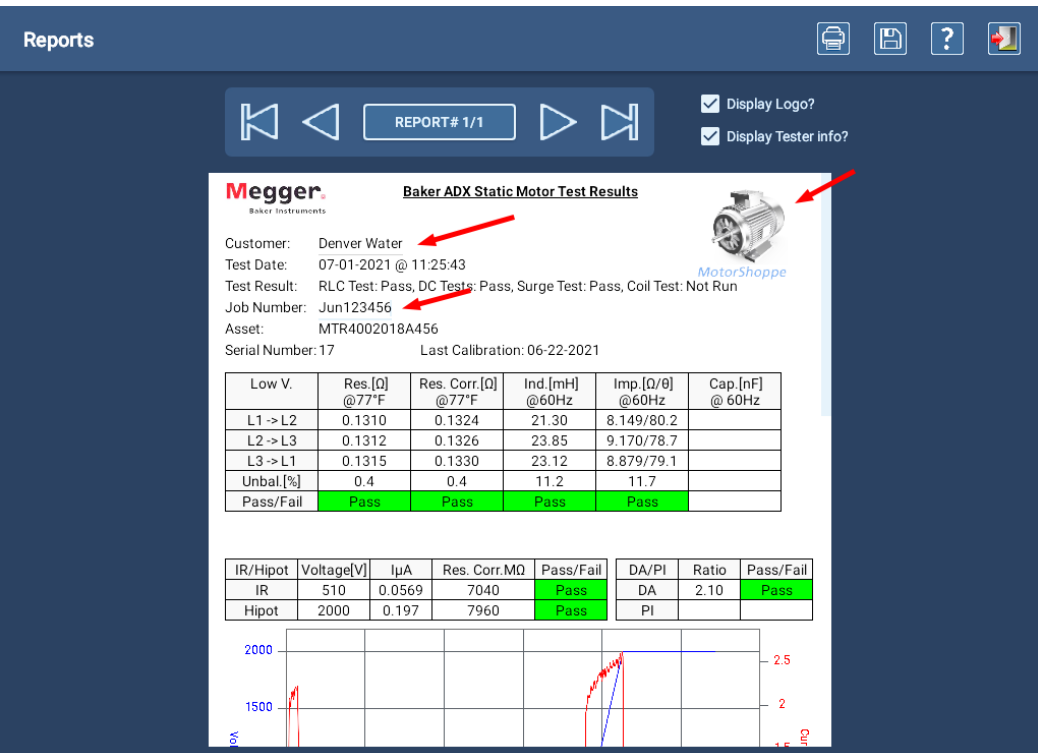

### **Fig. 68:** *Ejemplo de la pantalla de informes.*

El generador de informes integrado del ADX se ha diseñado para generar informes sencillos resumidos. Si necesita ver y generar informes con funciones adicionales, utilice PowerDB Dashboard para aprovechar más opciones.

Para obtener más información sobre las características de los informes del ADX o las funciones y características de PowerDB Dashboard, consulte la *Guía del usuario del Megger Baker ADX*.

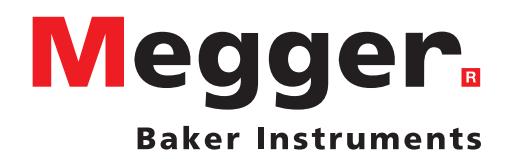

### **Oficina de ventas local**

Megger Instruments S.L. Nave 16, C/ La Florida 1 Parque Empresarial Villapark 28670 Villaviciosa de Odón (Madrid) Tel.: +34 91 616 5496 Correo: info.es@megger.com

# **Centros de fabricación**

Megger Baker Instruments 4812 McMurry Ave., Suite 100 Fort Collins, Colorado 80525 EE. UU. Tel.: 1-970-282-1200 o 1-800-752-8272 Fax: 1-282-1010 Correo: baker.tech-support@megger.com

Megger Limited Archcliffe Road Dover Kent CT17 9EN INGLATERRA Tel.: +44 (0)1 304 502101 Fax: +44 (0)1 304 207342 Megger EE. UU. (Dallas) 4545 W. Davis Street Dallas TX 75211 EE. UU. Tel.: 800 723 2861 (solo EE. UU.) Tel.: +1 214 333 3201 Fax: +1 214 331 7399 Correo: USsales@megger.com

Megger GmbH Obere Zeil 2 61440 Oberursel, ALEMANIA Tel.: 06171-92987-0 Fax: 06171-92987-19 Megger EE: UU. (Valley Forge) Valley Forge Corporate Center 2621 Van Buren Avenue Norristown, Pensilvania 19403 EE. UU. Tel.: 1-610 676 8500 Fax: 1-610-676-8610

Megger AB Rinkebyvägen 19, Box 724, SE-182 17 DANDERYD Tel.: 08 510 195 00 Correo: seinfo@megger.com

**Este equipo está fabricado en Estados Unidos.**

**La empresa se reserva el derecho a modificar las especificaciones o el diseño sin previo aviso.**

**Megger es una marca registrada.** 

**Guía de referencia rápida de Megger Baker ADX 87626 V1 ES 13 jun 2022 © Megger Group Limited 2022 www.es.megger.com/baker**